# **PRIMER 16.0**

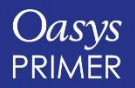

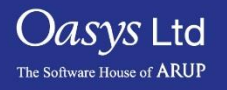

#### <span id="page-1-0"></span>PRIMER 16.0 - Contents

- [Keyword Input and Output](#page-2-0)
- [Improvements for Large Models](#page-5-0)
- **[Morphing](#page-7-0)**
- **[Meshing Improvements](#page-15-0)**
- [Shell Split](#page-17-0)
- **[Geometry Mesh](#page-19-0)**
- **[Swages Updates](#page-22-0)**
- [ICFD Setup](#page-25-0)
- [Displaying Shell Normals](#page-30-0)
- [ISO Geometric Analyses](#page-34-0)
- [\\*CONSTRAINED](#page-37-0)
- **[Connections](#page-39-0)**
- **[Multi Stage Positioning](#page-43-0)**
- **[Seatsquash](#page-47-0)**
- [Undo for Renumbering](#page-49-0)
- [Adding/Replacing and Include File](#page-51-0)
- [New Orient Translate Option](#page-54-0)
- [New Options for Orient Dialogue Command](#page-56-0)
- [Rigidwall Visualisation](#page-58-0)
- [Rigidify Panel Options](#page-60-0)
- [Display and Cut-Section Options](#page-62-0)
- [FMH Markup](#page-64-0) Tool
- [Pedestrian Markup](#page-71-0) Tool
- [Images](#page-73-0)
- [JavaScript API](#page-75-0)
- [Model Check](#page-77-0)
- [Element Quality Checks](#page-79-0)
- [LS-DYNA Output Files](#page-86-0)
- [PTF/d3plot Write](#page-90-0)
- [Preferences](#page-93-0)
- [Licensing 16.0](#page-97-0)

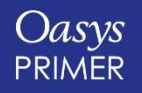

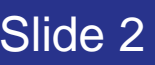

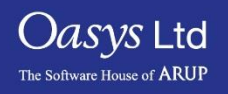

### <span id="page-2-0"></span>**Keyword Input and Output**

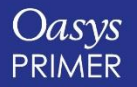

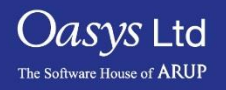

#### Input and Output Improvements

• Keyword input and output significantly faster for large models due to increased parallelisation of i/o and other improvements. Data are i/o times in seconds.

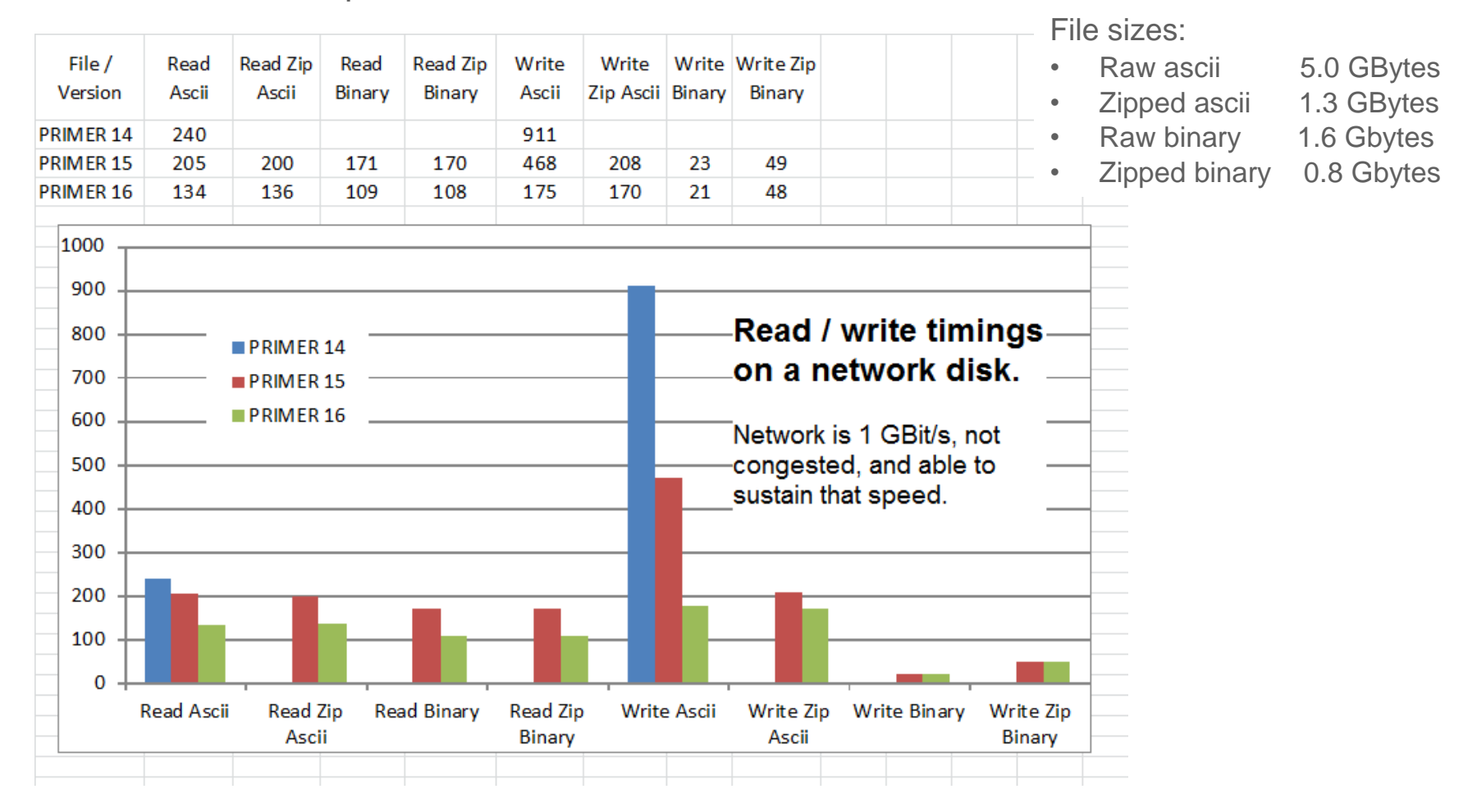

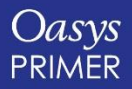

[Back to Contents](#page-1-0) **Slide 4** 

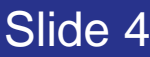

*Oasys* Ltd

The Software House of **ARUP** 

#### Input and Output Improvements

• Zipped (ascii and binary) i/o on a slow or congested network will be significantly better than raw i/o because smaller file sizes mean less network traffic.

Local disk i/o shows proportionally similar speed improvements.

• Can now read encrypted .zip format files. Will detect encryption and prompt for a password (Note: PRIMER does not \*write\* encrypted files.)

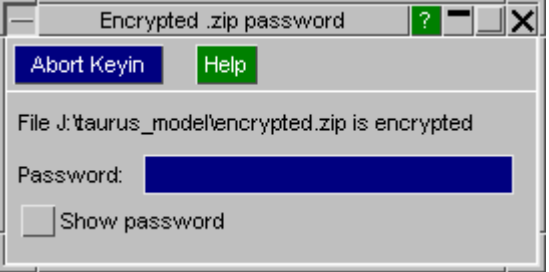

- Binary Keyword files now get the extension ".kby" to distinguish them from ".key".
- When a directory contains multiple versions of an include file, for example:

child.key (Original file) child.kby (File modified in PRIMER and written out in binary format)

PRIMER searches all variants and lists them, but reads the newest by default.

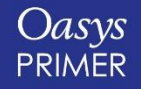

[Back to Contents](#page-1-0) Slide 5

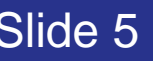

*Jasys* Ltd

### <span id="page-5-0"></span>**Other Improvements for Large Models**

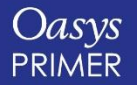

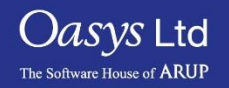

#### Other Improvements for Large Models

These improvements apply to models of all sizes, but will become more noticeable for models with > 10m elements and nodes:

- Response to "change of graphics" is faster:
	- Application of blanking and unblanking at least 2x faster.
	- Selection of parts, elements and nodes by area at least 2x faster.
- Cut-section display improved.
	- Speed of dragging a cut-section through a model dramatically (> 5x) faster.
- As with the improvements to Model Check and Keyword input most of the increase in speed comes from parallelisation. This trend will continue, and the larger the model the more it will benefit from a greater number of cores on the machine.

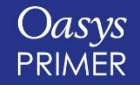

[Back to Contents](#page-1-0) **Slide 7** 

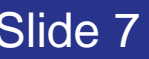

*Jasys* Ltd

## <span id="page-7-0"></span>**Morphing**

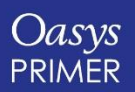

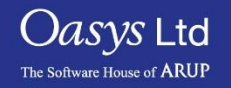

#### High Order Morph Boxes

Morph boxes can now have more than 2 by 2 by 2 morph points. These high order morph boxes give you more control over mesh smoothness while morphing.

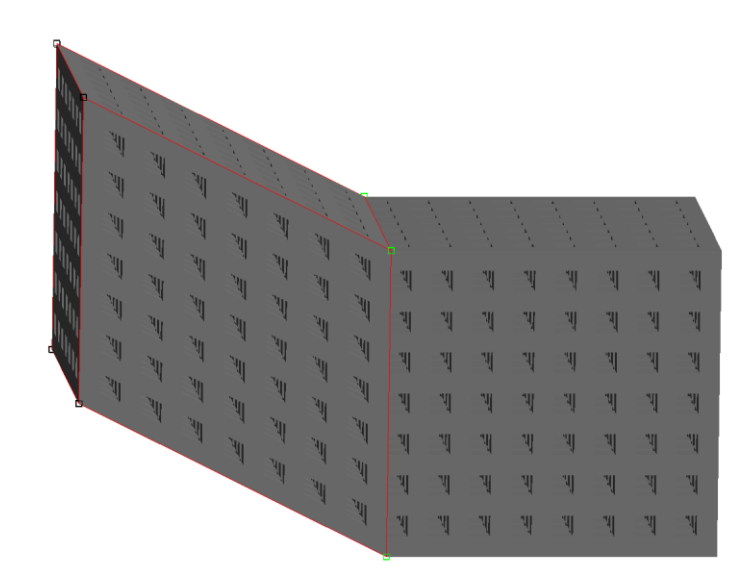

Basic order box with 2 by 2 by 2 points

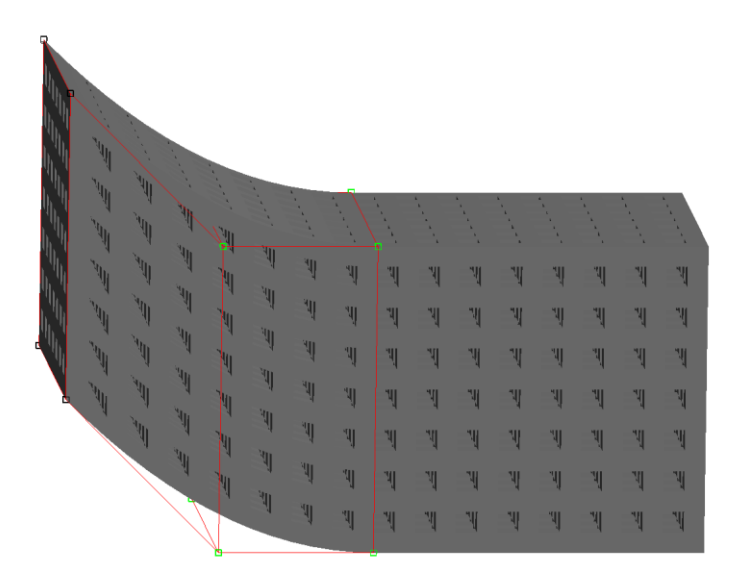

High order box with 3 by 2 by 2 points

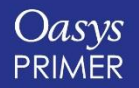

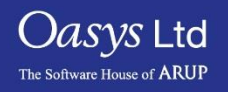

### A Box With Different Morph Point Visibility

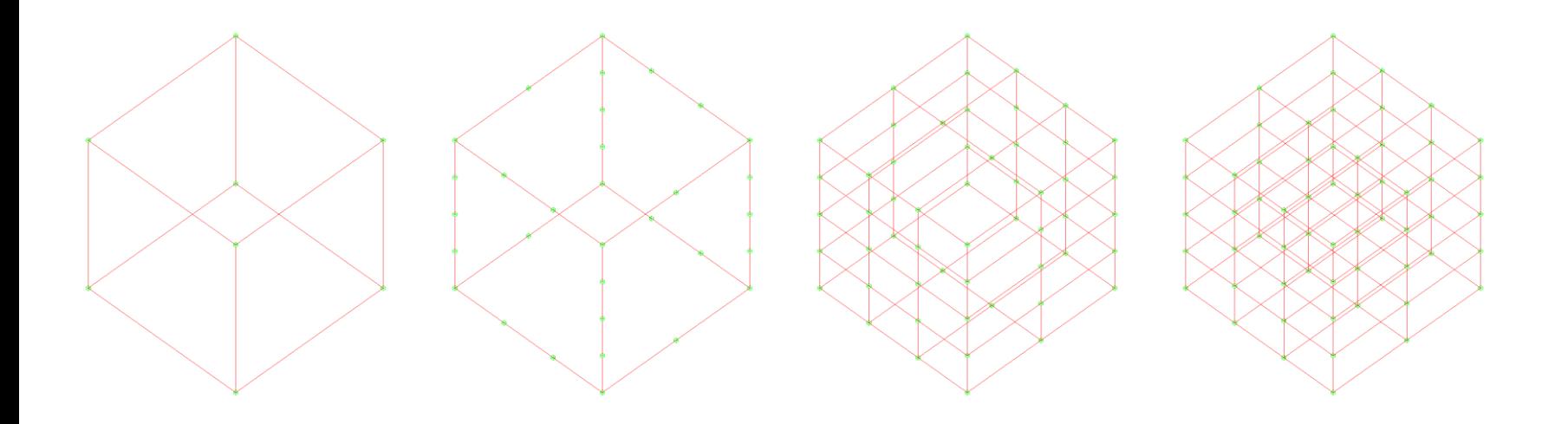

Corner points only Corner and edge

points visible

Corner, edge and face points visible All morph points visible

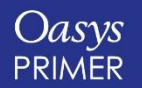

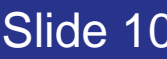

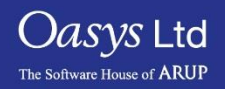

#### Morph Point Interpolation

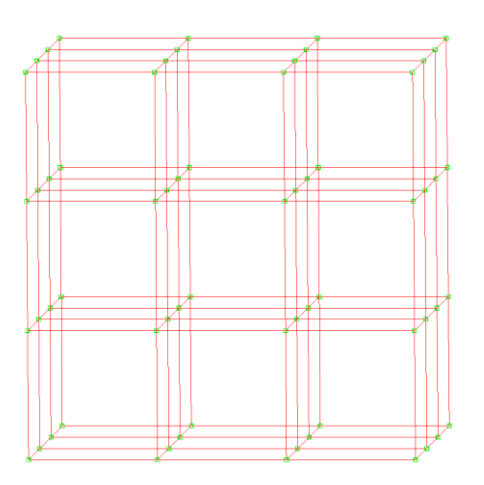

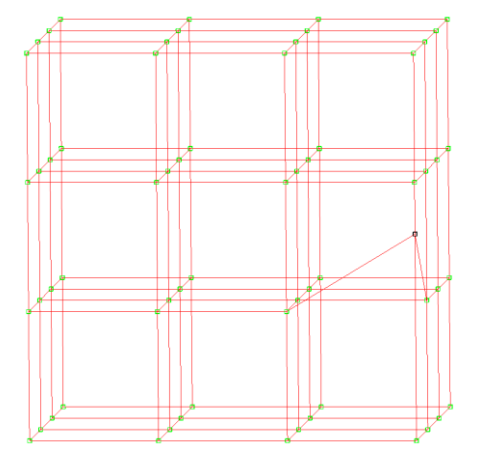

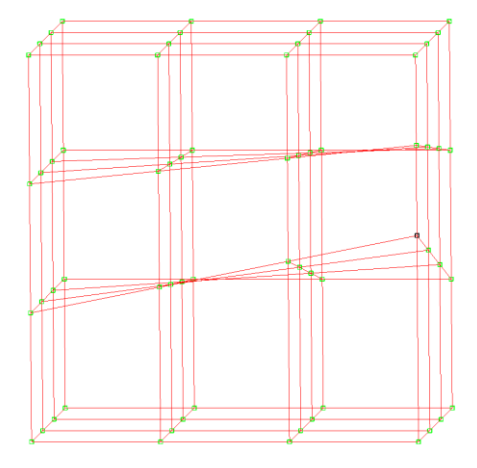

Original position **No interpolation No interpolation Full interpolation** 

Morph point movements can be interpolated. Without interpolation only the explicitly selected morph points move, whereas with interpolation others move as well by a fraction of the vector. This is illustrated in the pictures where only one edge point is explicitly selected. The option "Hidden points only" only interpolates those whose visibility is turned off.

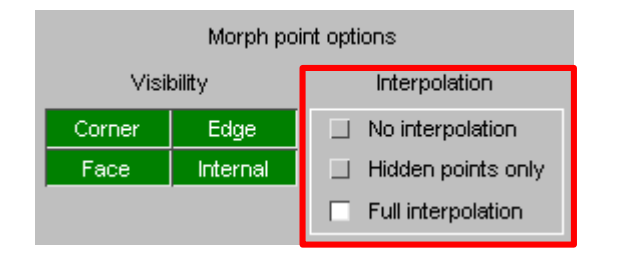

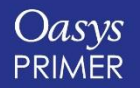

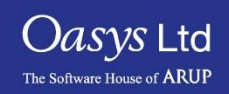

#### Offset Vectors

- During interactive dragging the offset vector of the selected morph points is now dynamically shown on the panel.
- You can also type in a vector, which will immediately move the points by this vector, which will be either in global or local coordinates specified by the radio buttons.
- This makes it easier to ensure symmetry during morphing.
- This replaces the offset text box in PRIMER 15, which was only available in Selection mode with drag direction X, Y or Z and where only one number was typed in.

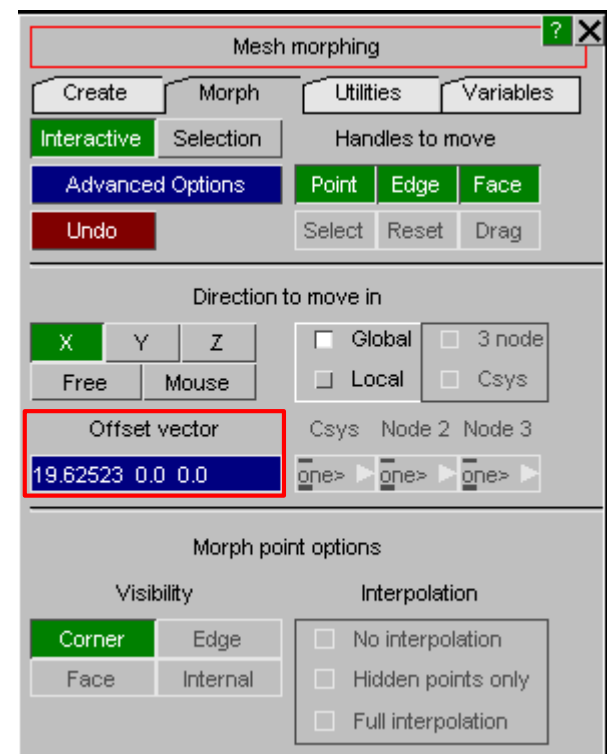

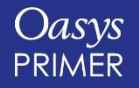

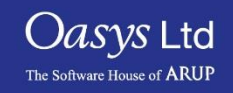

#### Deleting Morph Boxes

• The Reset tab in PRIMER 15 has now been replaced with a Utilities tab, which also allows deletion of morph boxes.

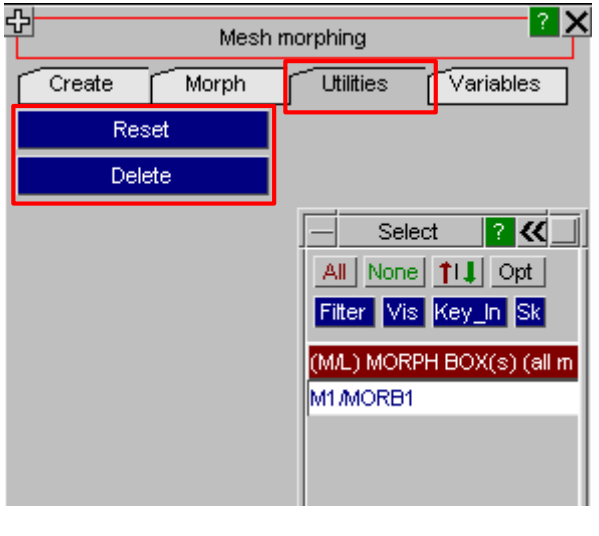

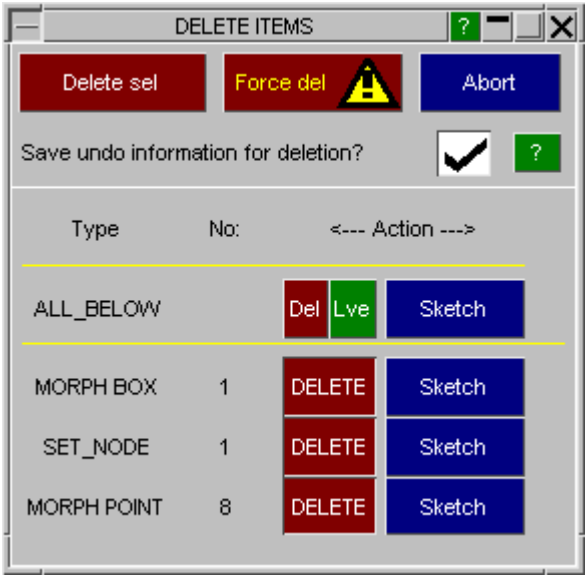

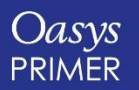

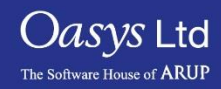

#### Morph Flows

- A morph flow is a list of morph points assigning a vector to each point.
- Each morph flow describes how morph points move when a variable is applied from the command line.
- Morph flows allow you to optimise objectives in LS-OPT by morphing in PRIMER.

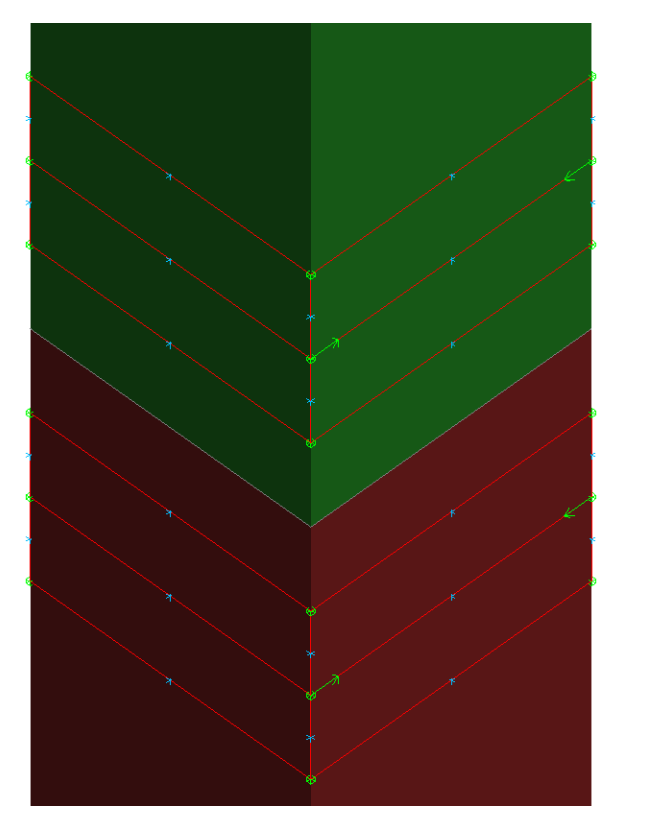

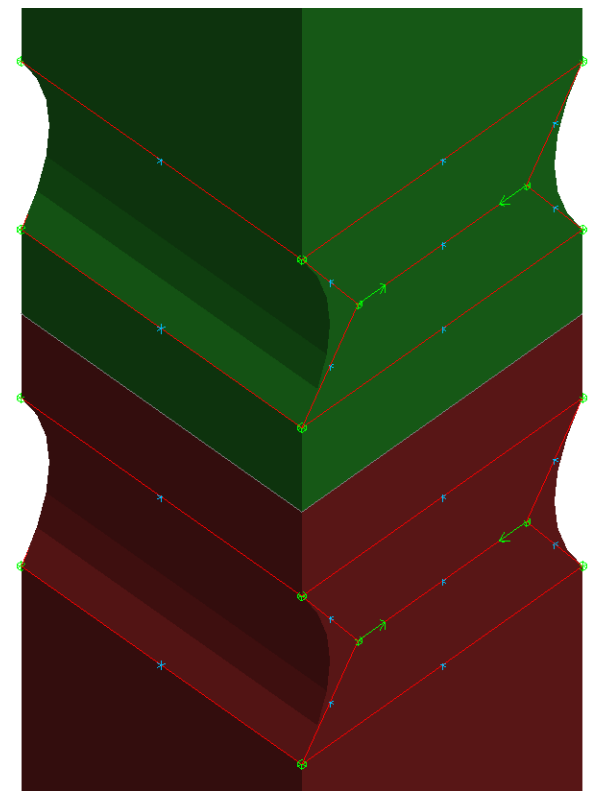

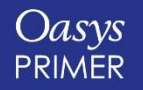

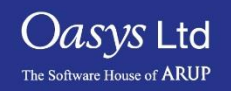

#### Morphing Tutorials

- Tutorials are available on Help -> Tutorials.
- The Morph Boxes with High Order tutorial explains in more detail how smoothness can be controlled and what options are available.
- Details of the setup and the use for LS-OPT can be found in the Morphing Optimisation tutorial.

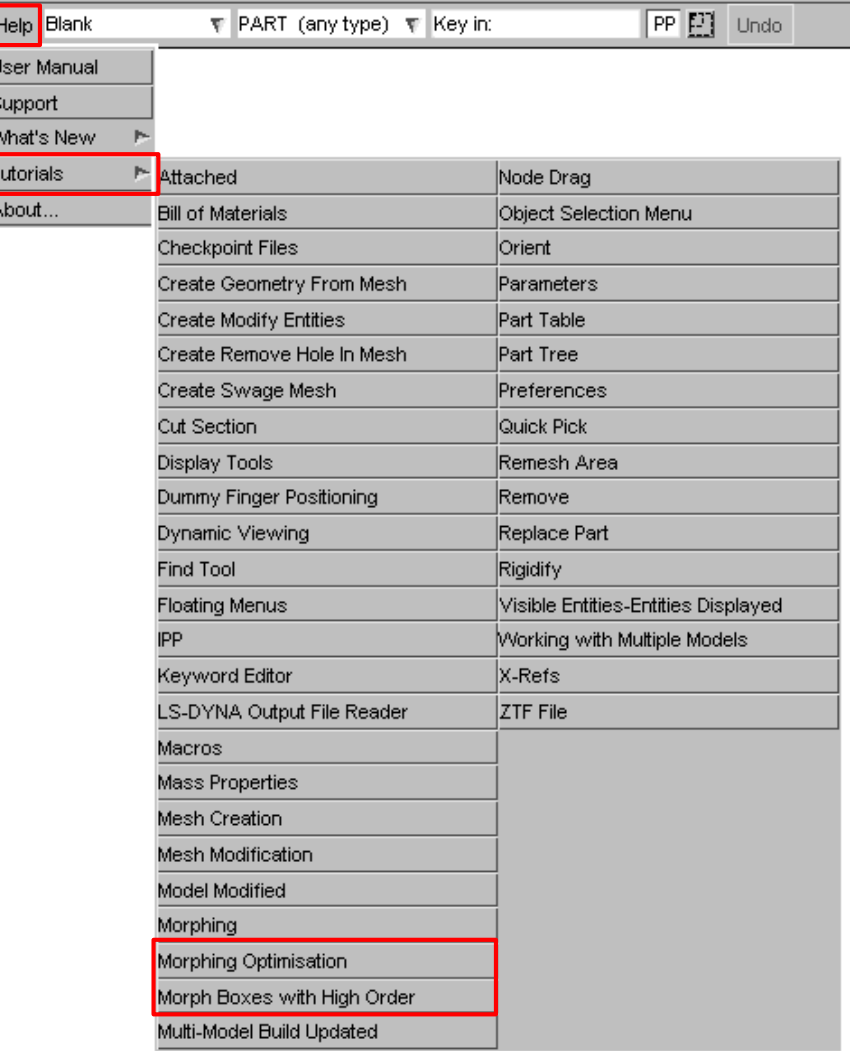

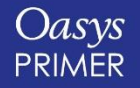

[Back to Contents](#page-1-0) Slide 15

Options

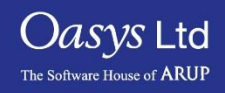

### <span id="page-15-0"></span>**Meshing Improvements**

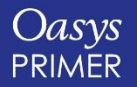

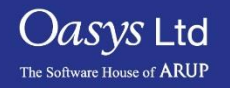

#### Meshing Improvements

Corners can be preserved during remeshing around spotwelds:

- Corners formed by an angle on one shell only are always preserved
- Corners formed by an angle at the junction of two (or more) shells are preserved if that angle is greater than a user specified value. This value can be saved as preference.

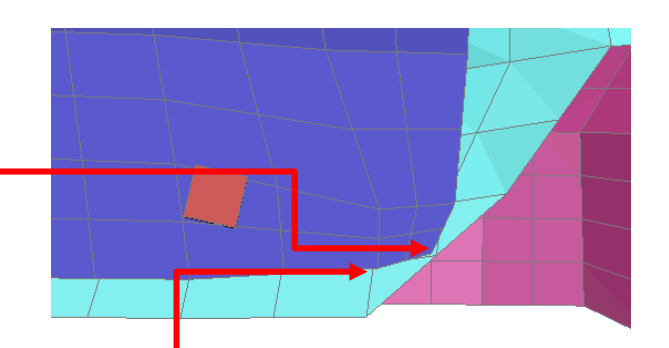

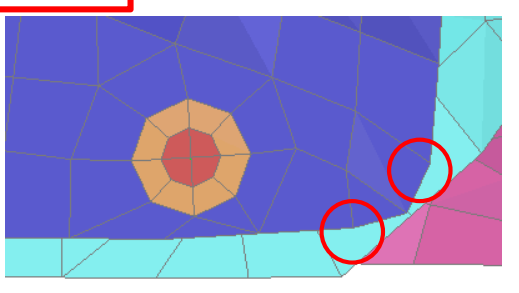

Corners preserved at (default) 10° setting

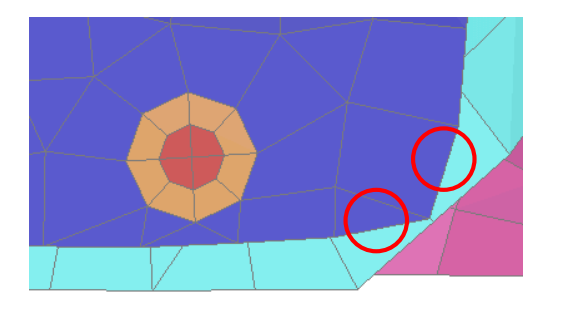

Corners not preserved at 20° setting

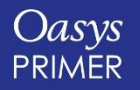

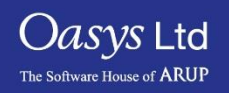

## <span id="page-17-0"></span>**Shell Split Using 3x3 Split**

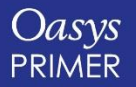

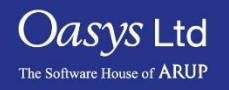

### Shell Split Using 3x3 Split

• A "3x3" option has been added to Shell split. Shell can be split using 'Single' option as well as 'Multiple' option.

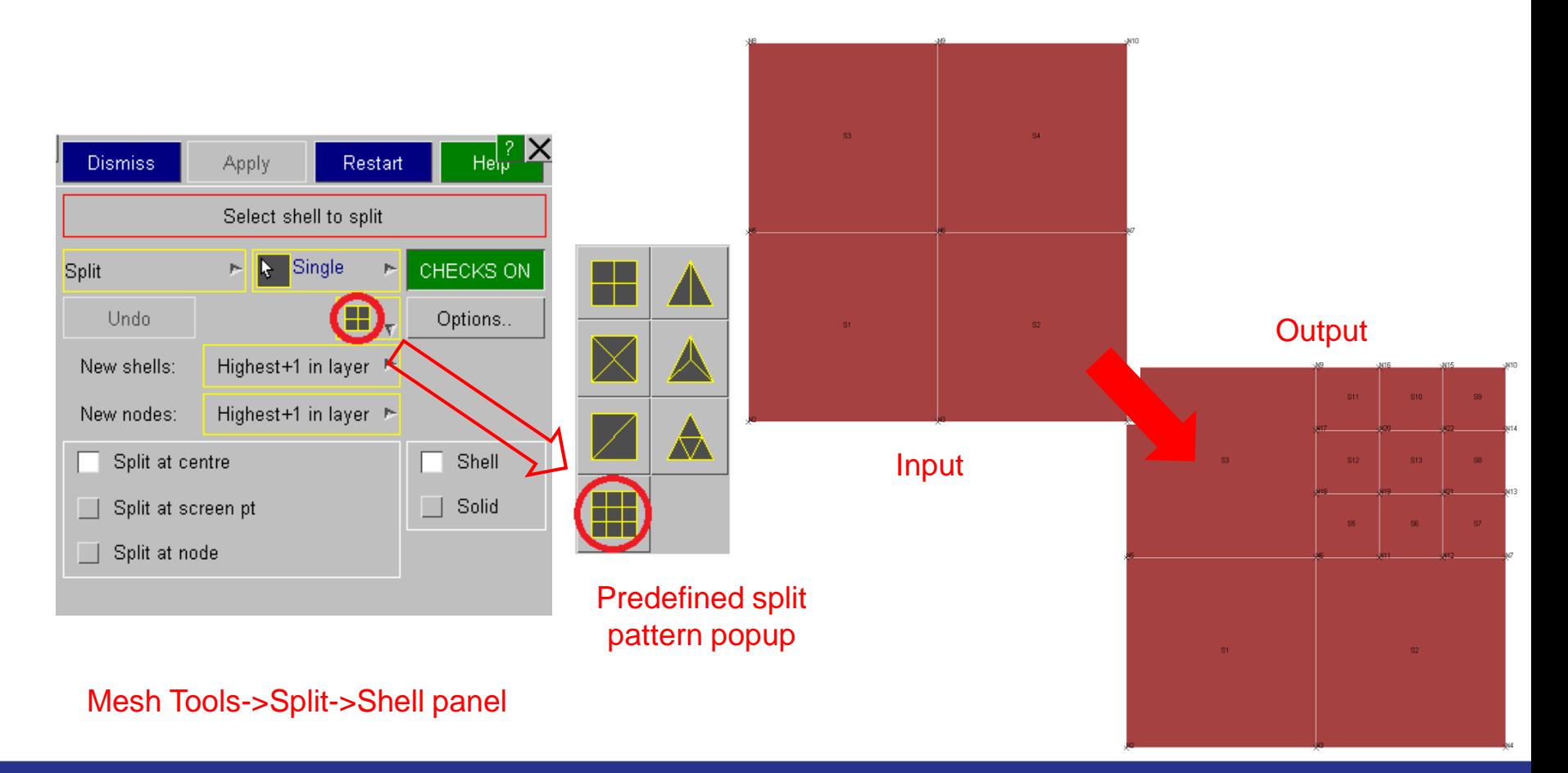

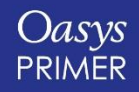

[Back to Contents](#page-1-0) Slide 19

*Oasvs* Ltd

The Software House of **ARUF** 

### <span id="page-19-0"></span>**Geometry Mesh**

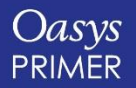

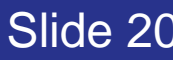

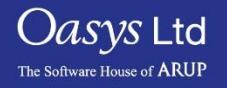

#### Geometry Mesh

- PRIMER v16.0 has ability to mesh the selected surface into a single meshed part. For example the image below shows 12 surfaces that we want to mesh. Each of the 12 surfaces will be meshed together rather than creating nodes along the shared surface edges.
- Select the surface(s) that you want to mesh in the object menu and press Apply in the object menu. PRIMER will then show the surfaces that will be meshed together with Grey line boundaries and fixed points with Grey circles.

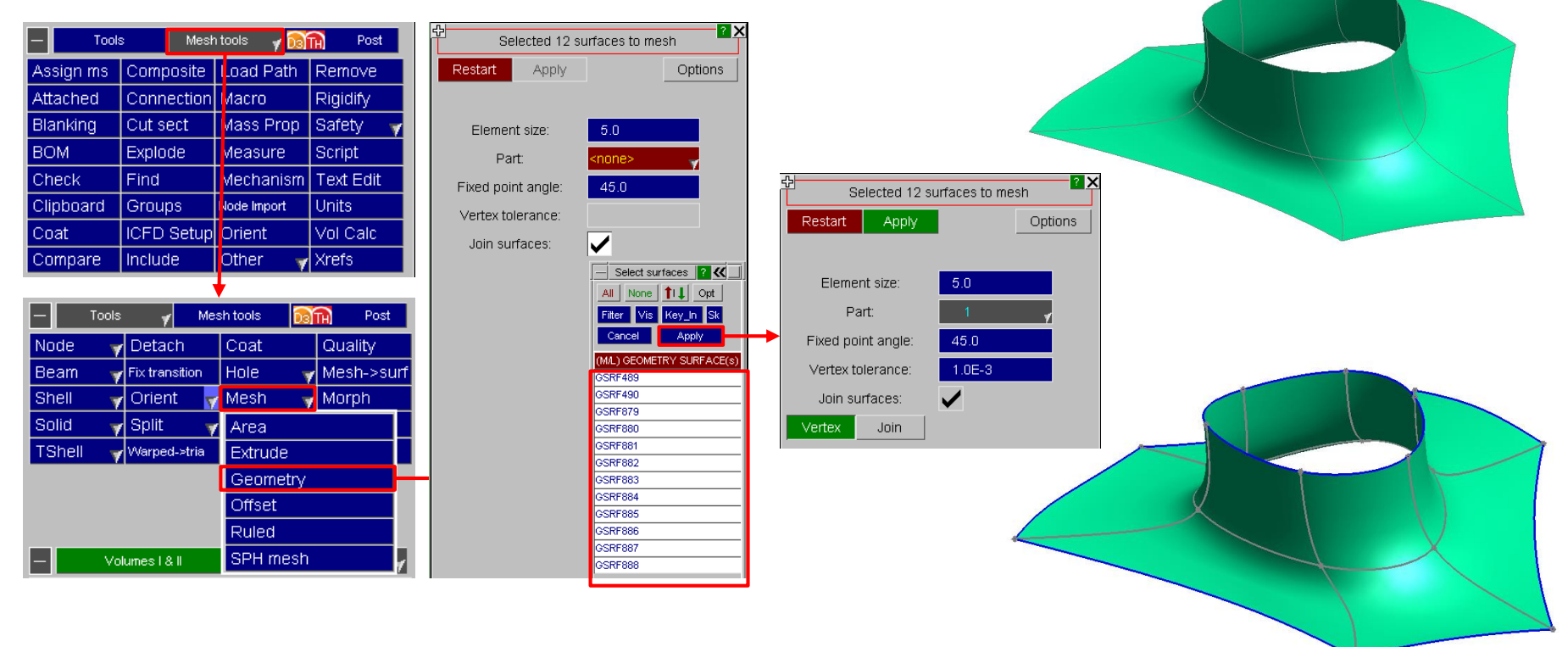

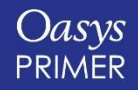

[Back to Contents](#page-1-0) Slide 21

*Oasys* Ltd

The Software House of **ARUP** 

#### Geometry Mesh

- Once the surfaces have been selected and a part ID is given the Apply button will become active.
- If you press it then PRIMER will show a preview of the mesh that will be generated.

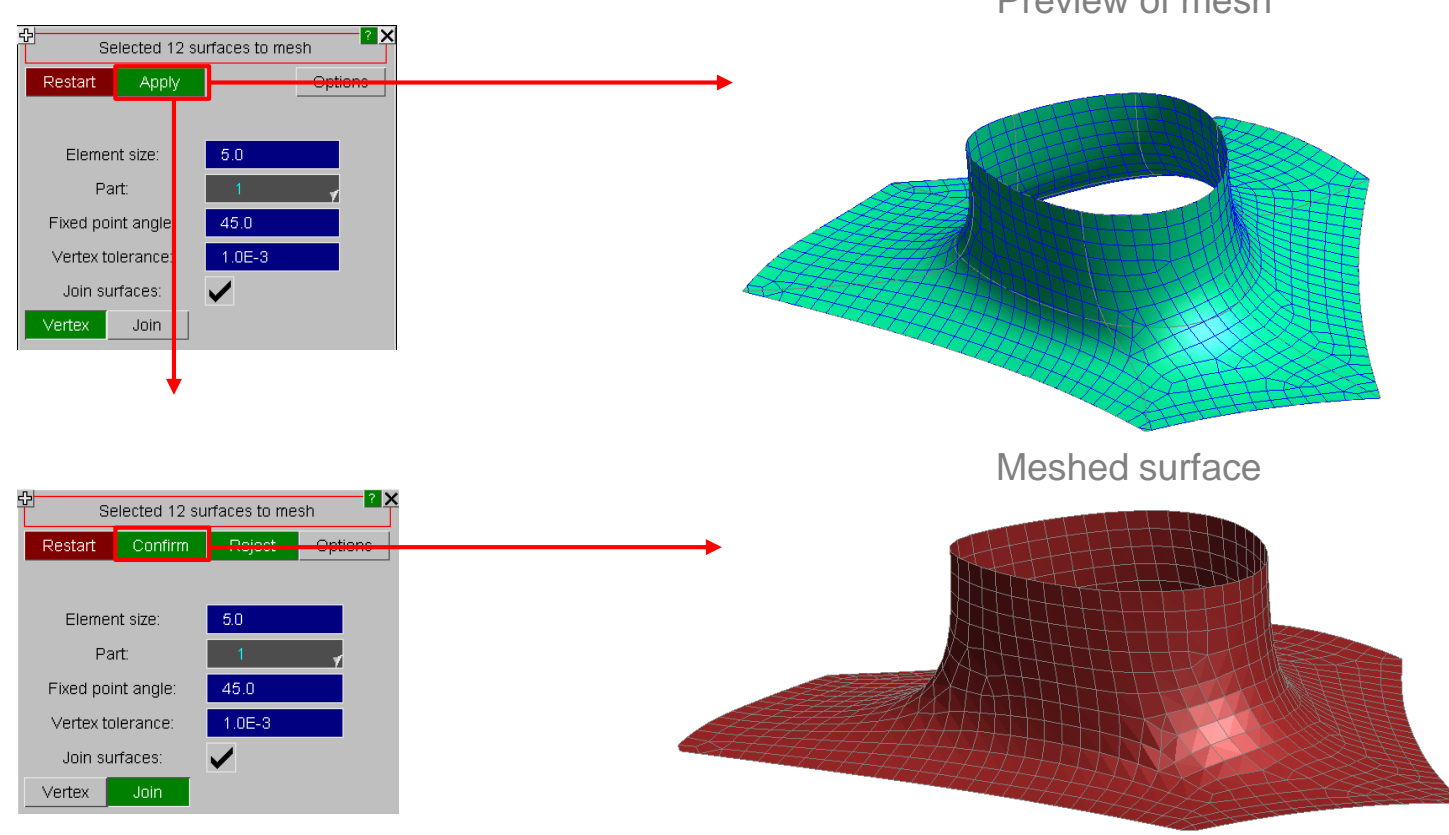

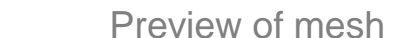

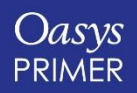

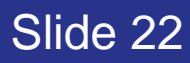

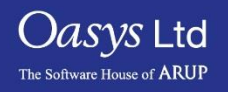

### <span id="page-22-0"></span>**Swages Updates**

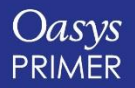

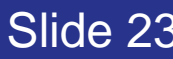

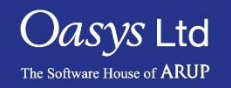

#### Mesh Tools -> Swages

• Mesh Tools -> "Swages" is used to create swages/beads in shell meshes.

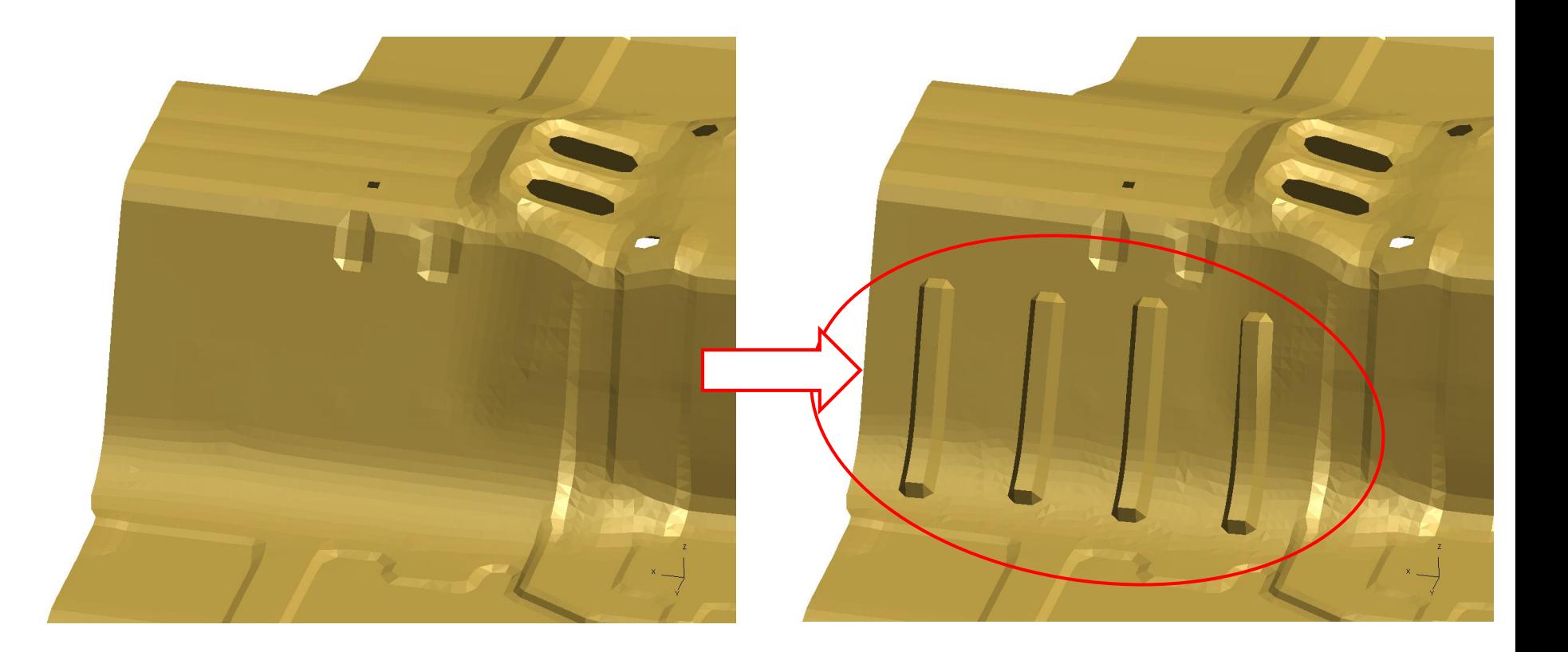

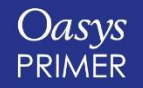

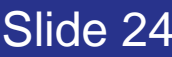

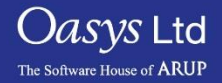

#### Mesh Tools -> Swages (cont.)

- To define the swage path, previously only points on shells could be used. Now the user can also use nodal points to define a path.
- A new 'Outline' button just shows the outline of the proposed swage sketch.
- The TOP surface of the swage can be created in a circular shape with a new input parameter : R1. This parameter can take values up to half the size of the TOP surface width, or half the size of the Swage Height, whichever is lower.

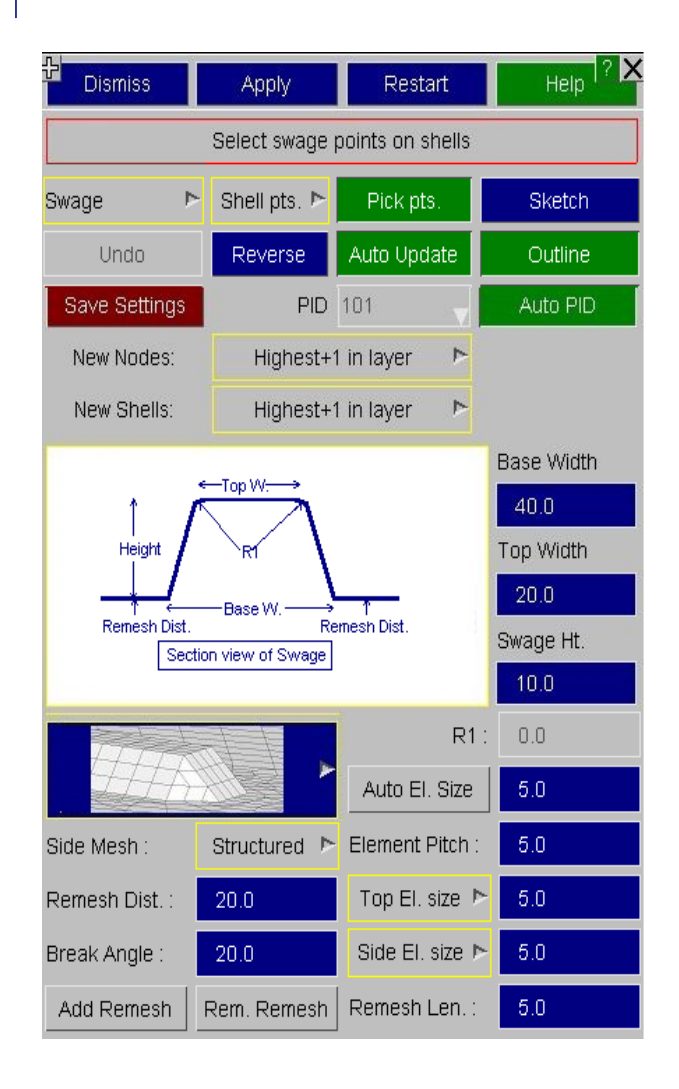

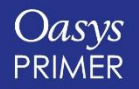

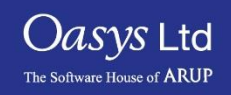

### <span id="page-25-0"></span>**ICFD Setup**

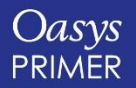

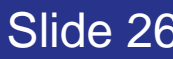

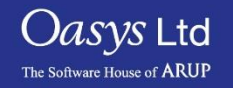

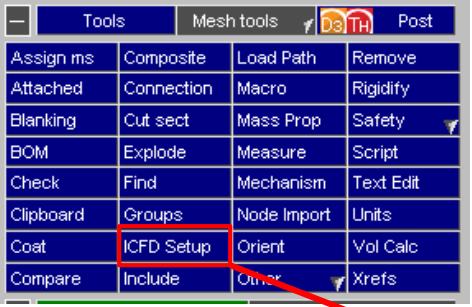

A new tool has been created to generate an ICFD model from shell parts.

It includes an option to create far field fluid boundaries around a central specified part.

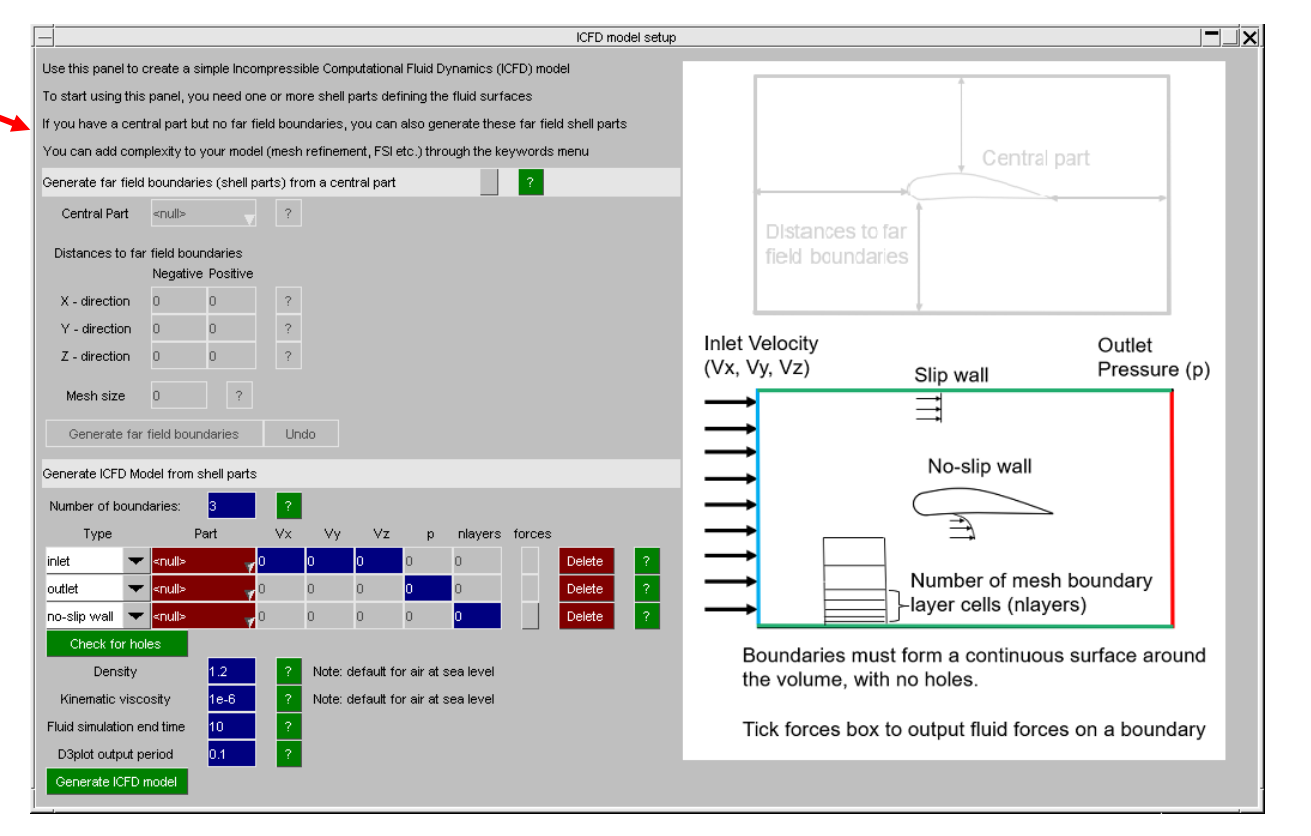

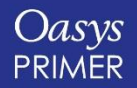

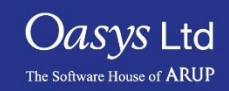

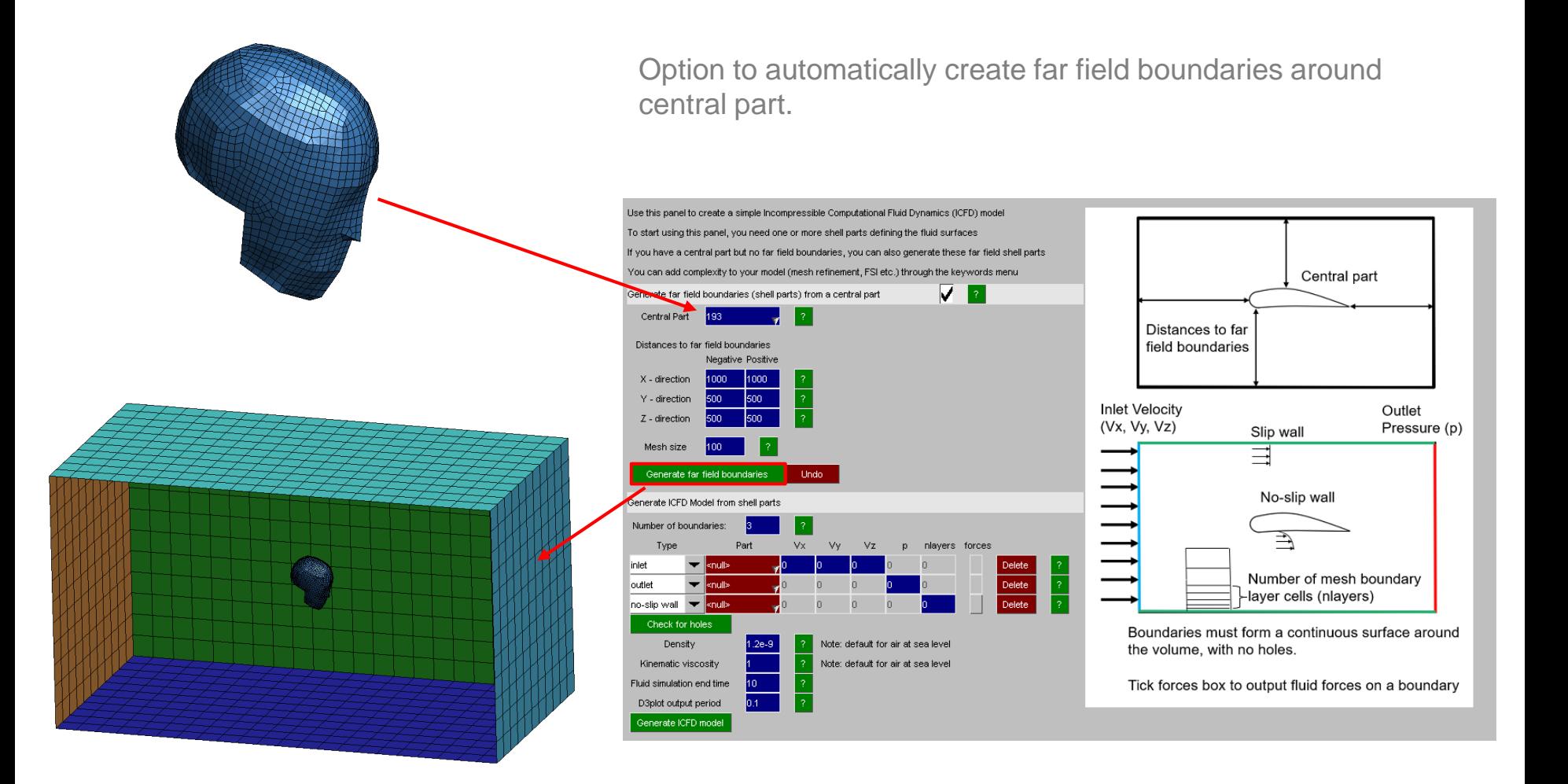

Oasys PRIMER

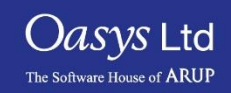

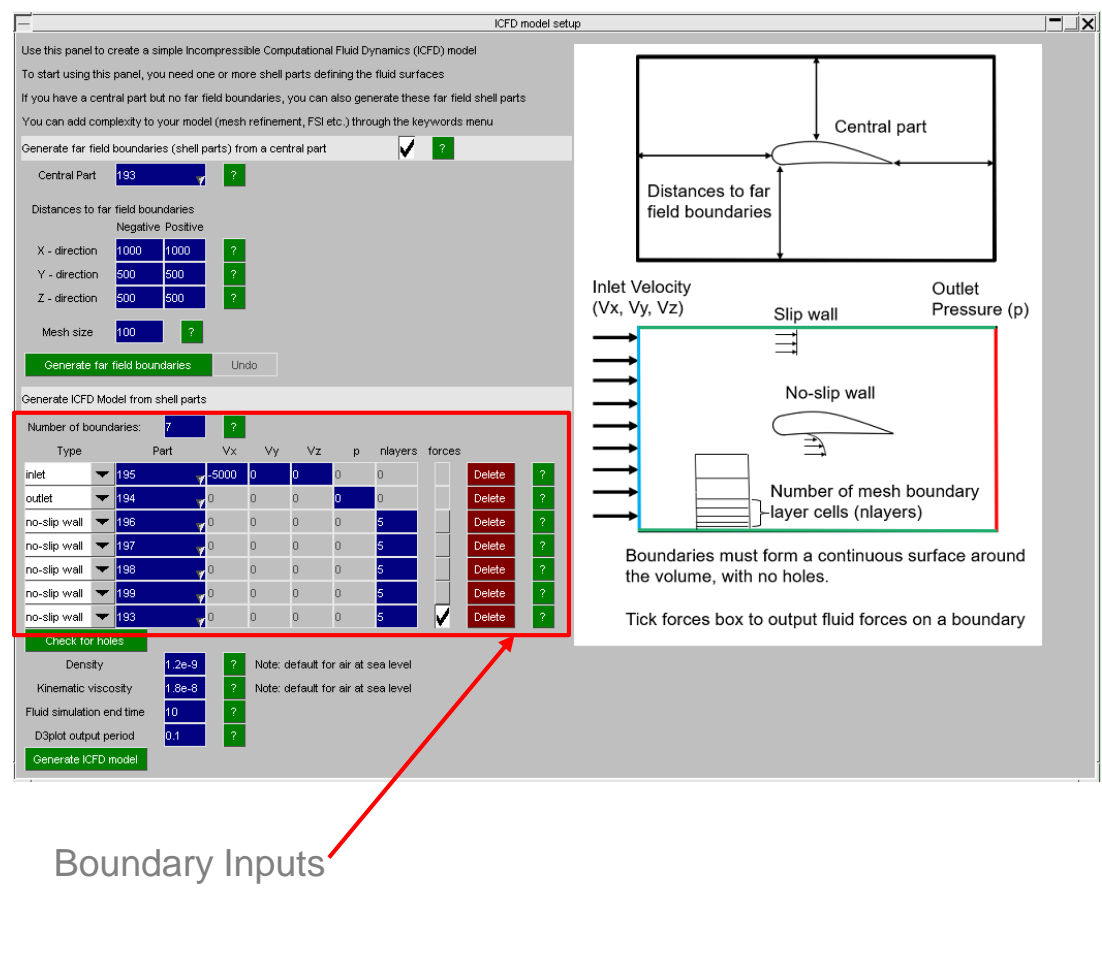

#### Keywords automatically

created

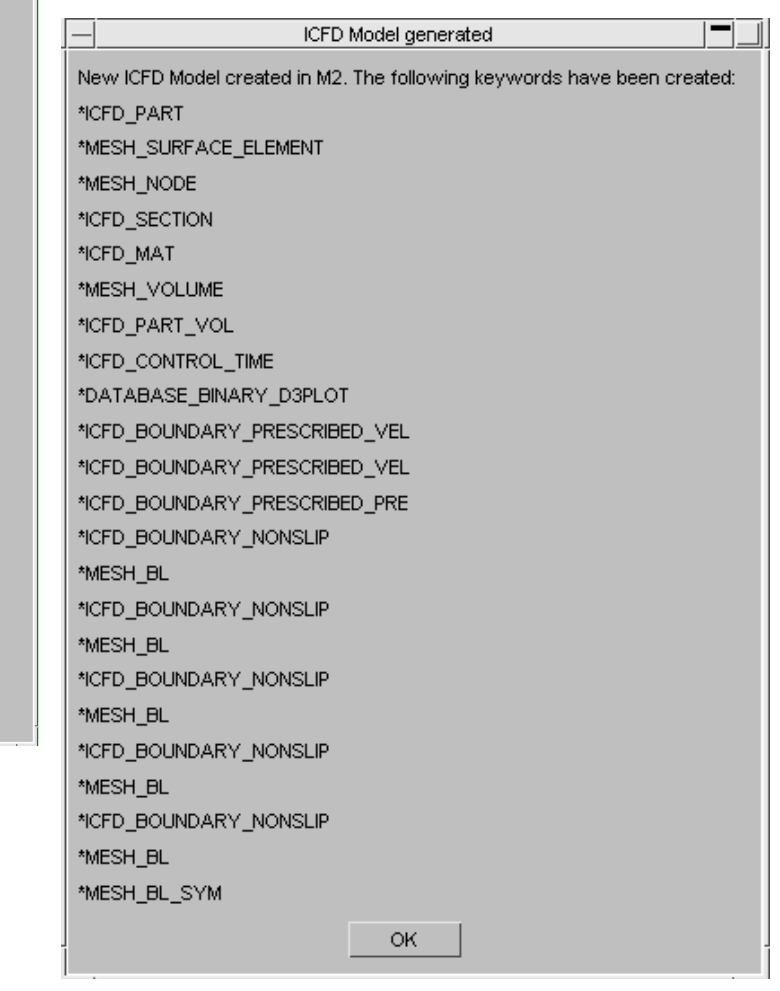

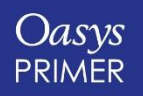

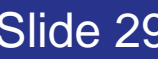

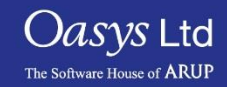

D3PLOT: ICFD Model

#### ICV Fluid velocity (MAG)

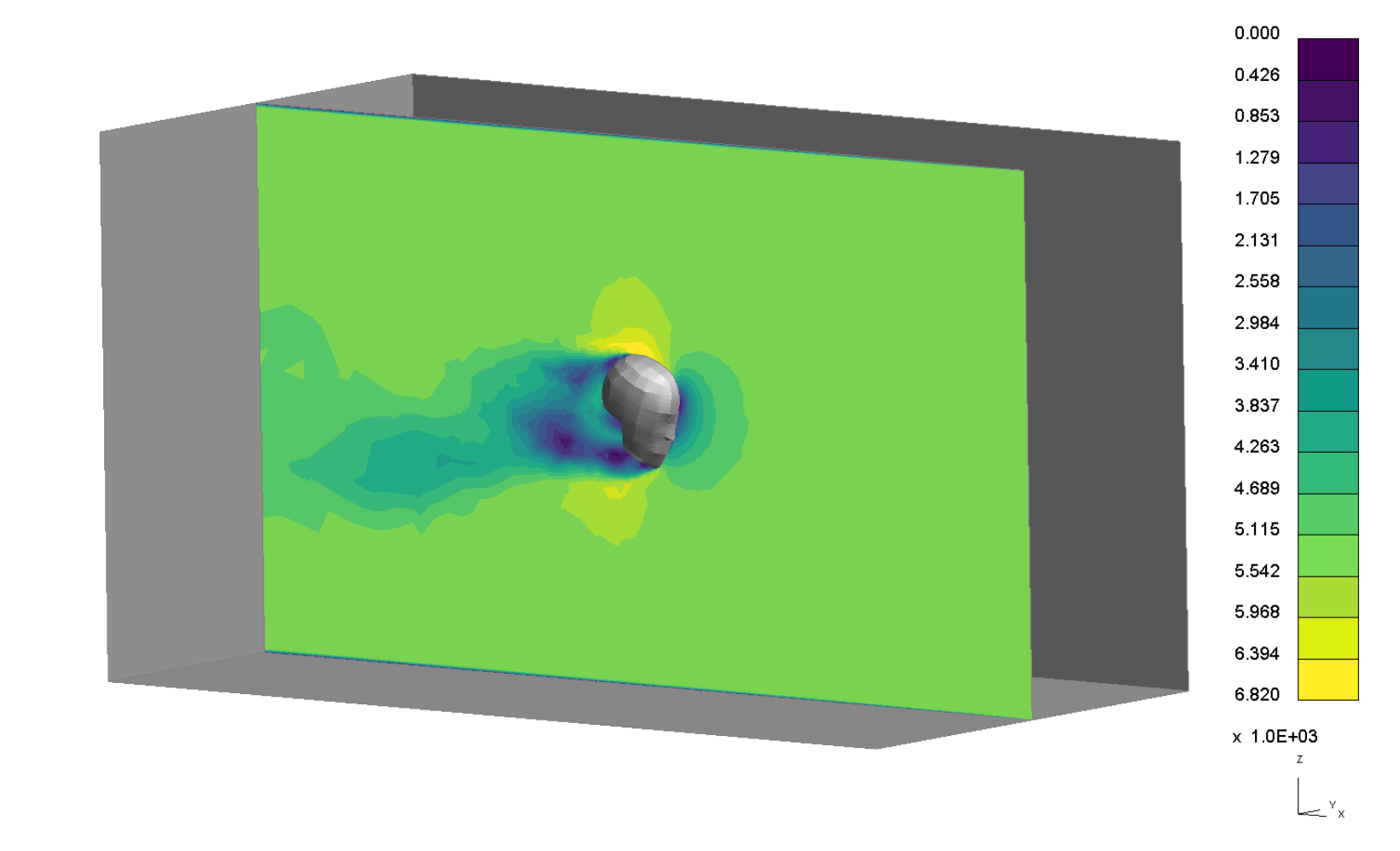

0.499486

Oasys Ltd The Software House of **ARUP** 

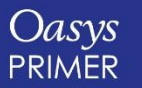

## <span id="page-30-0"></span>**Displaying Shell Normals**

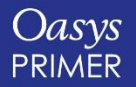

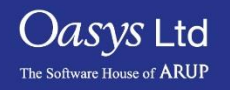

#### Display Shell Normals as Arrows

- A "Vector" sub option has been added in **View->Contour plots->Shell Normals** to display the direction of shell normals as arrows (rather than shell contouring).
- The length of the arrows can be changed in View->contour plots->Settings panel.
- The shell normal arrows can also be accessed from the Shell Elements panel: **Elements-> Shell-> Normals/Align**
- The "Draw Normals" toggle button displays the shell normal direction as Arrows.
- The shell normals can be drawn for the "Selected" shells (via 'Select Shells') or for all the "All" shells in the model.
- The length of the shell normal arrows can be changed in the same panel.

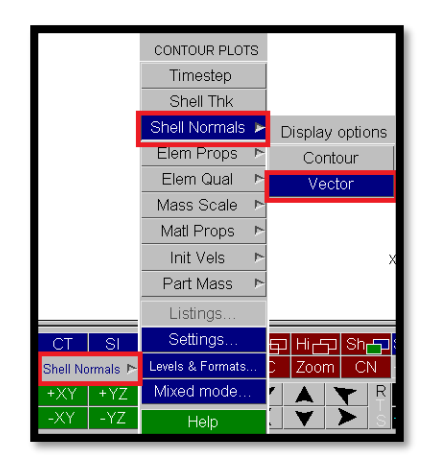

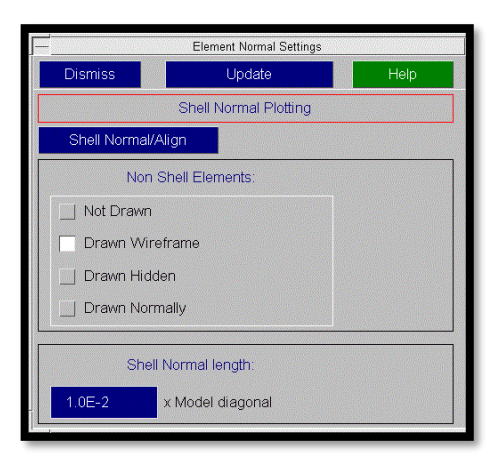

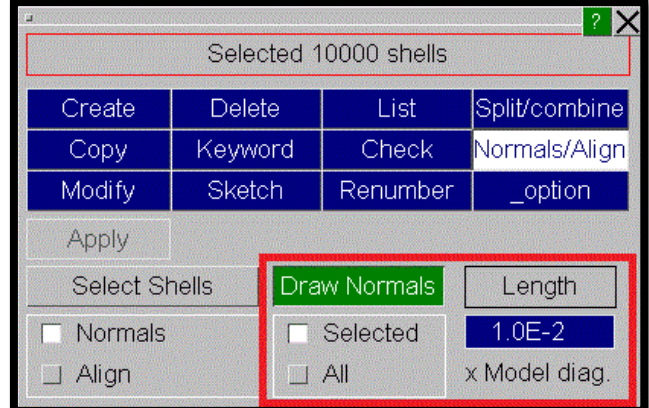

View->Contour plots popup Shell Normals settings panel Elements-> Shell-> Normals/Align panel

*Jasys* Ltd

The Software House of **ARUP** 

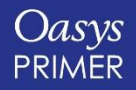

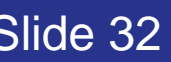

#### Display Shell Normals as Arrows

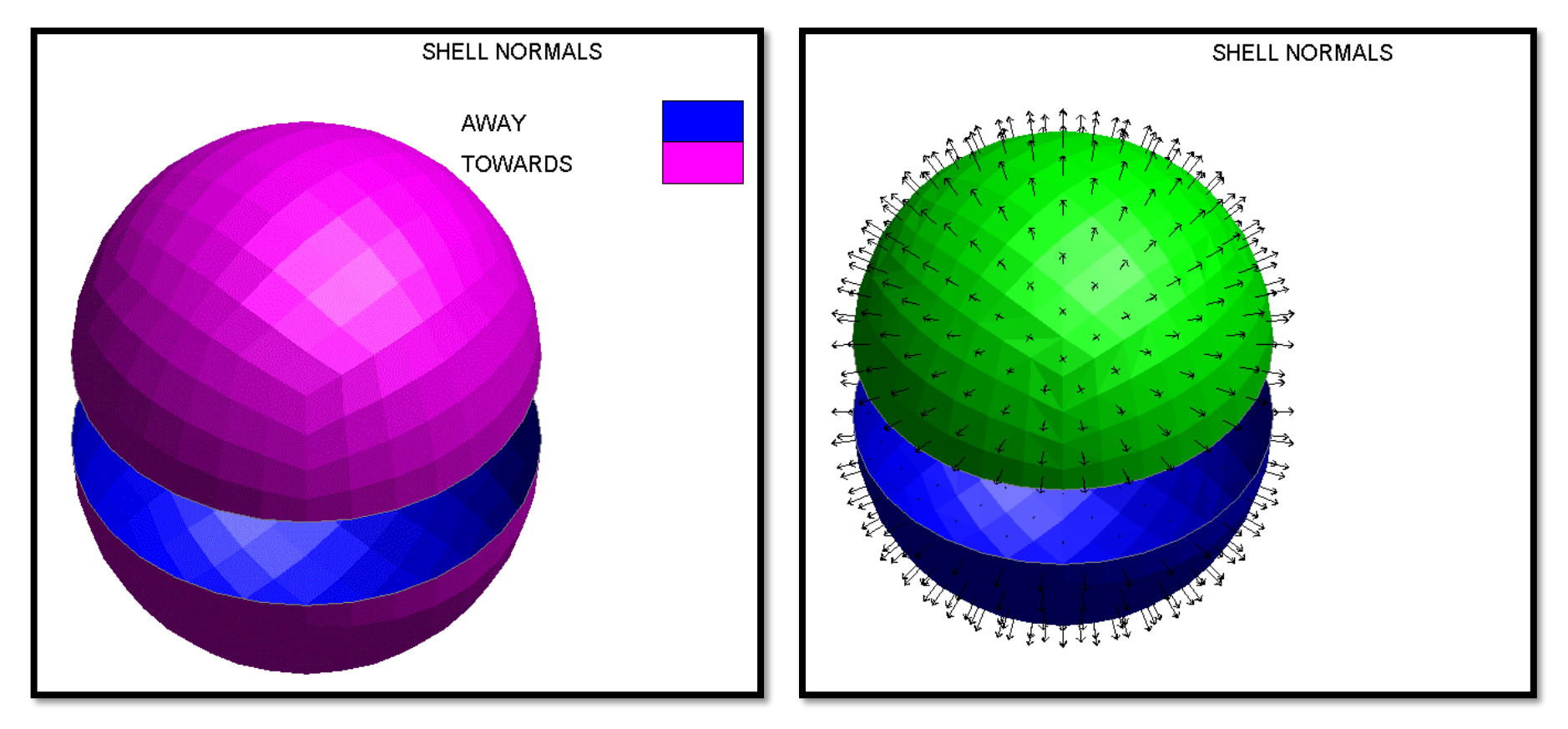

Shell Normals->Contour sub option Shell Normals->Vector sub option

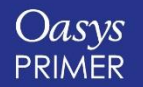

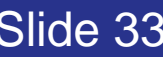

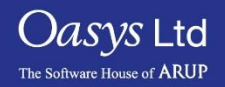

#### Hex Assembly Column in Connection Table

- A column "Hex Assembly" has been added to the connection table.
- The column shows the labels of Hex assemblies (\*DEFINE\_HEX\_SPOTWELD\_ASSEMBLY) of solid elements associated with connection entities in the model.

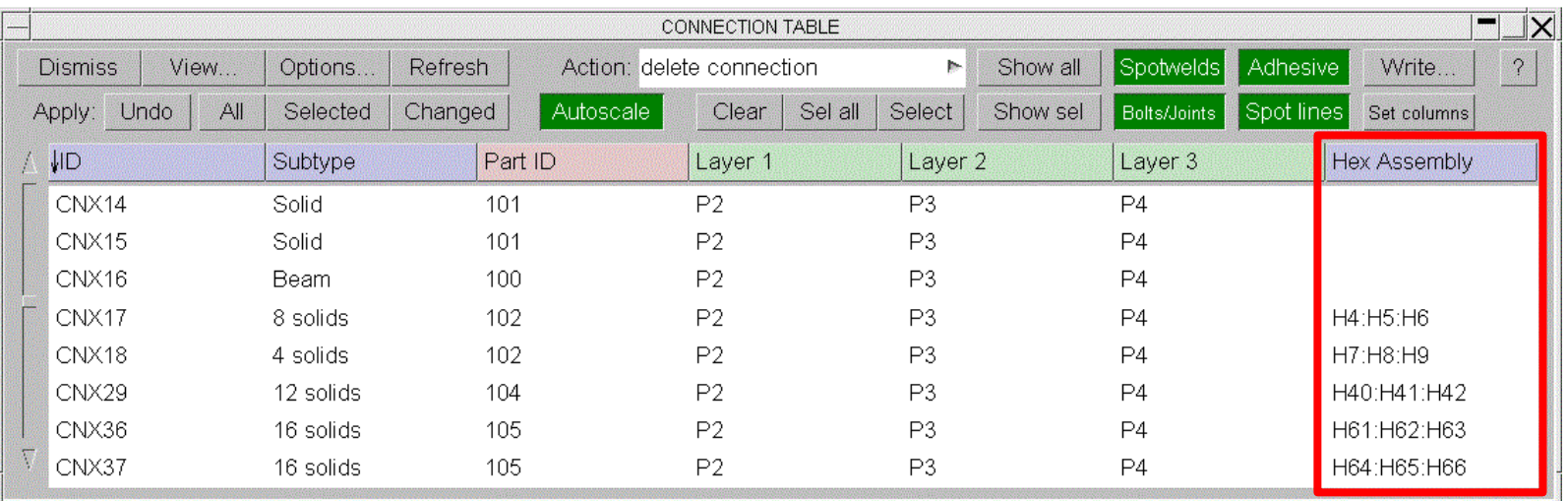

Connection table along with Hex Assembly column

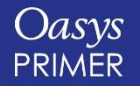

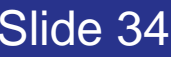

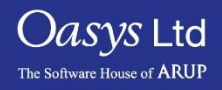

### <span id="page-34-0"></span>**Iso Geometric Analyses**

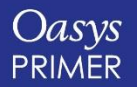

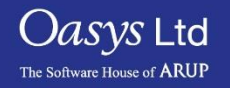

Iso Geometric Analyses can be run in LS-DYNA using the keywords \*ELEMENT\_SHELL\_NURBS\_PATCH and \*DEFINE\_NURBS\_CURVE to define the surfaces.

In v16 PRIMER can now display those surfaces.

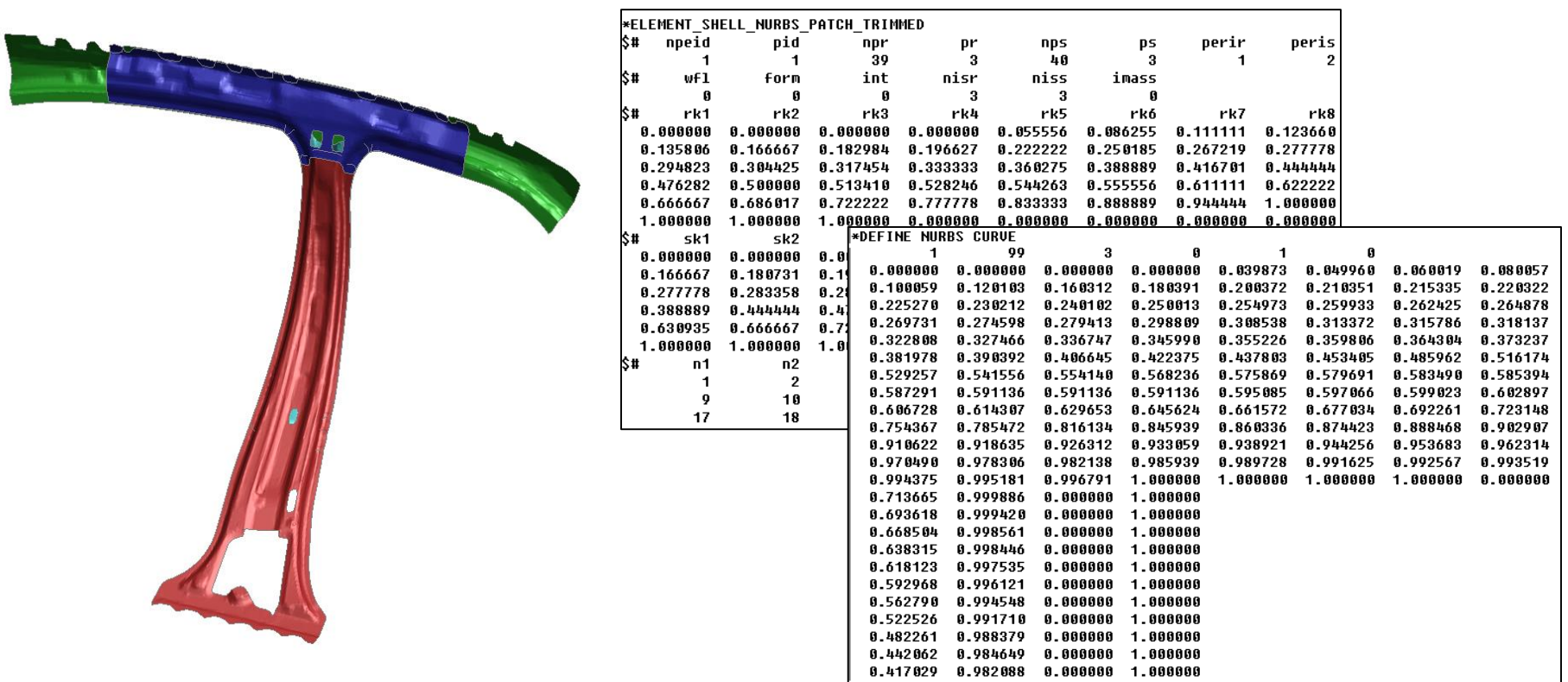

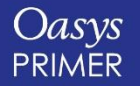

[Back to Contents](#page-1-0) Slide 36

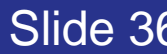

 $\overline{\text{O}a}$ svs Ltd

The Software House of **ARUP**
#### Iso Geometric Analyses

The connection tool has been updated so it can make connections between \*ELEMENT\_SHELL\_NURBS\_PATCH elements and between \*ELEMENT\_SHELL\_NURBS\_PATCH elements and normal \*ELEMENT\_SHELL elements

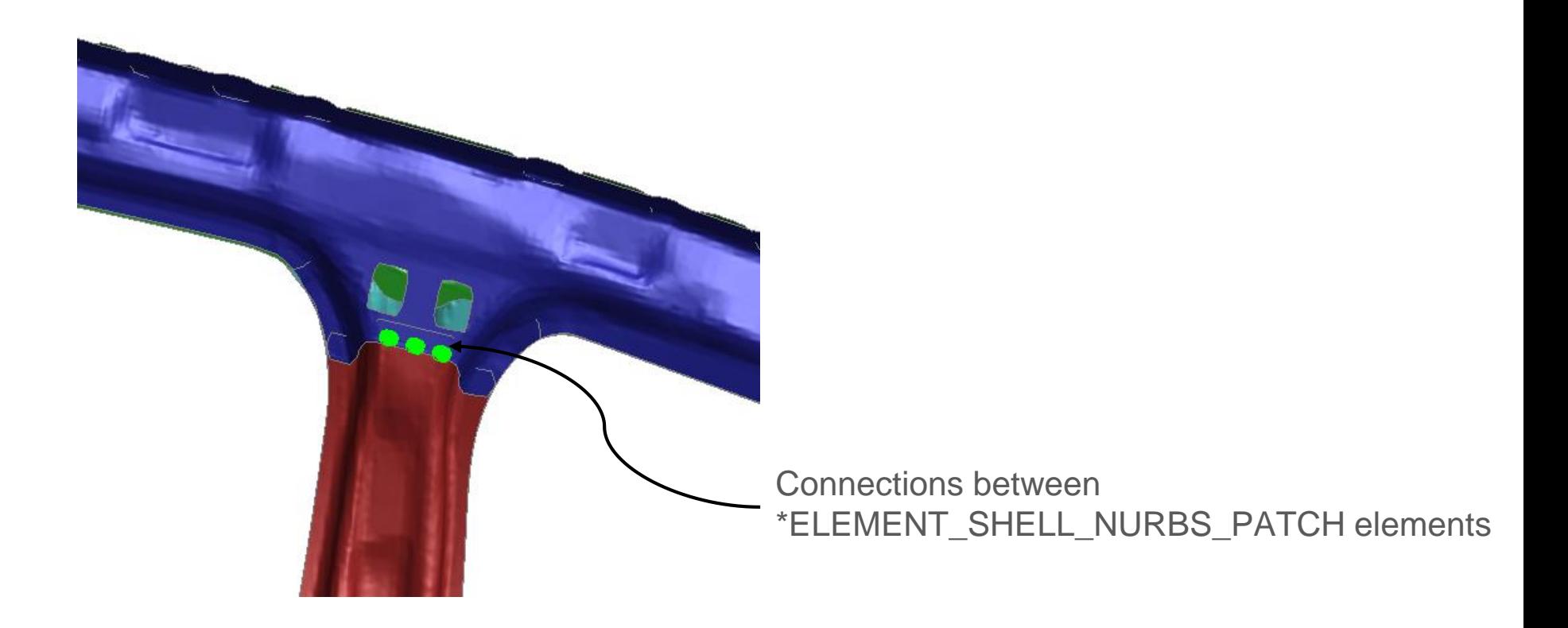

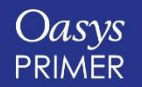

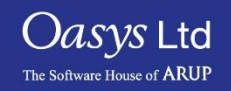

## **\*CONSTRAINED**

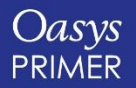

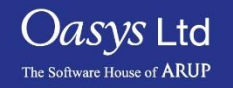

## \*CONSTRAINED\_INTERPOLATION\_SPOTWELD C\_SPR C\_SPR2

These are now drawn using projection to the specified sheets

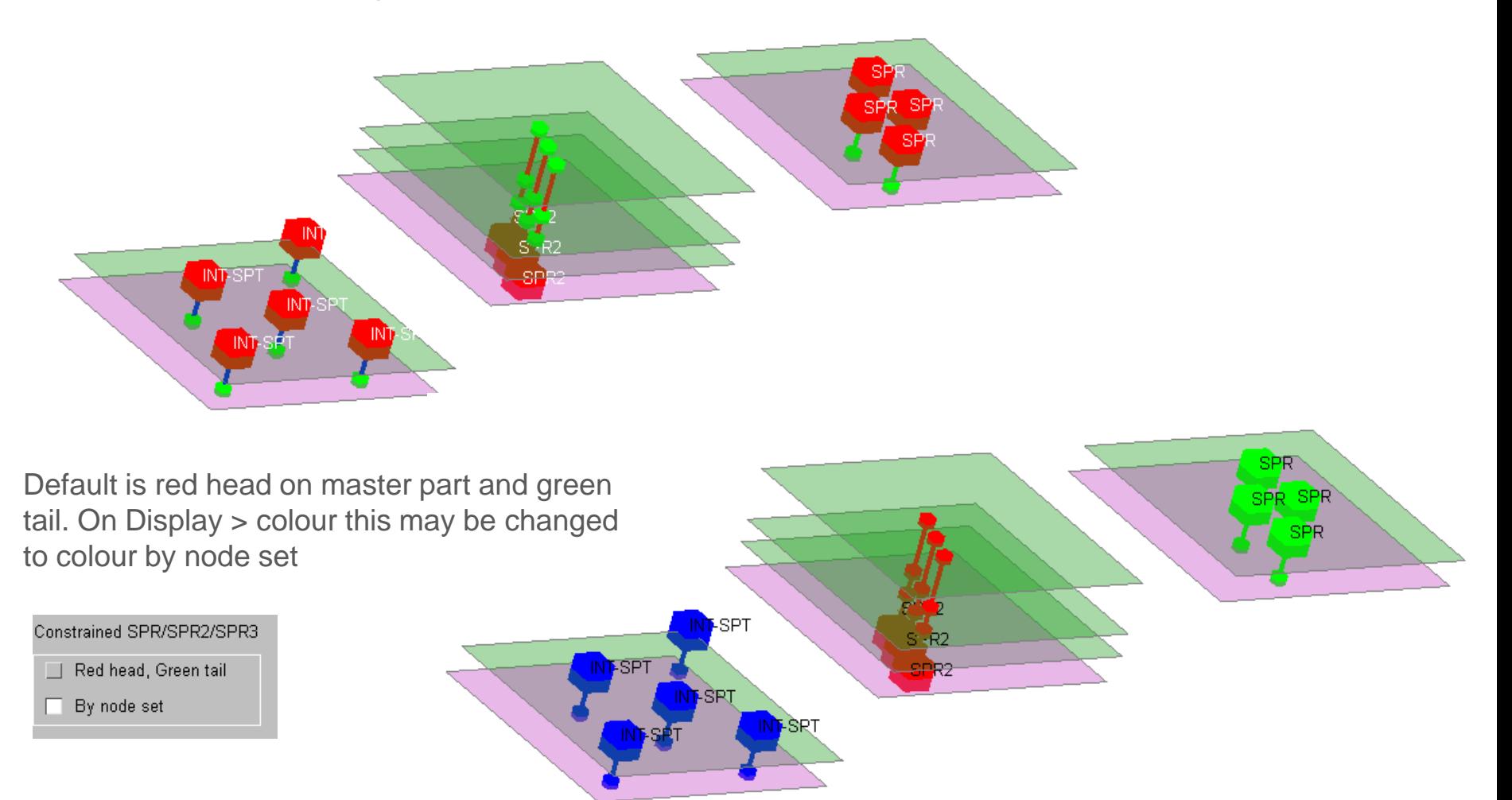

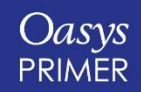

[Back to Contents](#page-1-0) Slide 39

 $\rm{O}$ as $\rm{vs}$  Ltd

The Software House of **ARUP** 

## **Connections**

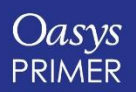

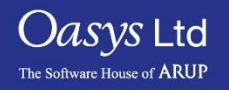

#### Part Replace and Processing of HAZ Weld Connections

Part replace gives control over processing of HAZ weld connections.

ON – unmake before deletion and remake on completion if 'Remake connections' is on (note - this option will remesh all parts connected by the weld, not just the replaced target part).

OFF – do not unmake HAZ welds and do not remake (irrespective of 'Remake connections').

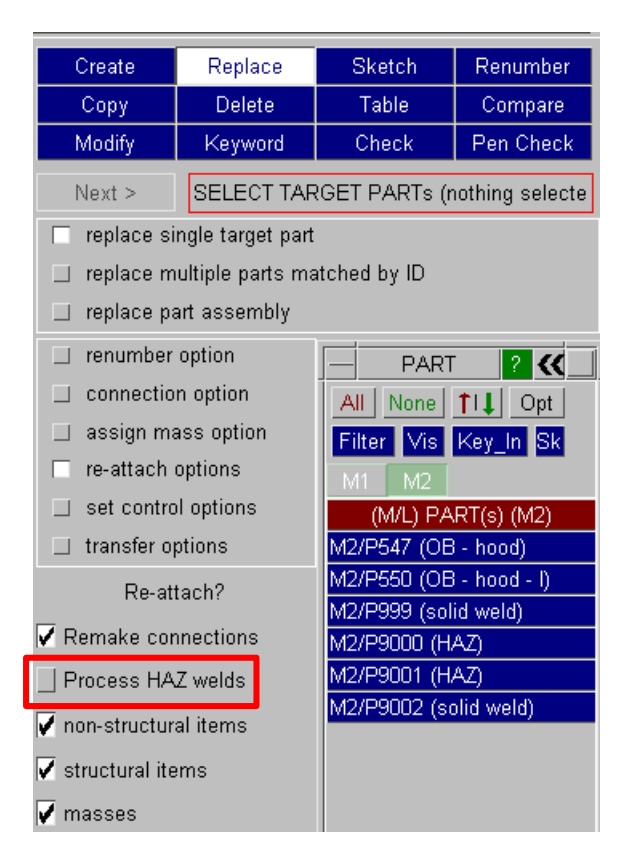

If HAZ rings are different to target part ,source part nodes configured to merge onto HAZ rings.

OFF option will enable part-replace without remesh on other layers.

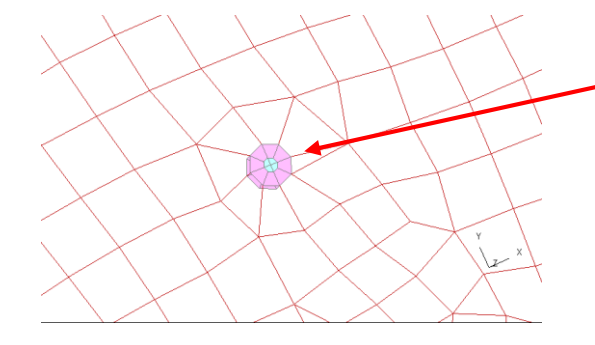

Source part imported and ready to merge onto HAZ weld ring. Mesh change on one part only.

target part with HAZ weld

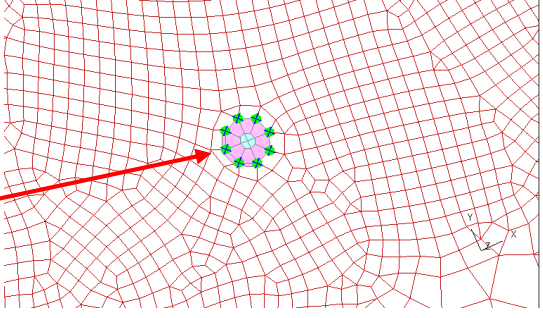

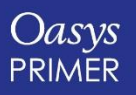

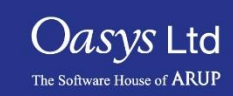

## Welding to SOLIDS, TSHELLS & SHELL\_NURBS\_PATCH

PRIMER spot-welder will now form segments on external faces of shell/solid/tshell parts and on shell\_nurbs\_patch enabling welds (or adhesive) to be made to them.

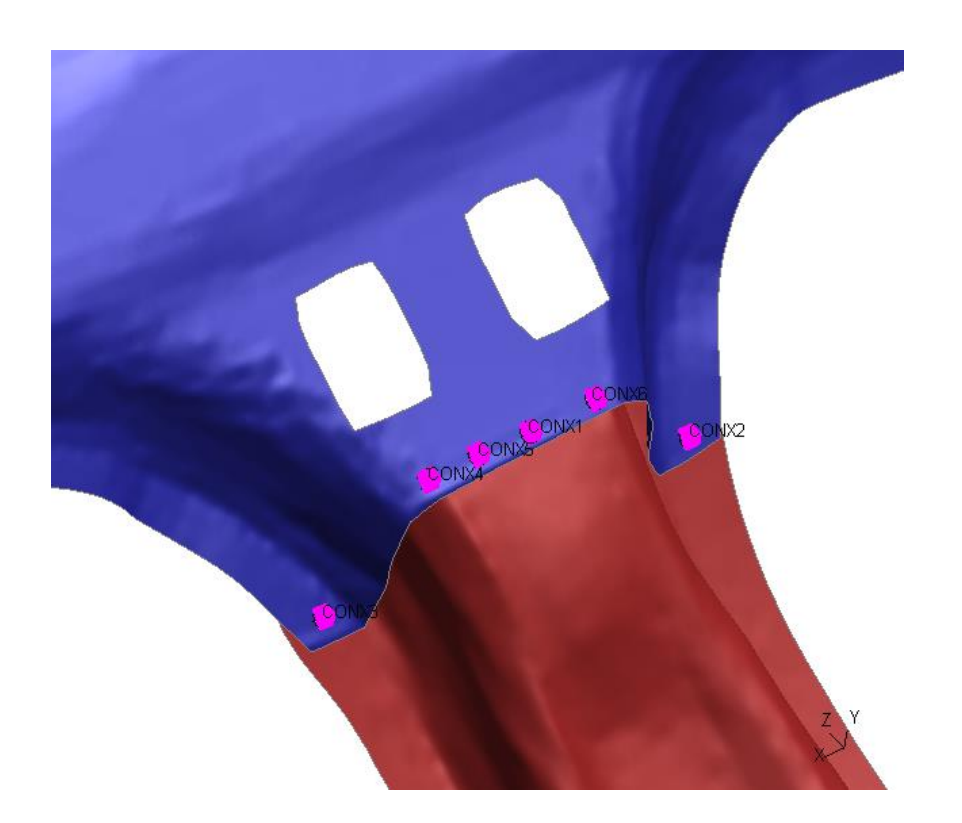

Selection of all elements for weld creation in spotweld mode now considers shells, solids and shell\_nurb\_patch under "All".

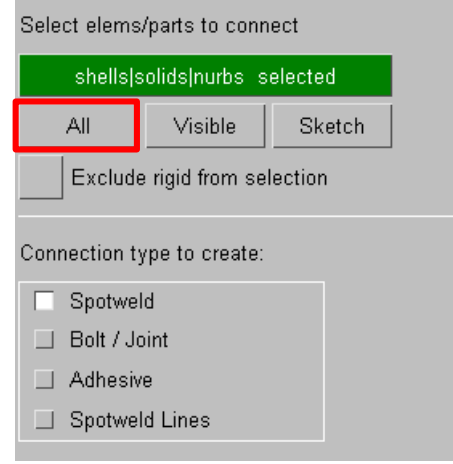

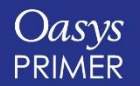

[Back to Contents](#page-1-0) Slide 42

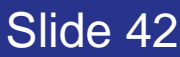

 $\mathrm{O}a$ s $\mathrm{vs}\,$ Ltd

The Software House of **ARUP** 

### NRB Bolt Connections Across Includes use SET\_COLLECT

If NRB bolt connection spans include files, PRIMER will use SET\_COLLECT to avoid SET\_LIST with latent nodes which can get lost e.g. accidental cleanup on stand alone include.

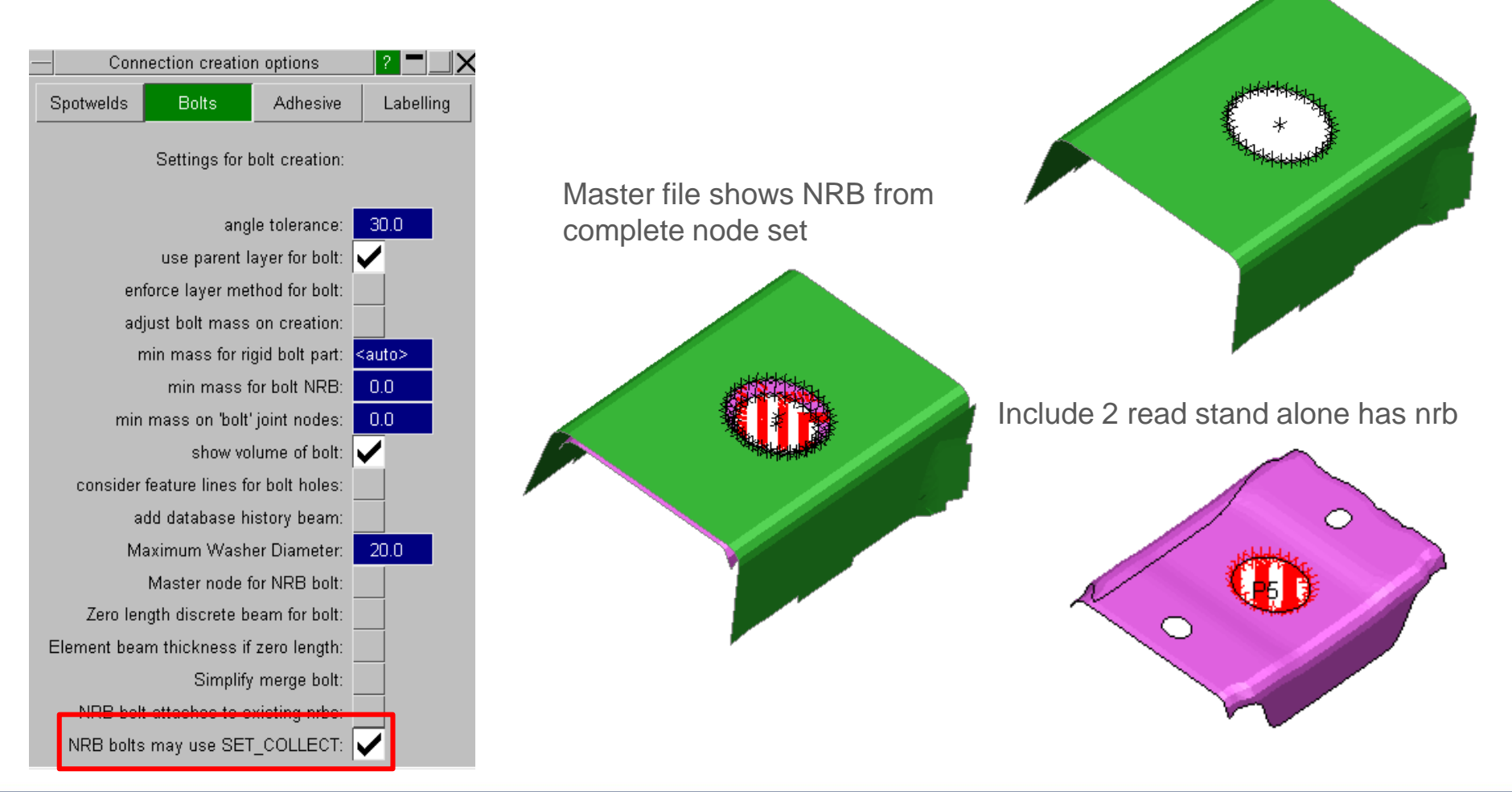

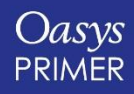

[Back to Contents](#page-1-0) Slide 43

*Oasys* Ltd

The Software House of **ARUP** 

Include 1 read stand alone has nset

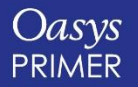

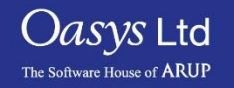

- A new option "Multi stage positioning" is available within the "Dummy position and Seatsquash" panel.
- This option allows you to define multiple intermediate stages for a dummy position and seatsquash simulation.
- Select the tick boxes available next to each positions to write out a dynain file at the end of the intermediate stages during the LS-DYNA run. This could be helpful in producing variations of the final position.

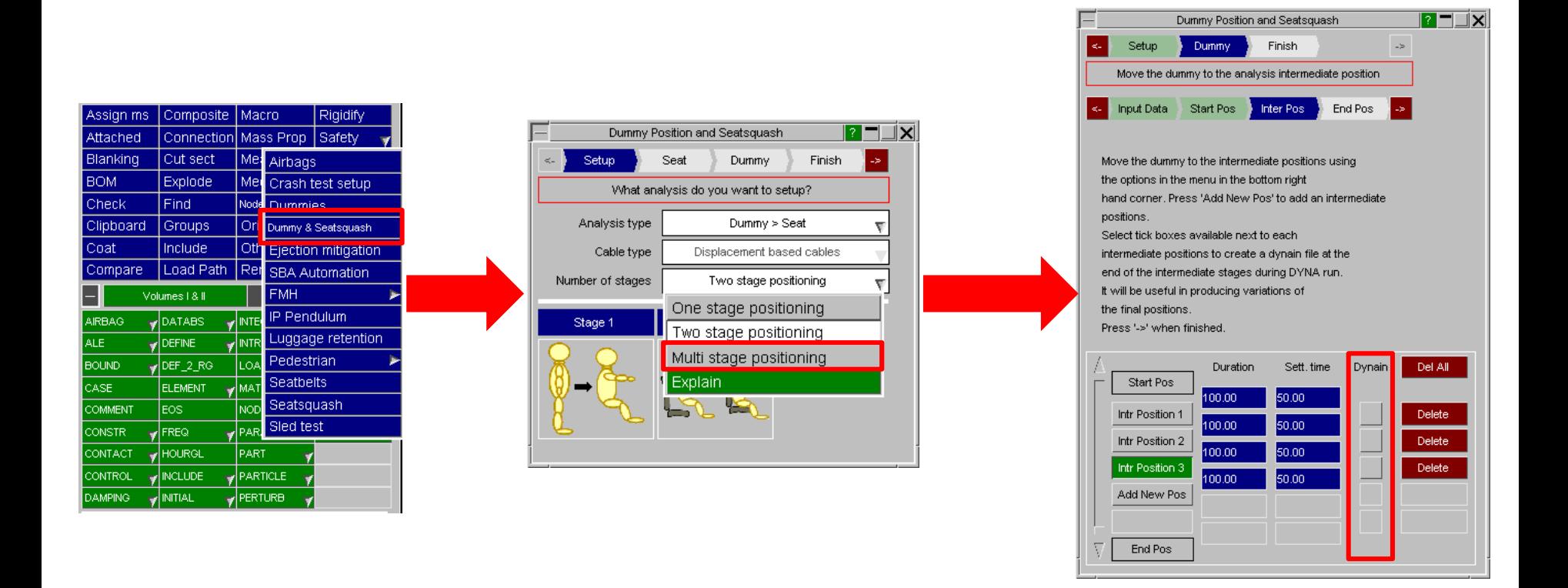

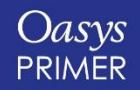

#### [Back to Contents](#page-1-0) Slide 45

*Oasys* Ltd

The Software House of **ARUP** 

• Example of multi-stage positioning – all in one analysis:

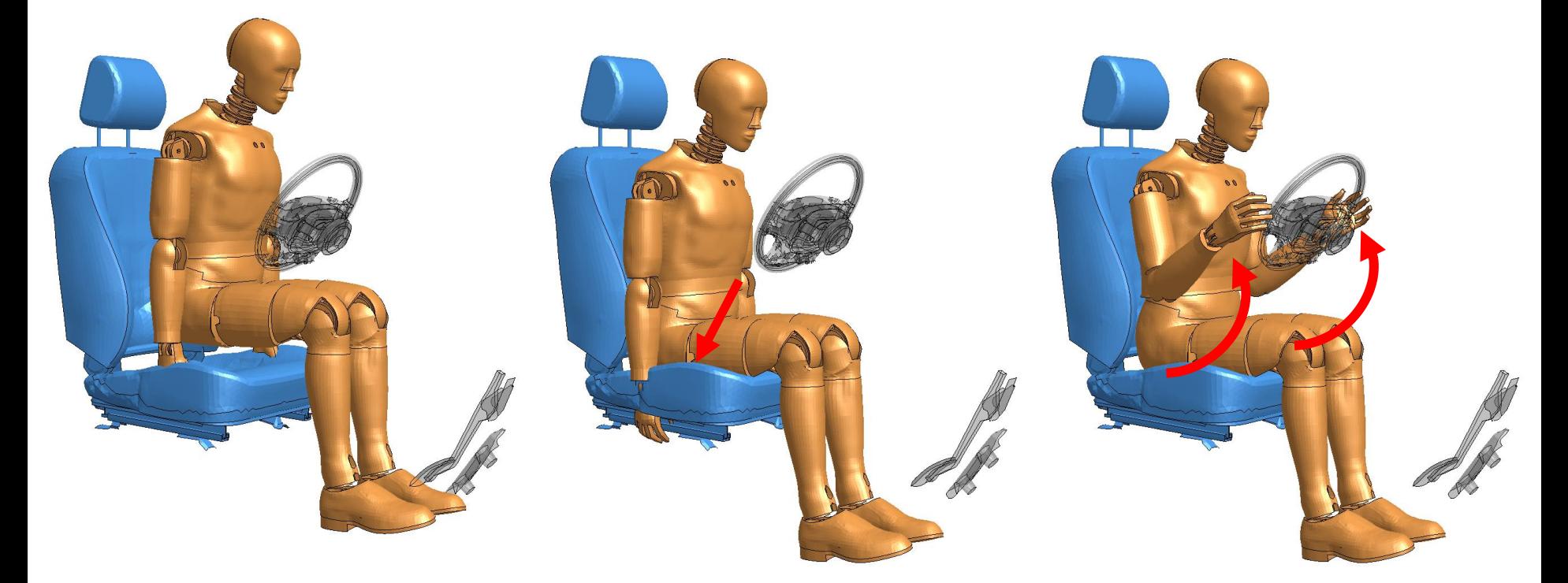

Stage 1 – Occupant starts above seat

Stage 2 – Occupant is moved into seat (seat-squash)

Stage3 – Arms are moved to either side of the steering wheel

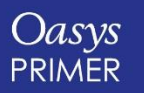

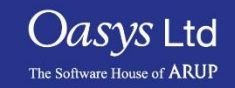

• Example of multi-stage positioning – all in one analysis:

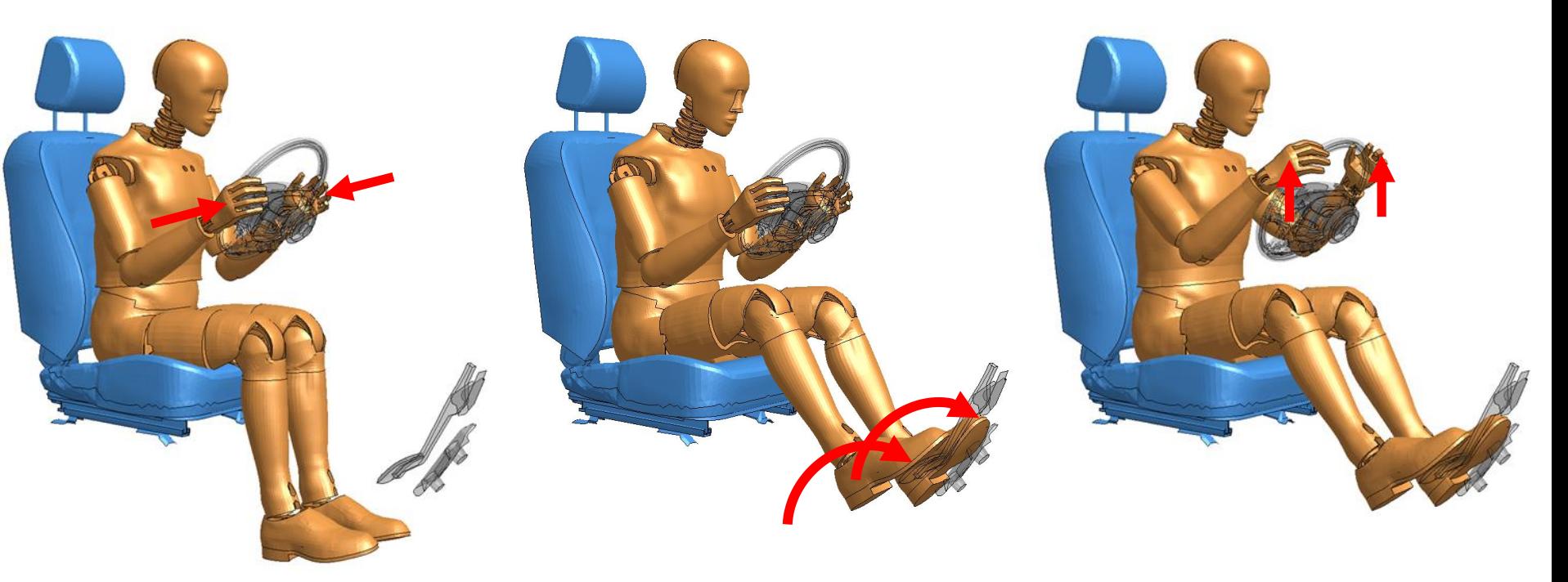

Stage 4 – Hands moved onto steering wheel

Stage 5 – Feet moved onto pedals – dynain file produced

Stage 6 – Hands moved to different position on steering wheel – dynain file produced

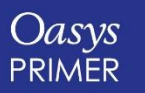

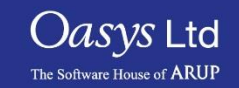

## **Seatsquash**

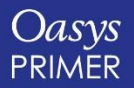

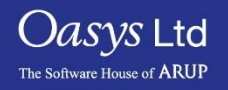

#### Alternative Method for Outputting dynain File

An LS-DYNA seatsquash analysis set up in PRIMER will, by default, output a dynain using the \*INTERFACE\_SPRINGBACK keyword.

In LS-DYNA R9, any parts that use \*MAT\_FABRIC using this method are not output to the dynain file, so an alternative method of outputting the dynain file has been added.

This uses STAGED\_CONSTRUCTION cards and can be selected interactively on the seatsquash menu and set with the preference.

**primer\*squash\_use\_define\_construction: TRUE**

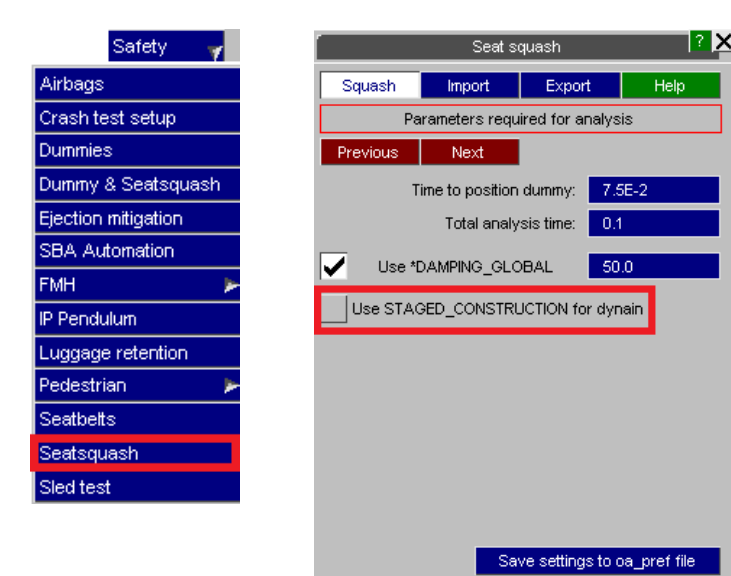

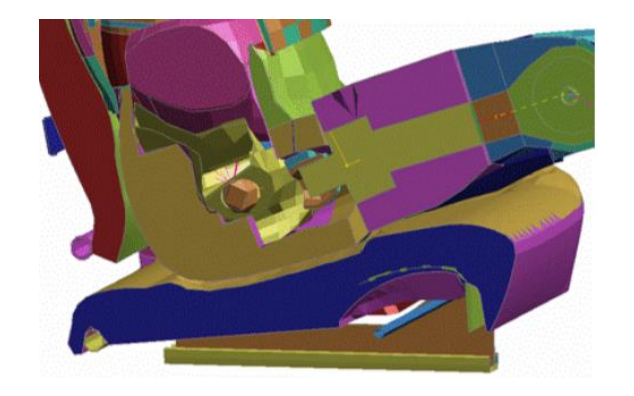

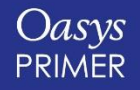

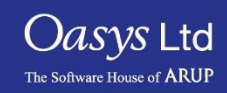

## **Undo for Renumbering**

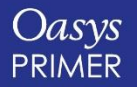

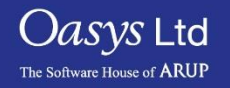

## Undo for Renumbering

- The Undo option is now available for renumbering entities within the various renumbering panels.
	- In Model tab:
		- Renumber selection
		- Renumber contents.
		- Renumber includes.
		- Visualize panel.
	- Renumber option in clipboard.
	- Renumber option in individual entity edit panels.
- The feature is accessible via generic UNDO button on the top menu bar in PRIMER
- A setting in the Undo options panel, and an equivalent preference can be used to turn this feature off/on (on by default).

 $|PPE^{\text{min}}|$ Undo Undo renumber Node entities

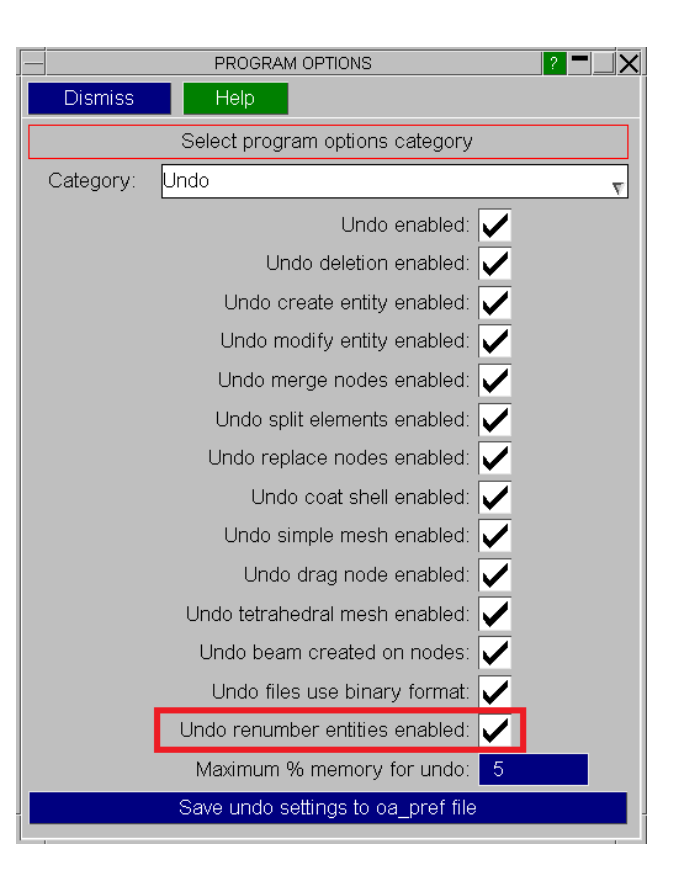

 $\mathcal{A}$ s $\mathcal{V}$ s Ltd

The Software House of **ARUF** 

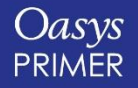

# **Adding/Replacing an INCLUDE file**

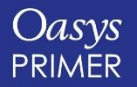

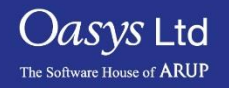

## New [FIX CLASH & RENUMBER] Option

• When adding or replaying an include file, if label clashes are detected, users now have the option to manually renumber the corrected include file.

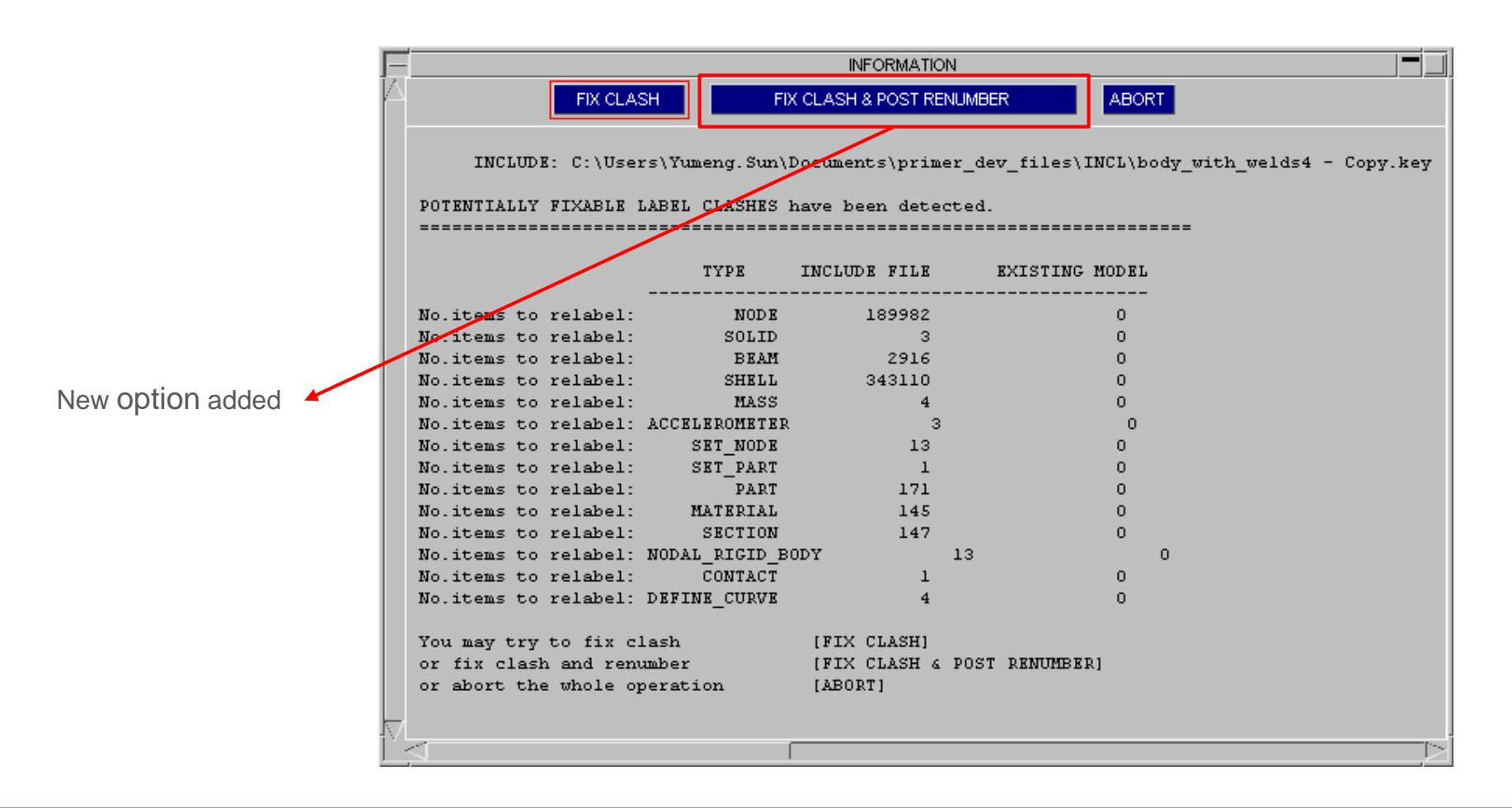

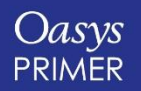

[Back to Contents](#page-1-0) Slide 53

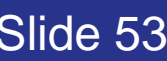

*Oasys* Ltd

The Software House of **ARUF** 

## New [FIX CLASH & RENUMBER] option

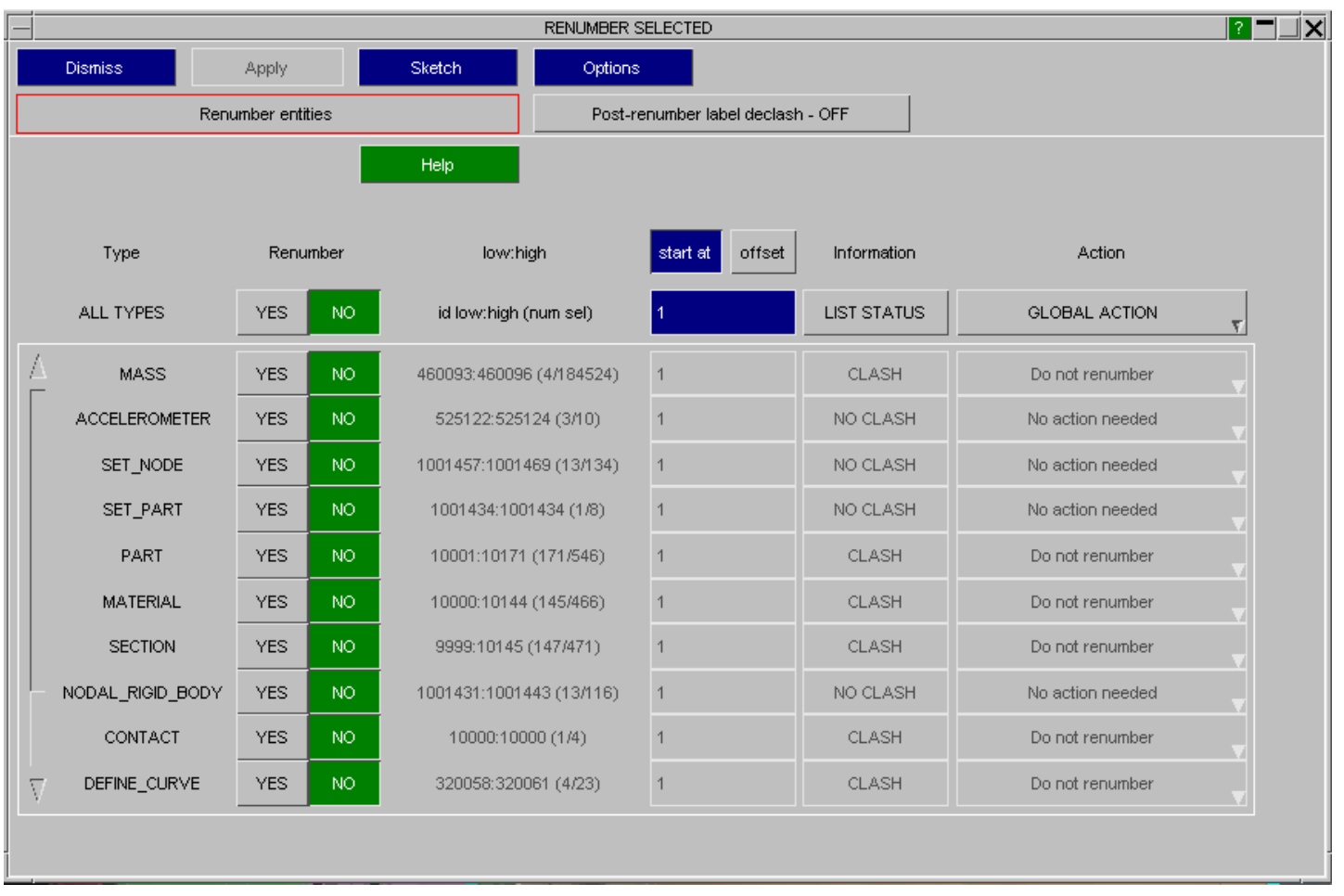

The RENUMBER SELECTED window opens after the automatic clash fix

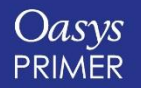

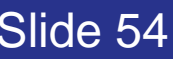

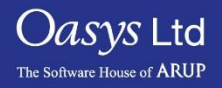

## **New Orient Translate Option**

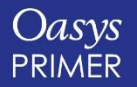

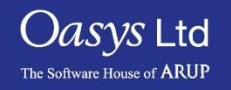

## New [VECTOR] Option

• The orient tool now has a [VECTOR] option under the Translate tab that works similar to the [N1->N2] option.

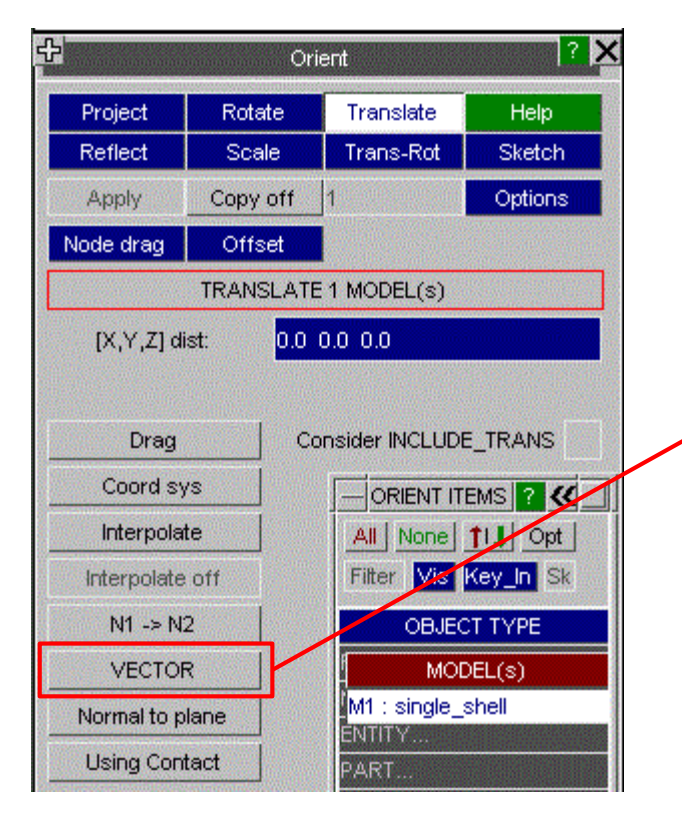

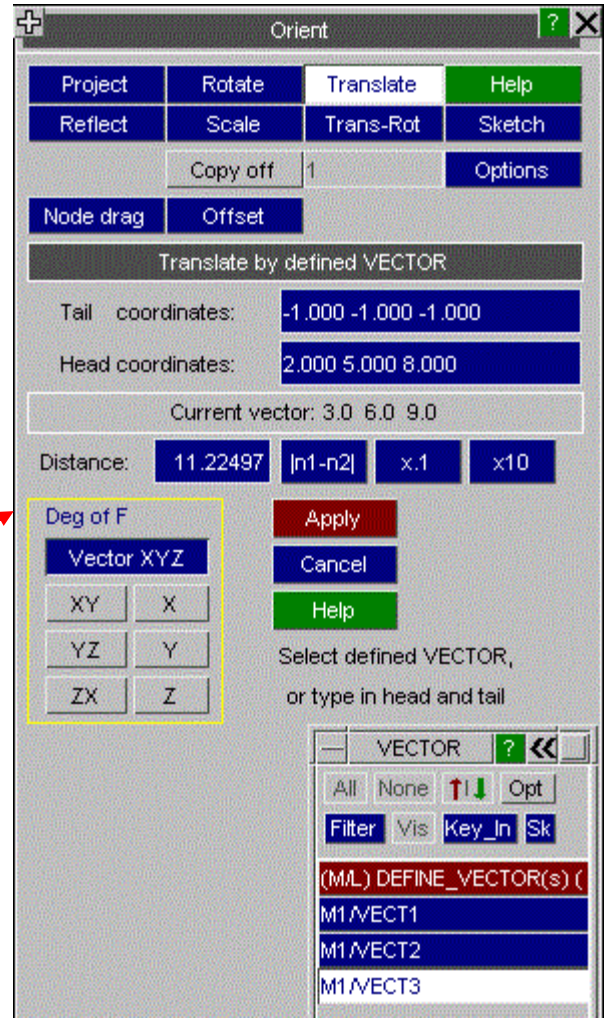

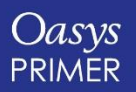

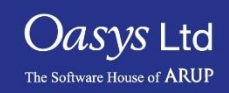

## **New Options for Orient Dialogue Command**

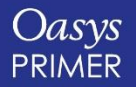

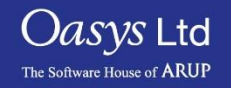

#### New option for Orient command

- New options for orient contact are available as dialogue input (text input) command.
- "ADD\_GAP" adjusts the back off distance of the entities from the point of contact.
- "THICKNESS" (Contact Thk) over-rides the actual contact thickness if non-zero.

#### Primer > Primer > ORIENT ORIENT >>> [H for Help] ADD GAP add gap: (0.0) 5.0 ORIENT >>> [H for Help] CONTACT Select model for orient Give model number: (1) 1 Select parts for orient [ALL/PART/SET/INCLUDE] PART Give list of type PART: 2 Select model for contact (may be same or another) Give model number: (1) 1 Select parts for contact [ALL/PART/SET/SHELL/SET\_SHELL] PART Give list of type PART: 1 Give orient vector: (1.0 0.0 0.0) 0 0 -1 Max number of iterations: (100) Setting up contact for orientation ... tems for orient ... 86 item(s) of type NODE 84 item(s) of type SHELL item(s) of type PART Contact orient completed successfully. Final transform is: 0, 0, -2.39713 ORIENT >>> IH for Helpl

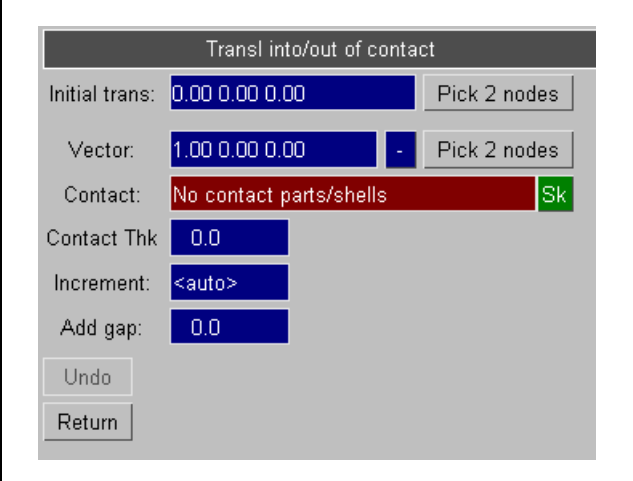

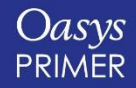

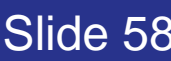

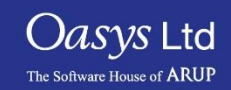

## **Rigidwall Visualisation**

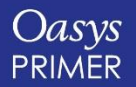

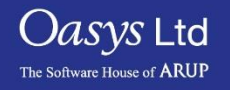

#### Added Visualisation of Normal Vector

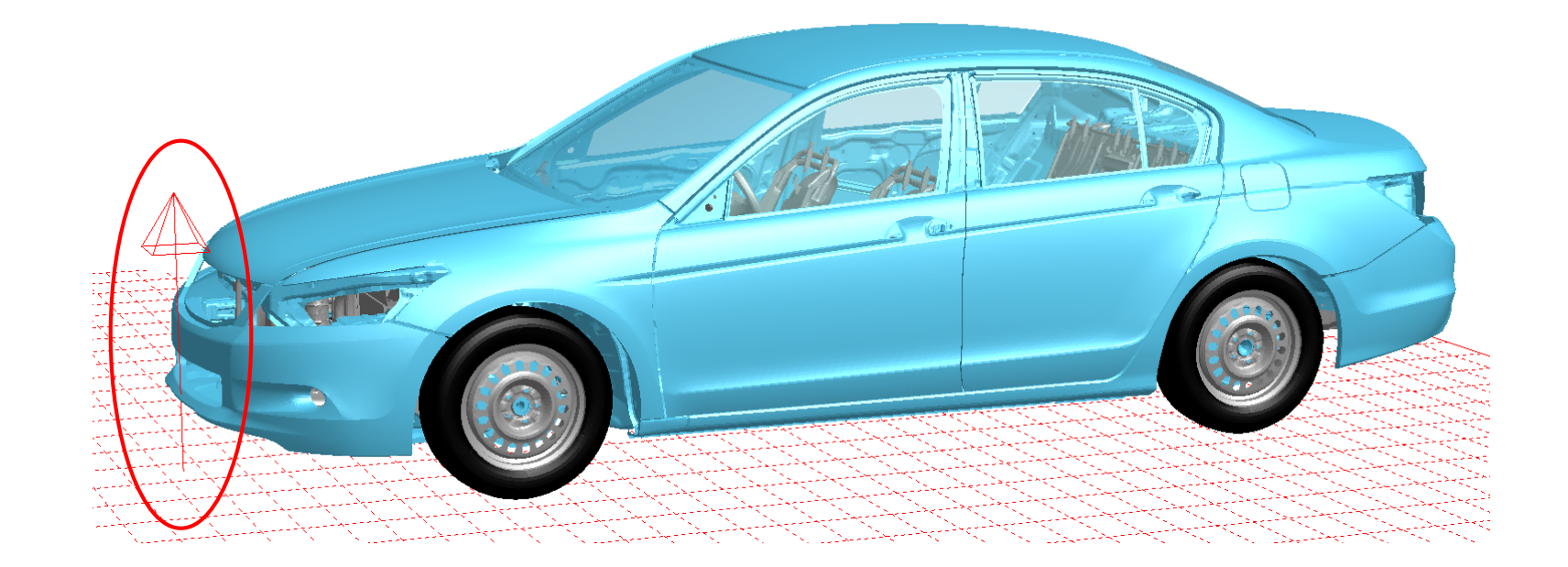

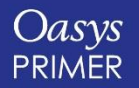

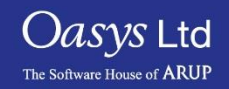

# **Rigidify Panel Options**

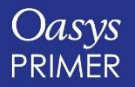

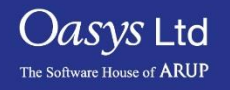

## Rigidify Panel Options

- Extra options (CMO, CON1, CON2) are available on the rigidify panel.**(Tools->Rigidify)**.
- These allow you to set the rigid material (MAT\_20) properties CMO, CON1 and CON2 directly from the panel while rigidifying parts of your model.
- These fields are available for both 'Rigidify part of model' and 'Bolt (make rigid patch)' options.

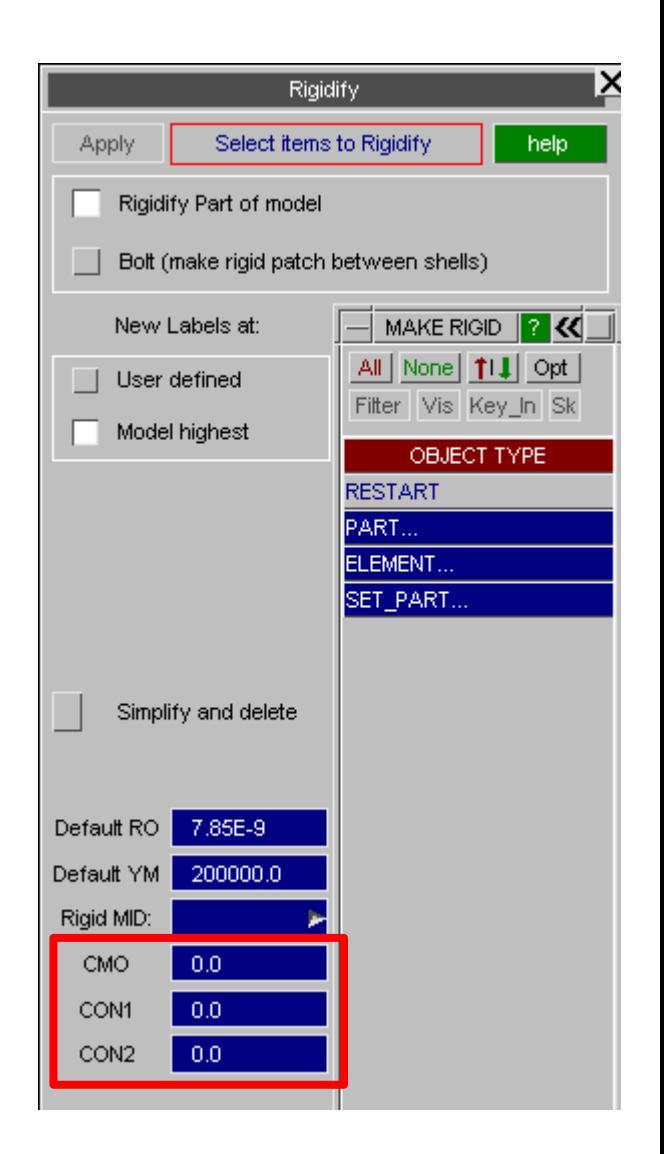

#### Tools->Rigidify (Part Panel)

*Oasys* Ltd

The Software House of **ARUP** 

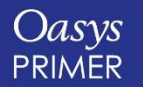

## **Display and Cut-Section Options**

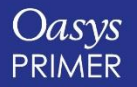

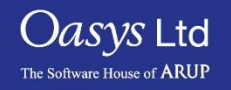

## OPTT Option for True Thickness Draw of BEAMS, SHELLS

Display > Options now offers contact thickness option for shells (OPTT,SFT) and beams (OPTT).

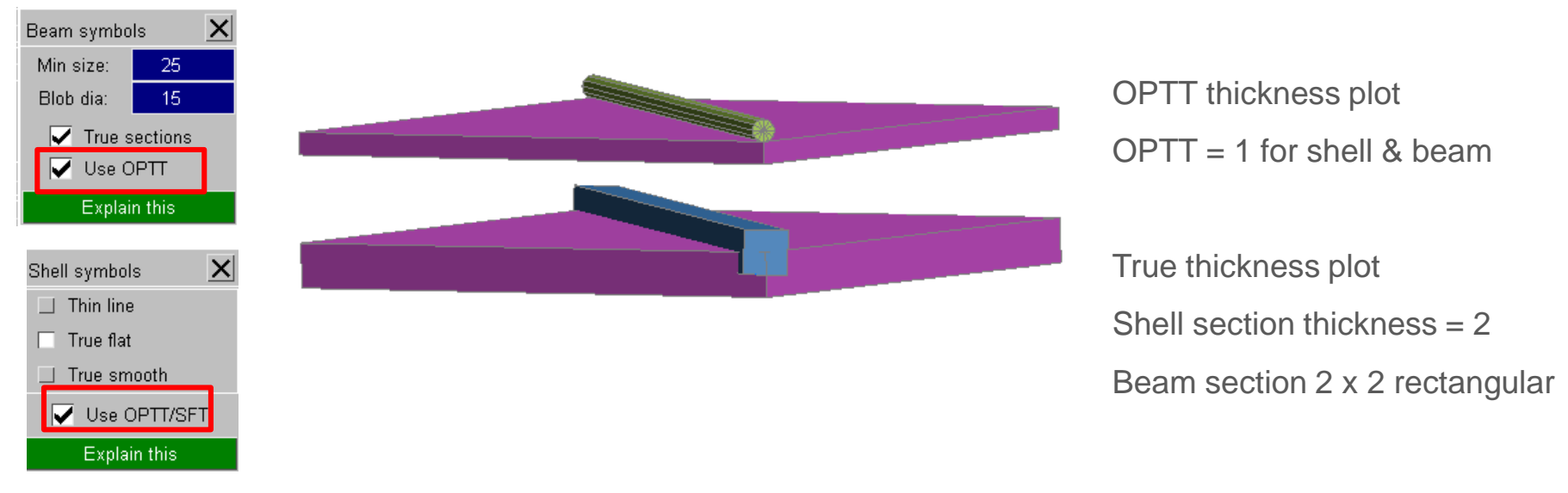

#### Also supported for CUT SECTION drawing

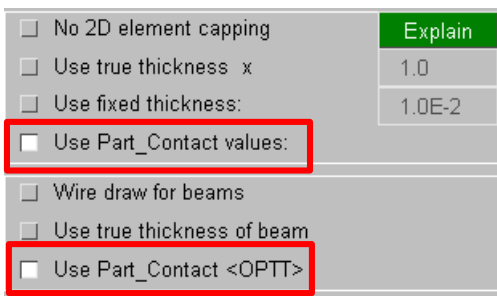

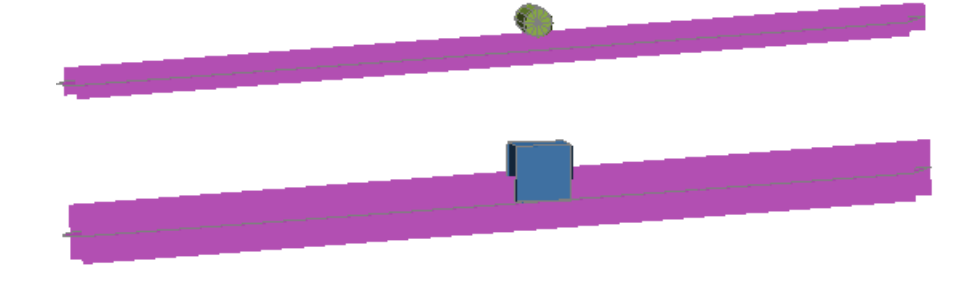

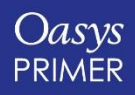

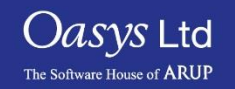

## **FMH Markup Tool**

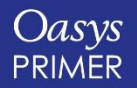

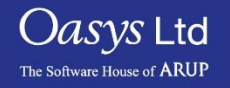

### FMH: Settings Options

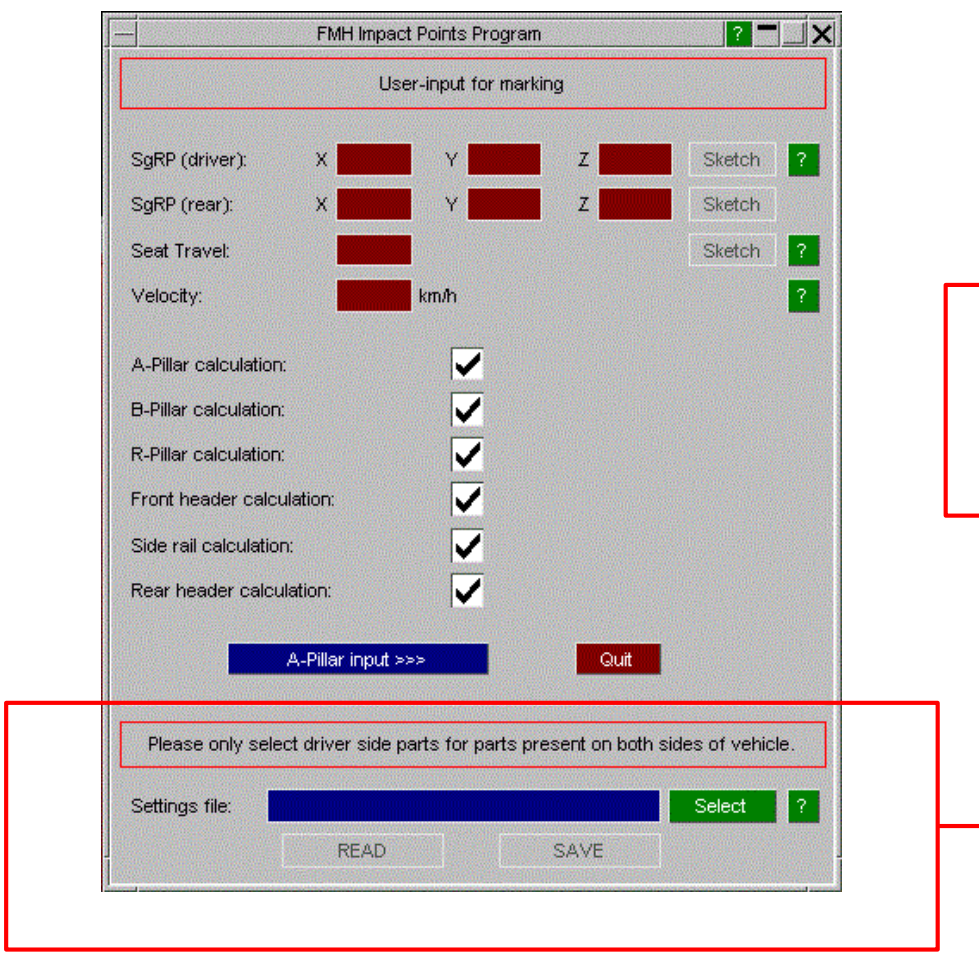

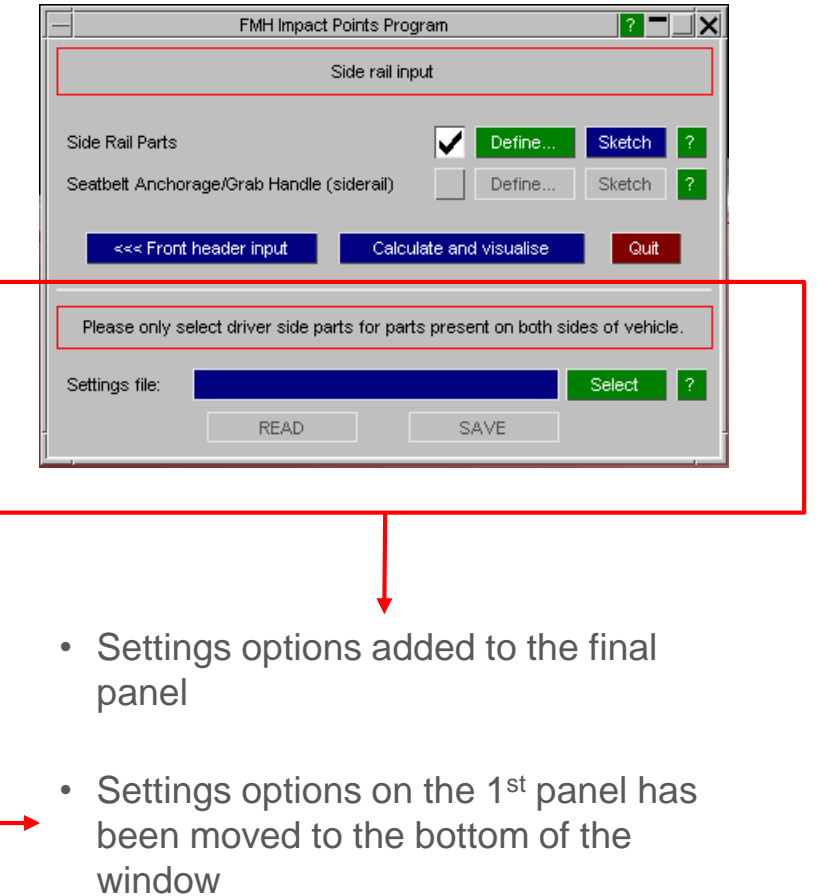

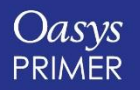

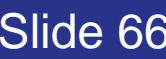

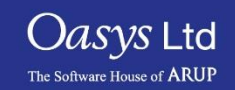

#### FMH: New Prompts

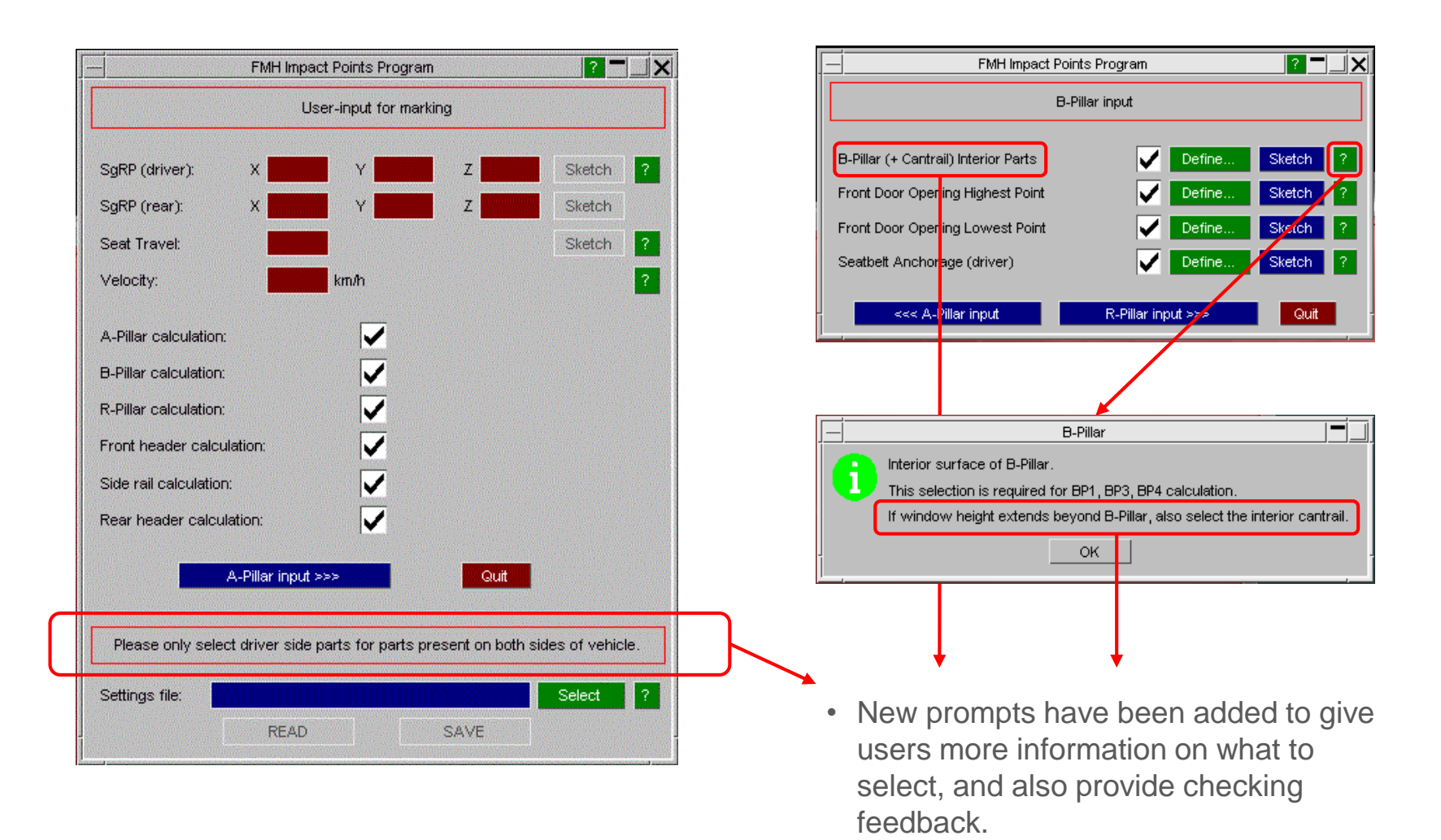

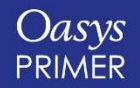

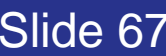

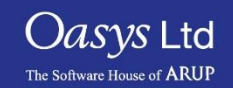

- There are now two ways to calculate target point SR2.
	- 1. Default: With respect to APR.
	- 2. With respect to BPR  $\rightarrow$ (or RPR if there is no B-pillar).

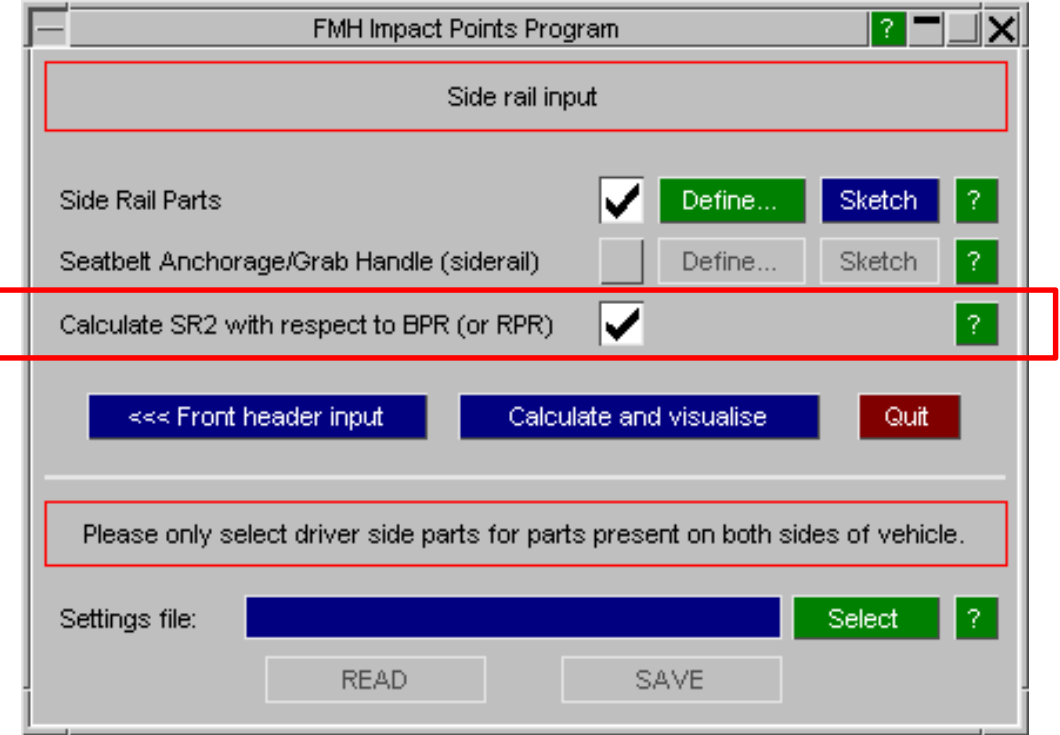

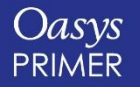

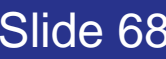

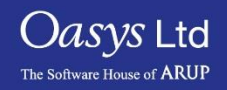

## SR2 with respect to APR

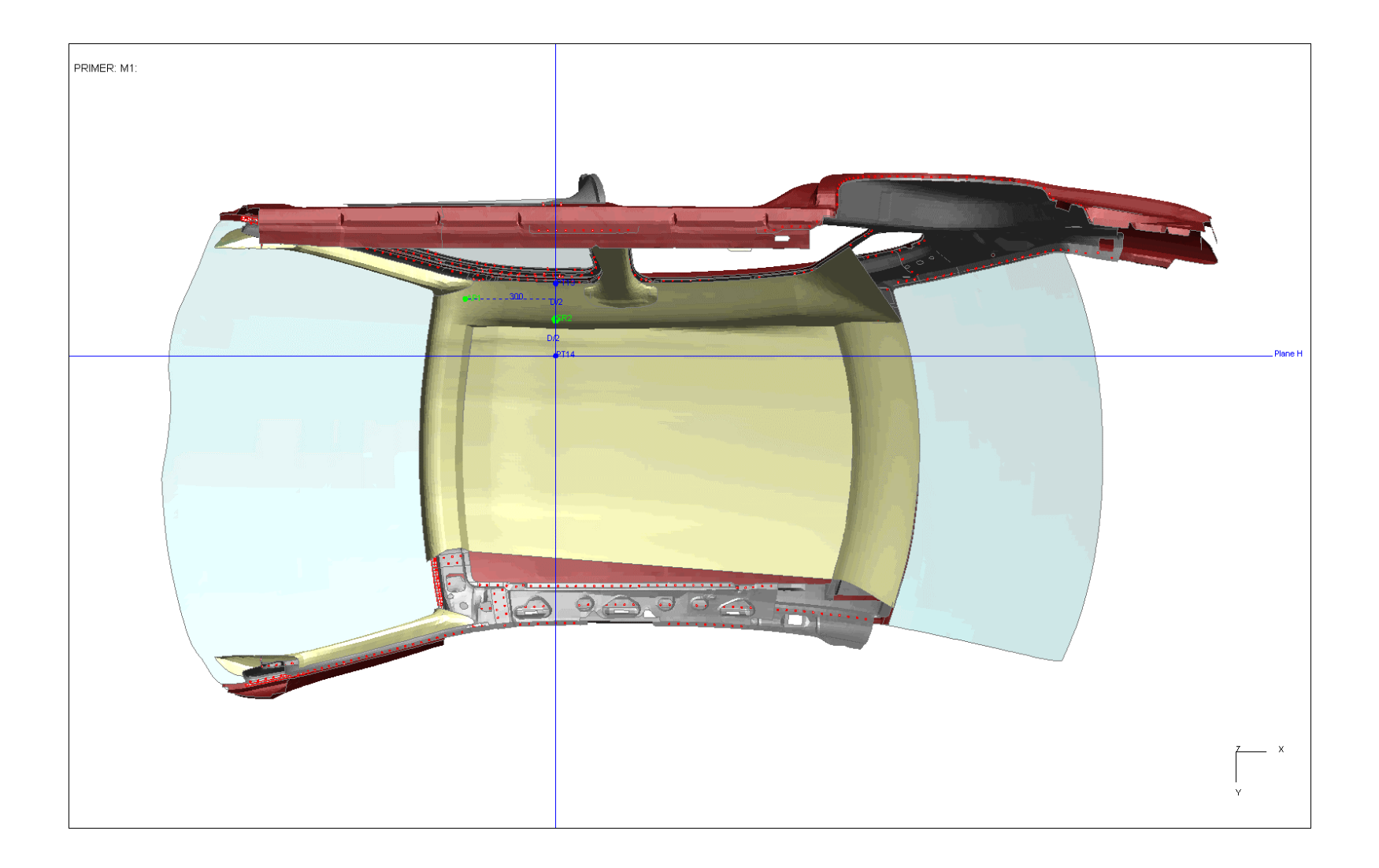

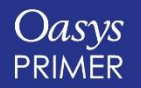

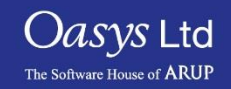

## SR2 with respect to BPR

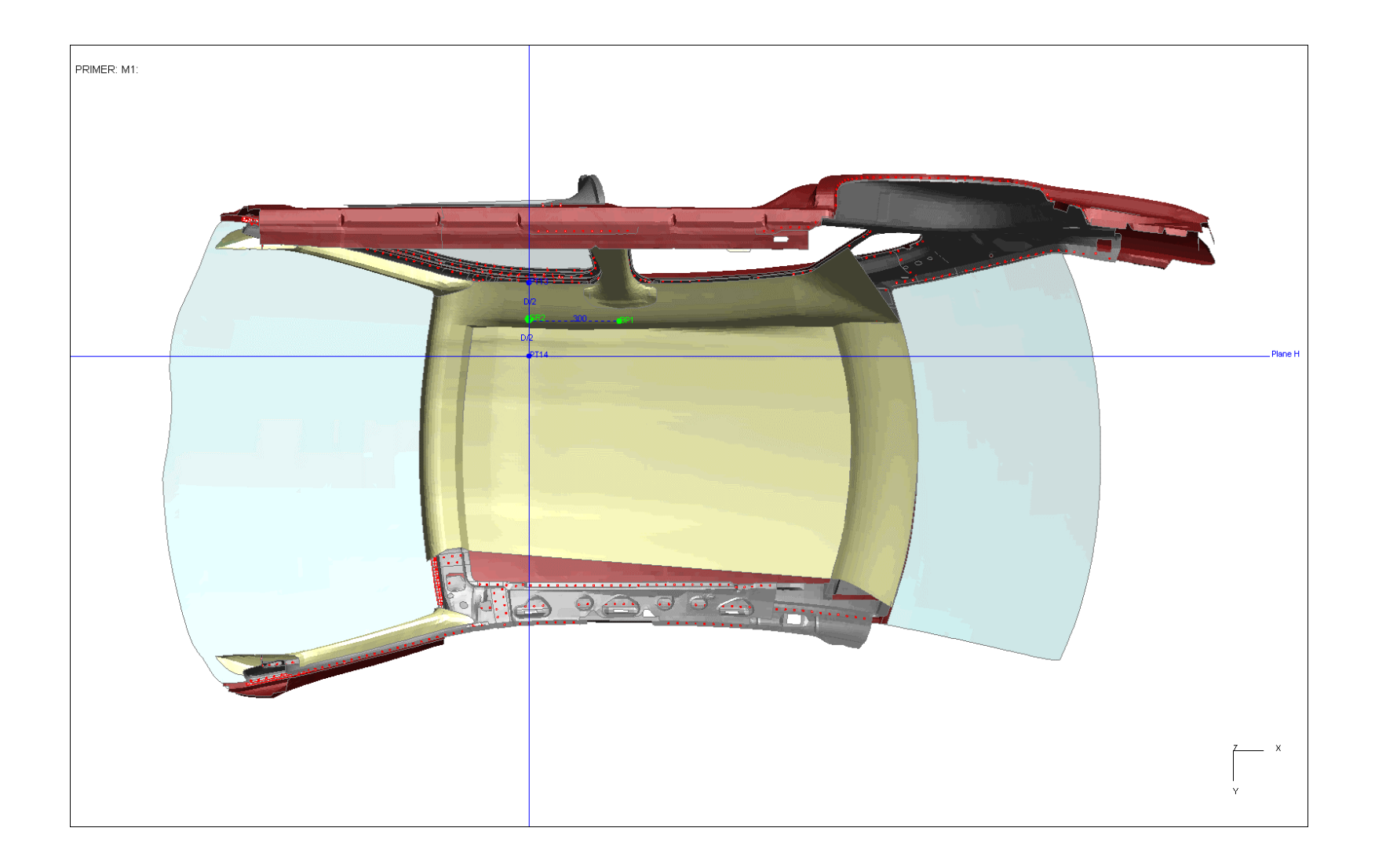

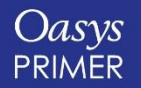

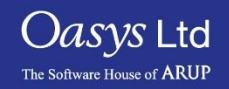

### FMH: Dealing with Latent Parts

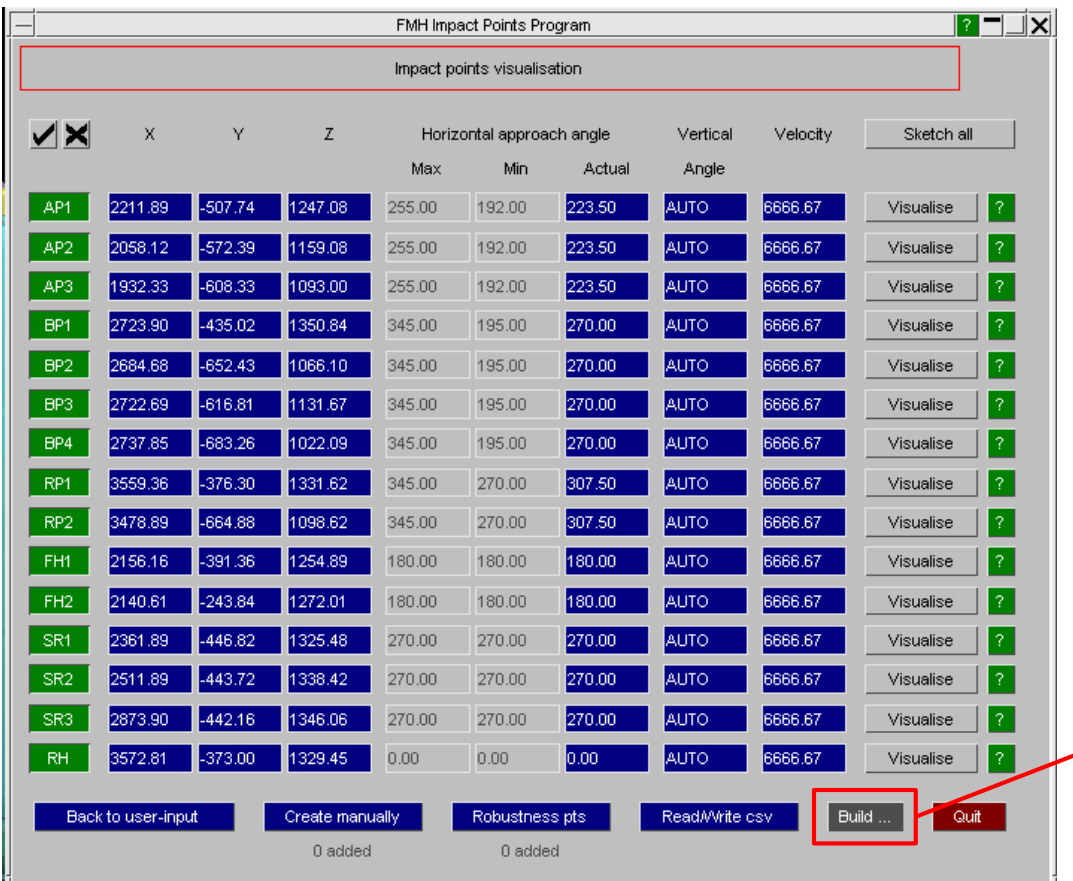

- Impact points can now be calculated for models with latent parts – this is useful for situations where you are using quick meshes from CAD packages to calculate target points, where section cards and therefore thickness is not defined.
- However with latent parts the "build" option is not available – this requires parts with correctly defined section properties.

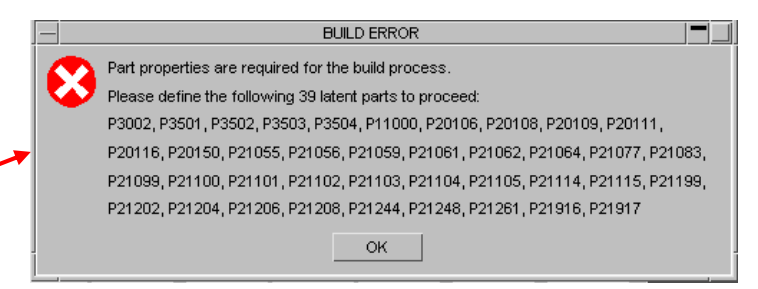

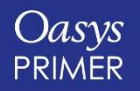

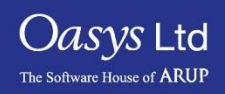

## **Pedestrian Markup Tool**

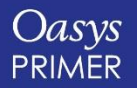

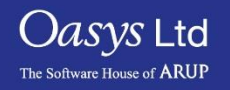
#### Pedestrian Markup Tool

The model output by the pedestrian markup tool containing the "sticks" and mark-up information now also contains the outline of the semi-circular template used to join the rear reference line with the side reference line.

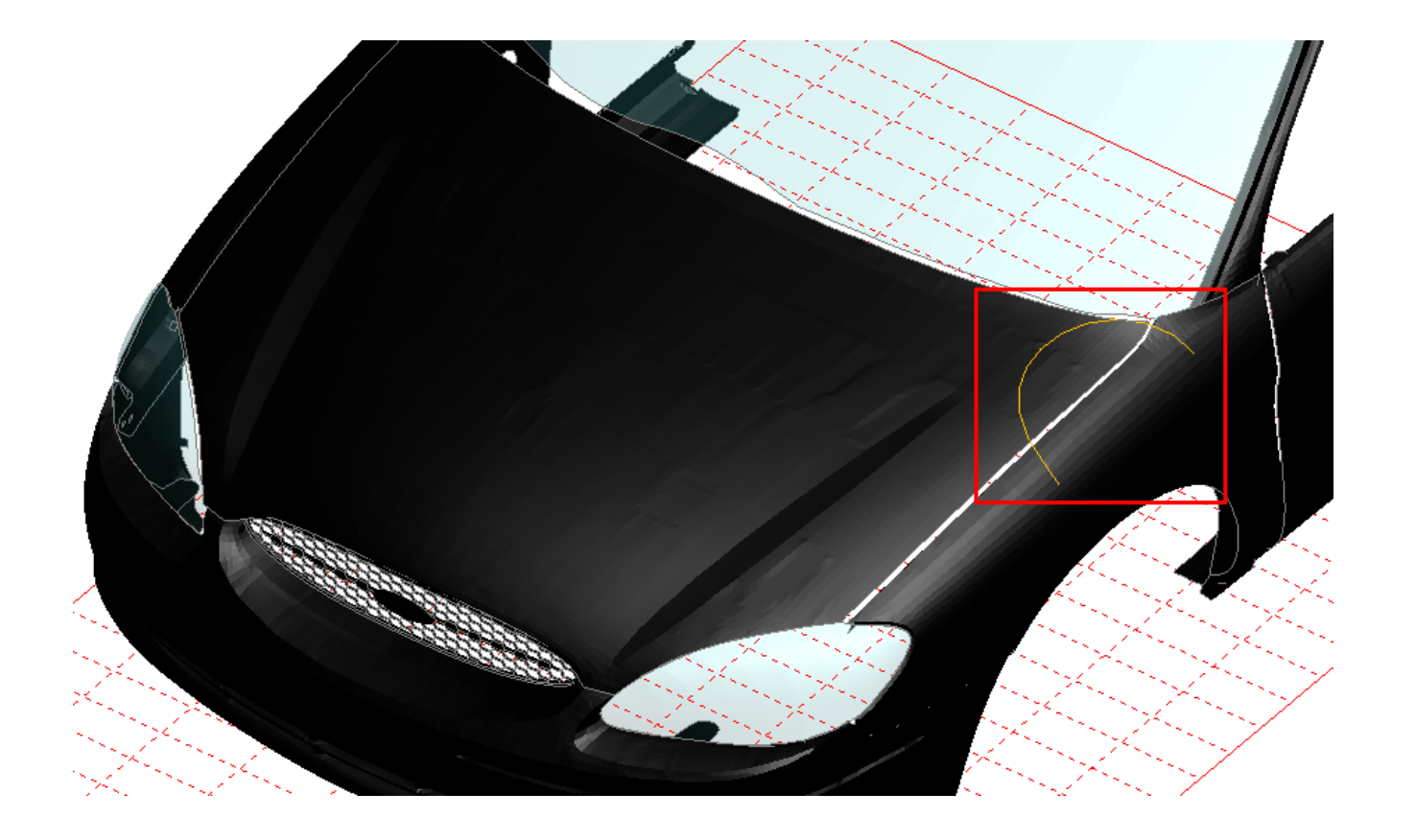

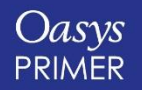

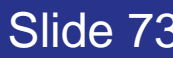

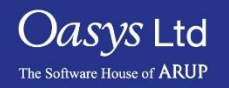

## **Images**

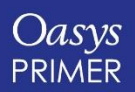

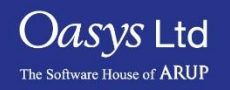

#### Images

PRIMER 16 introduces the following changes to the handling of output image filenames:

- If an explicit filename (optionally, with path) is typed in or selected for one image type, say JPEG, that new filename and path will then become a seed for every image type. Changing to a different image type, say PNG, will not require users to browse to the user-defined path again. Instead the new seed name will be used for the PNG file with the appropriate extension (.png) and a unique increment <nnn> added if needed.
- Extensions that are an obvious mismatch will be auto-corrected and a warning issued. For example, if a user attempts to write out a BMP with the filename myfile.gif, the filename will be changed to myfile.bmp automatically. The filename myfile.image will, however, not be auto-corrected.
- If a user-chosen filename exists, clicking the 'NEW FILE' option will not take the user back to the current working directory as was done in the past. Instead, a unique 3 digit increment <nnn> will be appended to the same name to generate a new filename.
- A sub-folder (one level only) is now also automatically created as a part of image creation, if needed.
- All of the above now also applies to postscript files (PS and PDF), although the handling of images and postscript files is kept disparate. So, choosing a new image name will not alter the default filename for movie or postscript files. Choosing a new postscript filename will, however, update the default filename for pdfs.

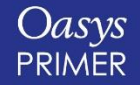

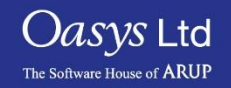

## **JavaScript API**

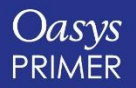

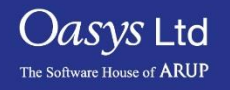

#### JavaScript API

- Various JavaScript API enhancements include:
	- The object returned from the Dummy GetPoint() method now includes a 'hpt' property that is true if the point has been automatically generated by PRIMER at the H-point.
	- There are now new classes MorphPoint and MorphBox for the existing morphing keywords as well as MorphFlow for the new post-\*END keyword \*MORPH\_FLOW.
	- A new class function FlagVisible() is added for Part class. The API can flag all the visible or unblanked parts in a model.
	- The part class function CentreOfGravity has been re-written to allow user control of the mass calculation. The following options are supported, for example:

var cofg = p.CentreOfGravity({slaveparts:true, skipslave:true, transfermass:true, lumpedmass:true, nrbmass:false, timestep\_mass:false, plot:true});

• Updates to keyword classes for R11.0 (see manual).

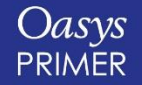

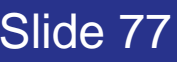

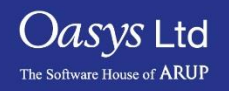

## **Model Check**

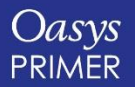

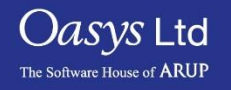

#### Model Check Improvements

- Up to 20% faster for a typical model, *very* model content dependent.
- Substantially (2x or better) faster for models containing many solids and thick shells when these are used in tied contacts.
- Substantially (2x or better) faster for models containing many adhesive and spotweld connections. (The speed of use of the connection table also benefits from this.)

Much of the speed up comes from further parallelisation of bottle-necks, and the improvement will depend heavily on model size, content and organisation. Also on the number of available cores.

Generally the larger the model the more it will benefit from parallelisation, as splitting tasks up over cores has a fixed overhead, but larger models require more useful work. In a large model the ratio of

(useful work / overhead)

improves, because the length of a "run" of useful work per core gets longer. Large models will also benefit more from a greater number of cores for the same reason. PRIMER currently limits this sort of parallelism to min(#cores, 16) threads by default, but this limit can be changed.

Hyper-threading (2 logical cores per physical core) helps a little, perhaps 10% in a large model.

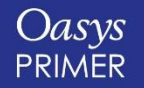

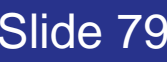

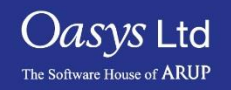

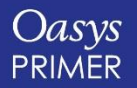

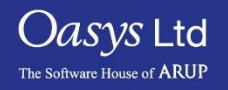

Two new element quality checks have been added:

• Max taper (SHELL elements only)

 $taper = 1 2A_i$  $A_{quad}/$   $_{max}$ 

• Min tetra collapse (SOLID elements only)

tet collapse =  $h_i$  $1.24\sqrt{A_i}$ /<sub>min</sub>

Checking can be toggled on/off as well as the failure criteria and weighting factors specified via the 'CHECK OPTIONS' panel.

(weighting factors are used in giving quality checks precedence in 'Quality Imperfection' and 'Failed Criteria' CT/SI plots)

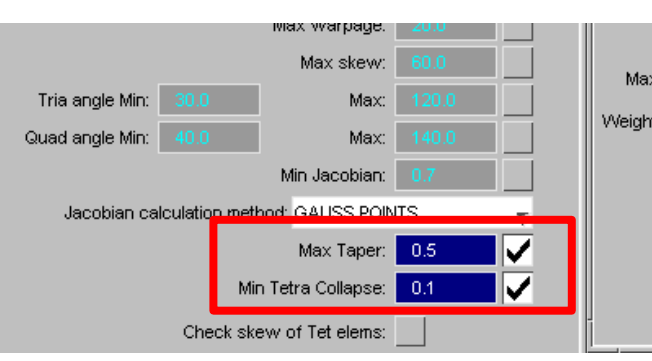

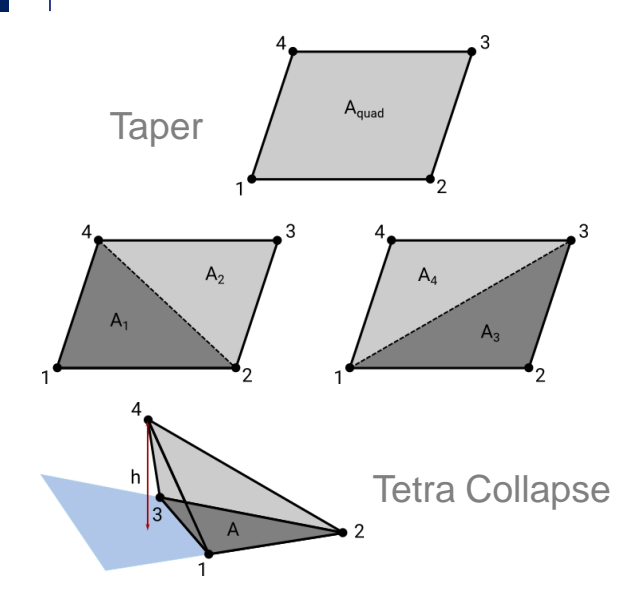

*Oasys* Ltd

The Software House of **ARUP** 

Taper & Tet Collapse values can also be obtained via the JavaScript API:

s.Taper() - (where s is a SHELL object) s.TetCollapse() - (where s is a SOLID object)

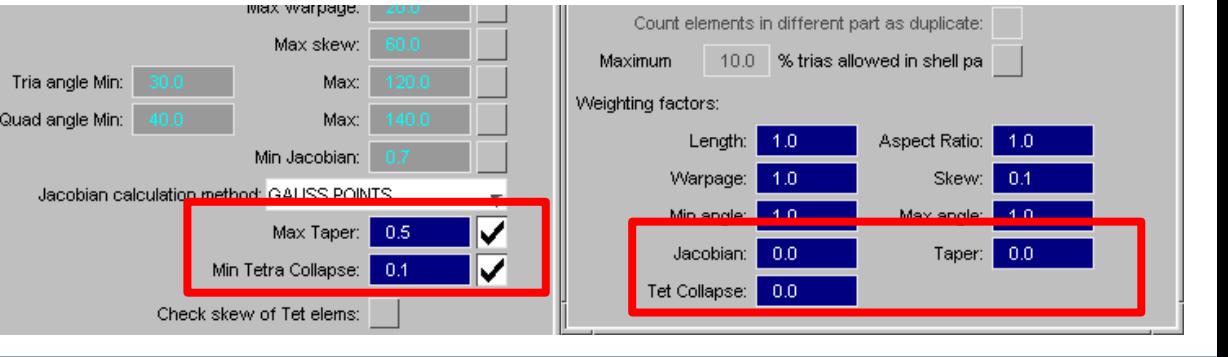

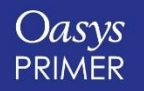

These element checks can be displayed as contour plots:

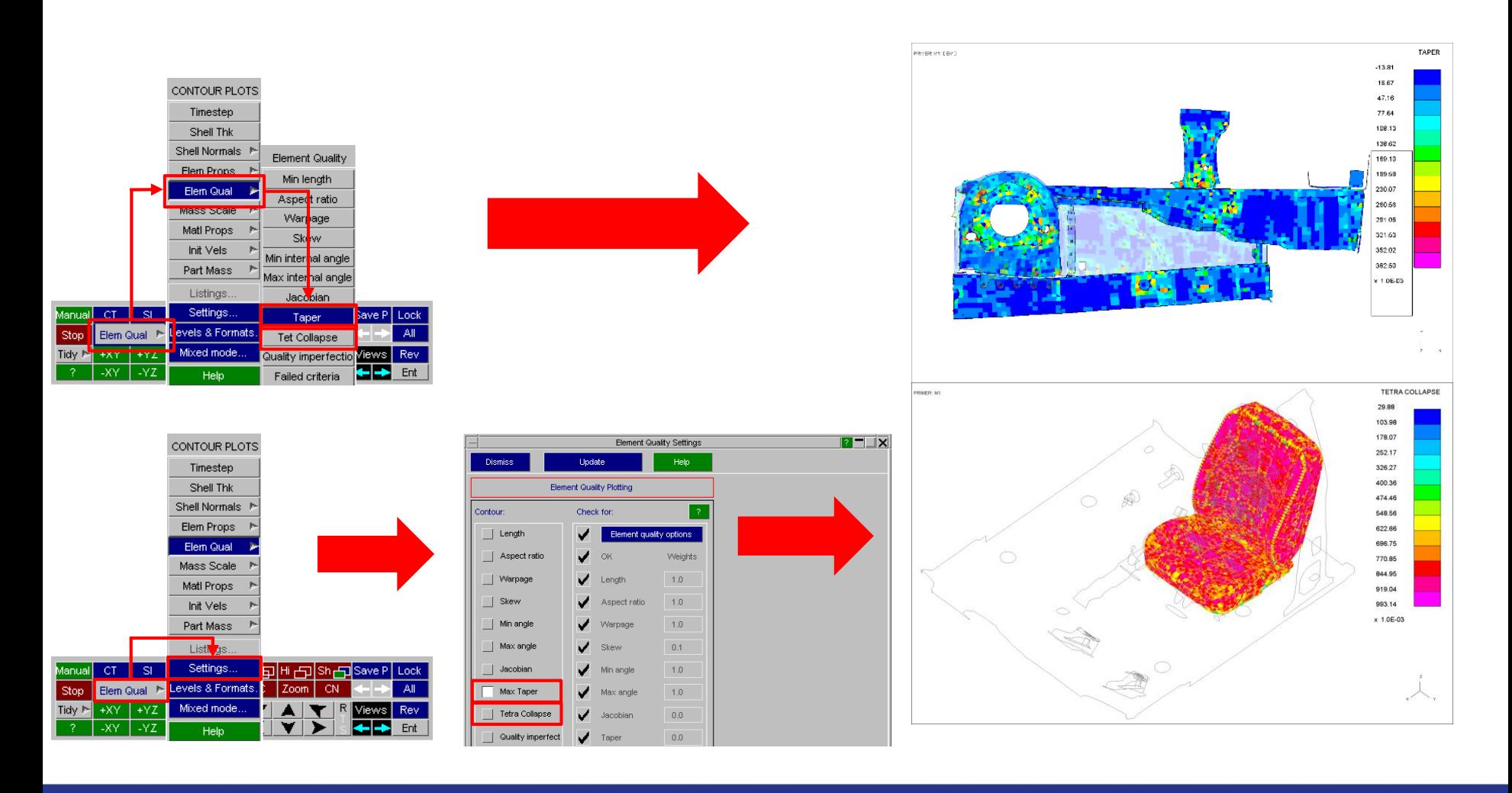

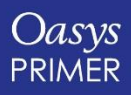

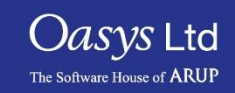

These checks can also feed into Quality Imperfection and Failed Criteria contour plots:

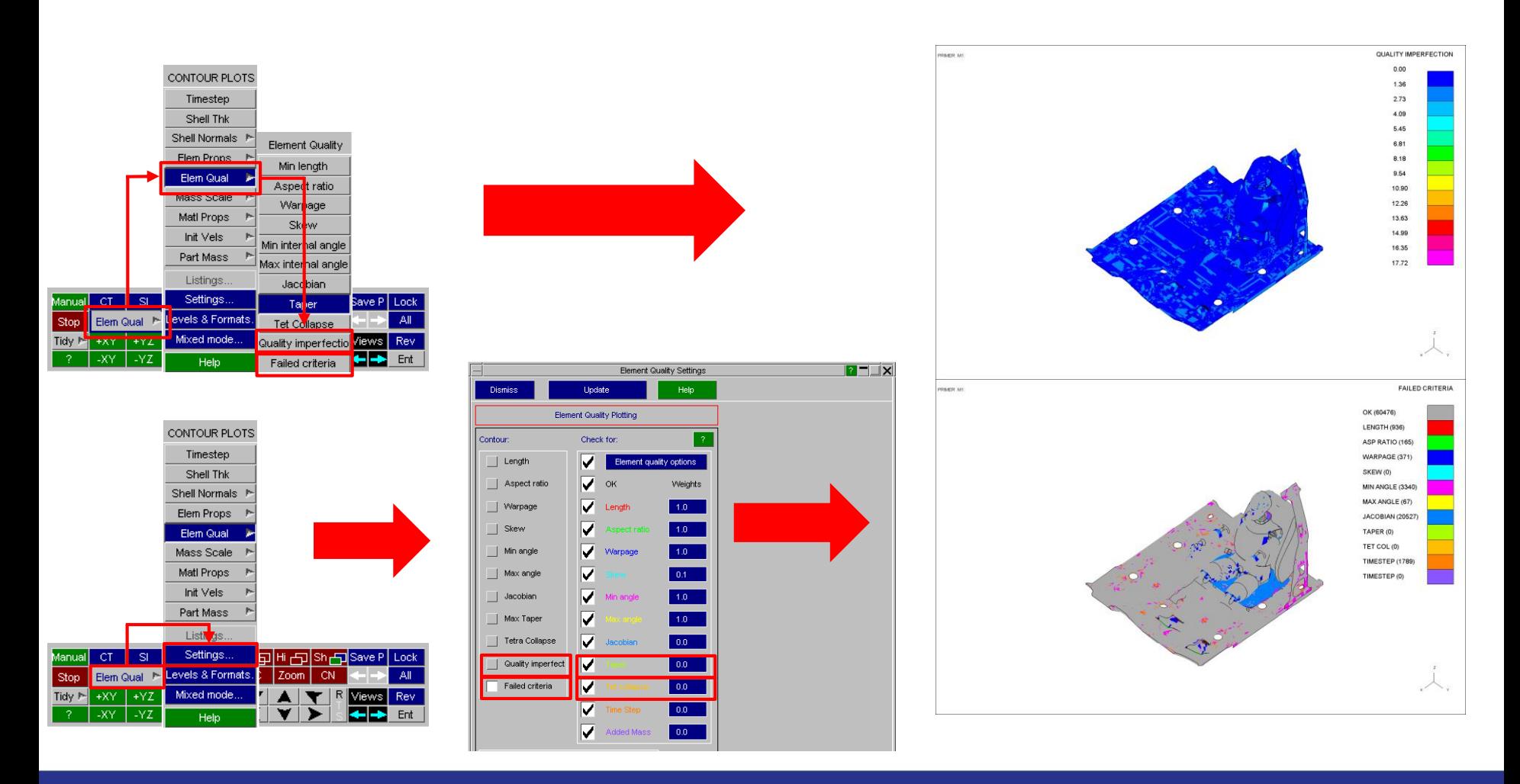

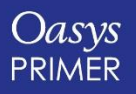

[Back to Contents](#page-1-0) **Slide 83** 

Oasys Ltd

The Software House of **ARUP** 

Two new options under "Shell Thk" have been added:

• % thinning

This option contours the % thickness reduction in a forming analysis

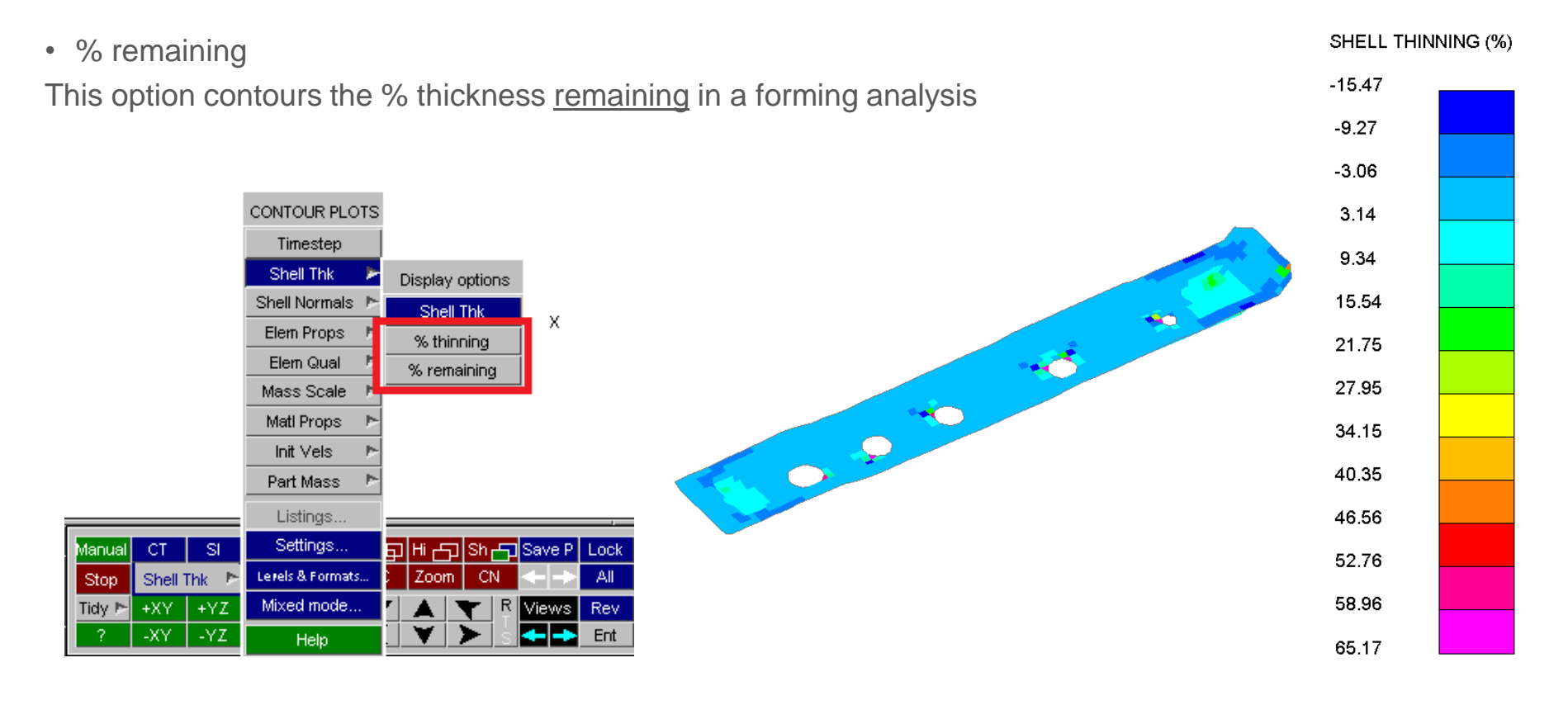

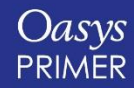

[Back to Contents](#page-1-0) **Slide 84** 

*Oasys* Ltd

The Software House of **ARUP** 

New contour option: LOAD SHELL DIRECTION.

This adds the ability to contour LOAD SHELL initial direction:

- Blue Loading in away direction.
- Magenta Loading in towards direction.
- Yellow Loading in both directions.
- Grey No loading.

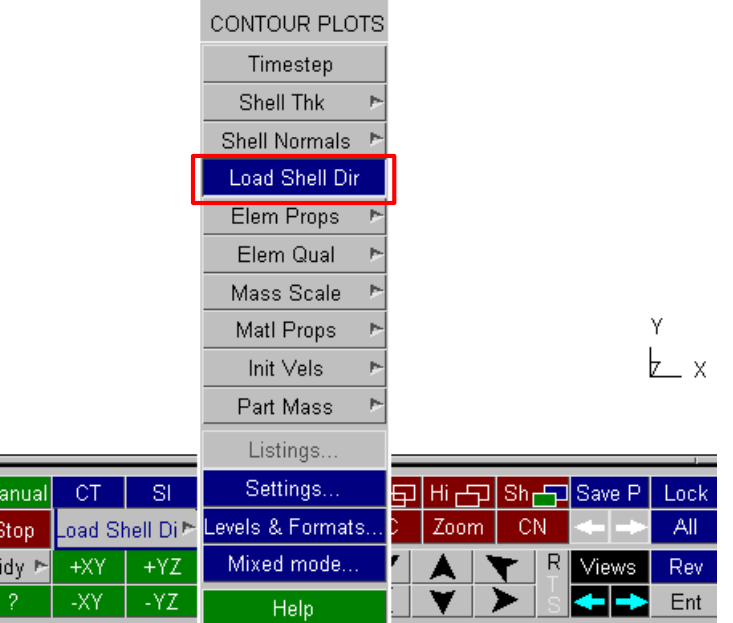

#### **LOAD SHELL DIRECTION**

*Oasys* Ltd

The Software House of **ARUP** 

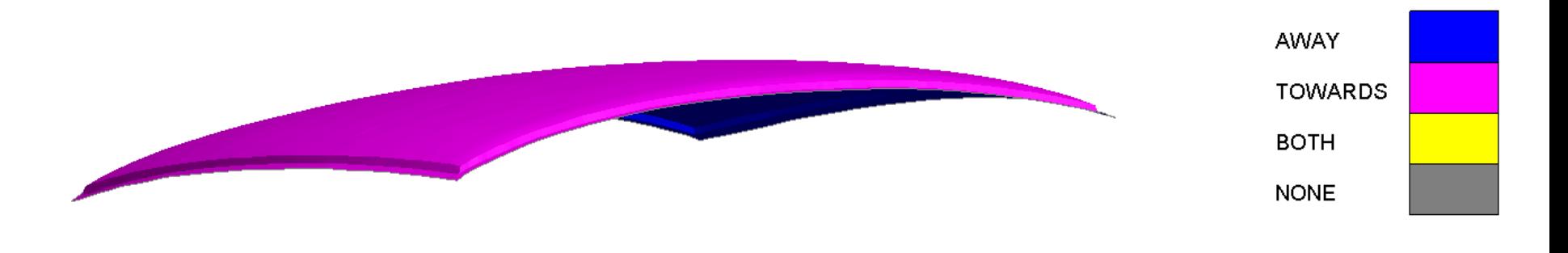

 $\begin{array}{c} \boxed{M} \\ \boxed{3} \end{array}$ 

 $\overline{1}$ 

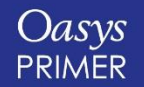

A **JavaScript** function has been added to display a contour plot of any of the Quality Checks: **View.SetContourType**

The function takes 1 or 2 arguments, depending on what you want to contour:

- Type.
- Subtype.

Examples:

- View.SetContourType(View.LOADSHELLDIRECTION);
- View.SetContourType(View.ELEMPROPS, View.FORMULATION);

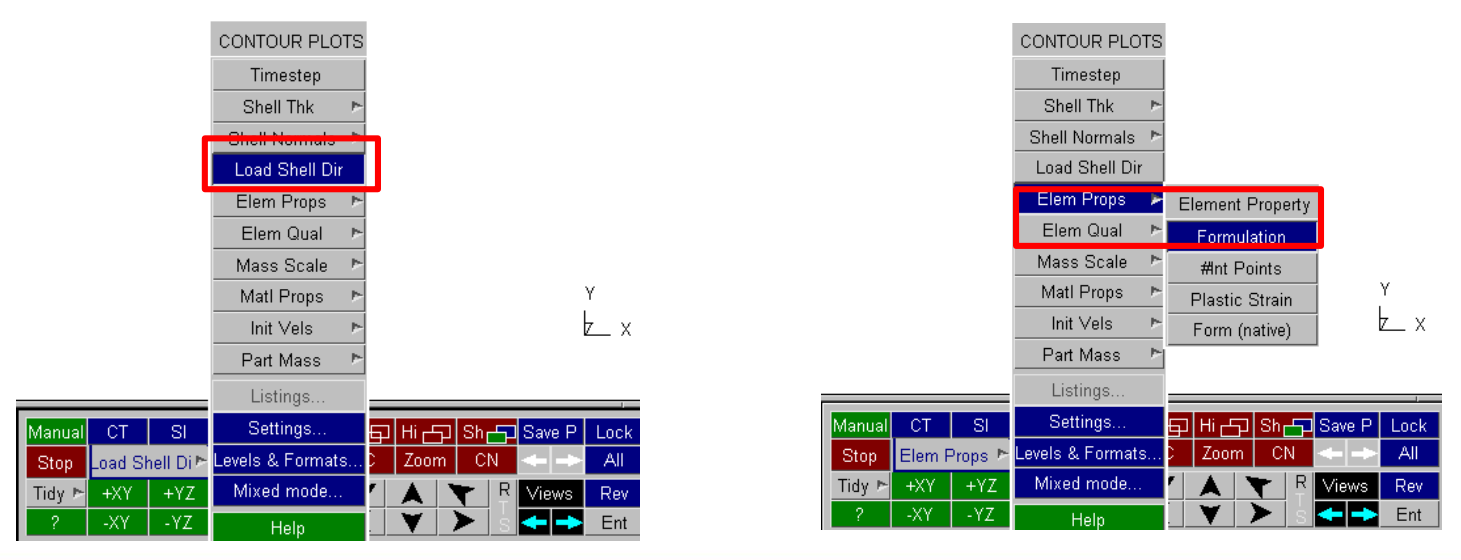

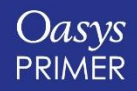

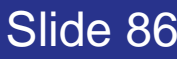

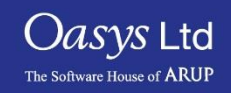

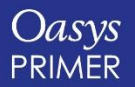

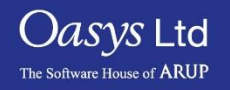

#### Tools→Check→DYNA Output.

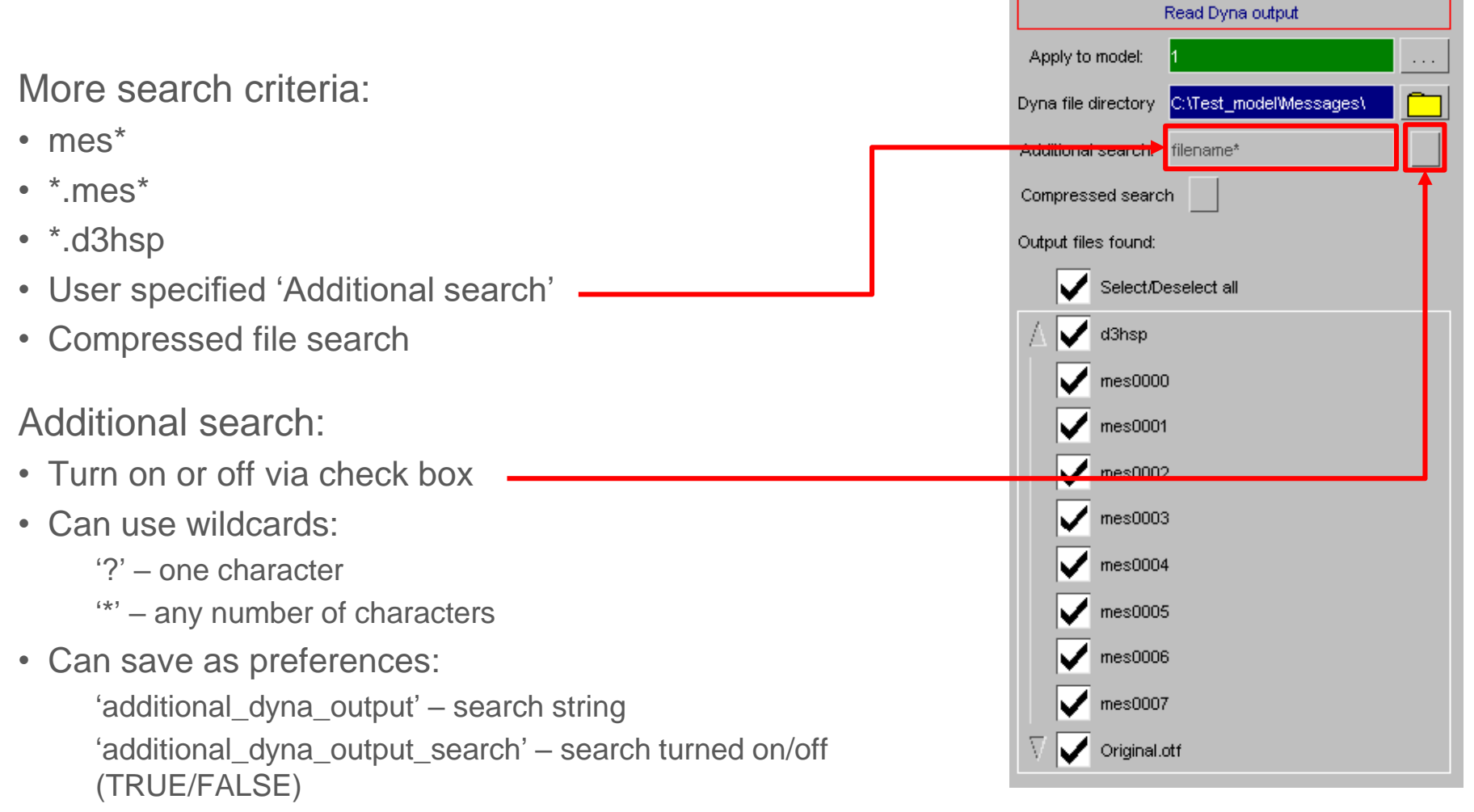

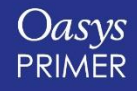

[Back to Contents](#page-1-0) **Slide 88** 

Read Dyna

Help

Apply

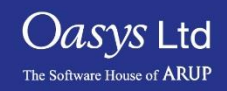

#### Tools→Check→DYNA Output

#### More search criteria:

- mes\*
- $•$  \*.mes\*
- \*.d3hsp
- User specified 'Additional search'
- Compressed file search

#### Compressed search:

- Turn on or off via check box.
- Searches for files ending in ".gz" or ".zip".
- When such files are selected, clicking 'Apply' will open them and present their data just like any other noncompressed file.

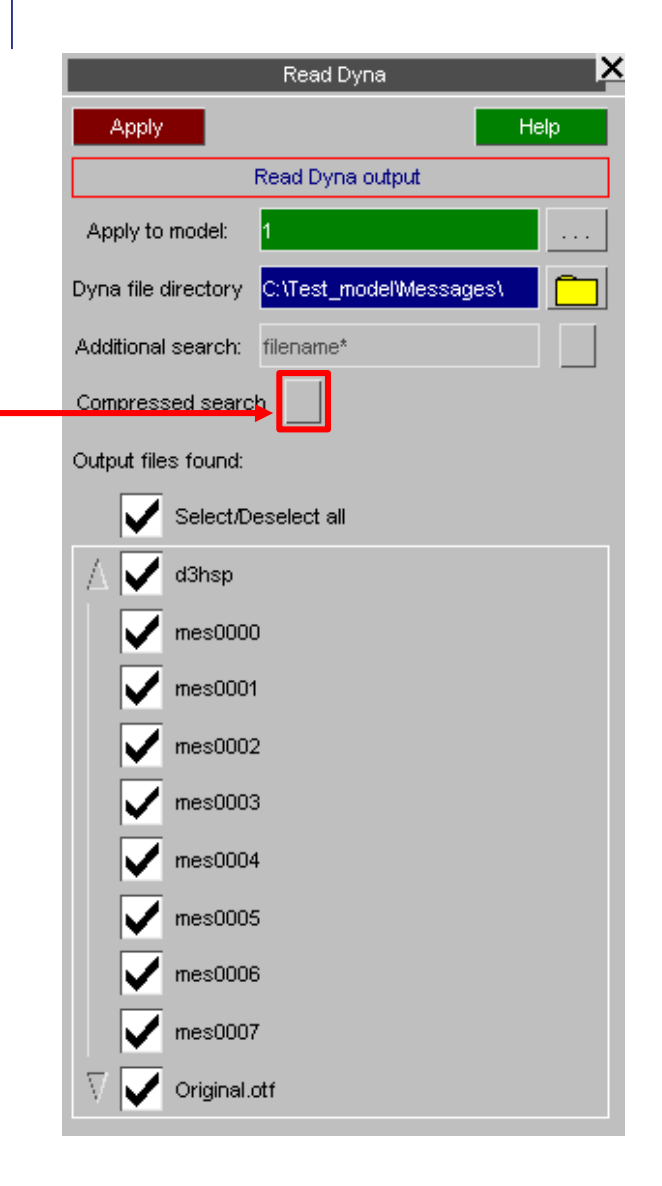

*Oasys* Ltd

The Software House of **ARUF** 

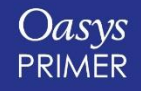

You can now view 100 smallest timesteps data:

- Viewing of timestep messages can be toggled on/off with the 'smallest timesteps' button.
- Error mode will show messages in order of ascending timestep value.
- Item mode will show messages in order of ascending entity label.
- As with existing warnings, if the entity being referred to exists, further operations can be performed (Only, Sketch, Edit etc.).

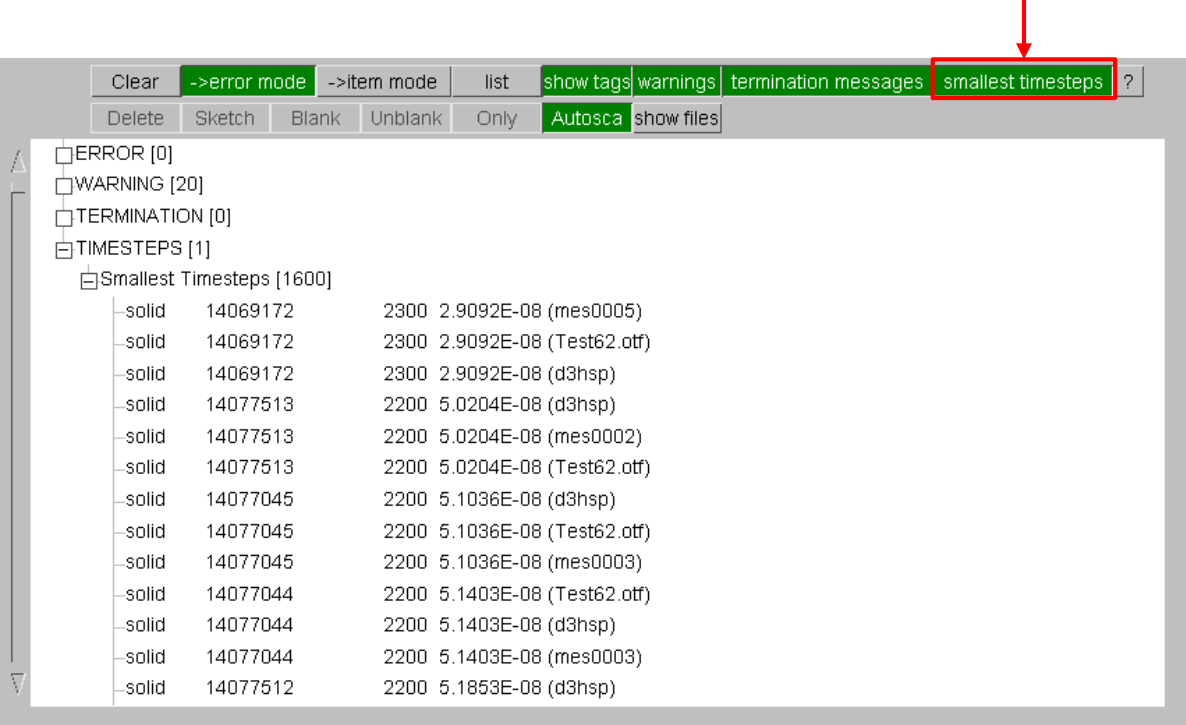

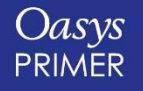

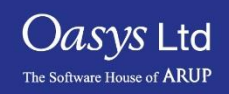

## **PTF / d3plot Write**

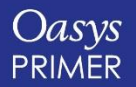

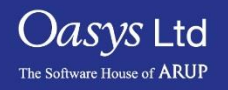

Prior to v16, if a model contained

\*INITIAL\_STRESS\_(T)SHELL cards with multiple on plan points (NPLANES > 1), the PTF / d3plot writer would only write data for the first integration point on each layer.

This restriction has been removed in v16 and it now writes the data for each on plan point.

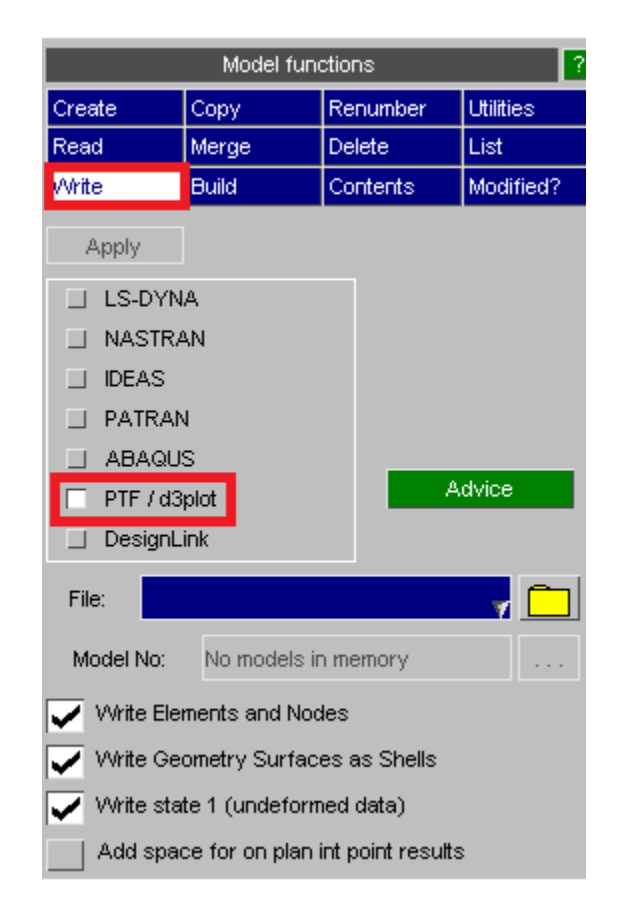

*Oasys* Ltd

The Software House of **ARUP** 

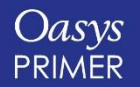

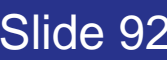

#### PTF / d3plot Write

A new option has been added to the PTF / d3plot writer to add space for on plan integration point results.

If the file doesn't contain any \*INITIAL\_STRESS\_(T)SHELL cards the file will only contain one data slot for stress data per (T)SHELL. Users may want to create a JavaScript user defined UBIN component in D3PLOT to add values to the model and this limitation means they can only write it at one layer and one on plan point.

Selecting the option to add space for on plan integration point results will make PRIMER write a file with data slots available for multiple on plan points (the number of layers will still be limited to 1).

NOTE: The ELFORM field on the \*SECTION card needs to be set to a formulation that supports multiple on plan integration points otherwise D3PLOT will still think it only has space for one on plan point.

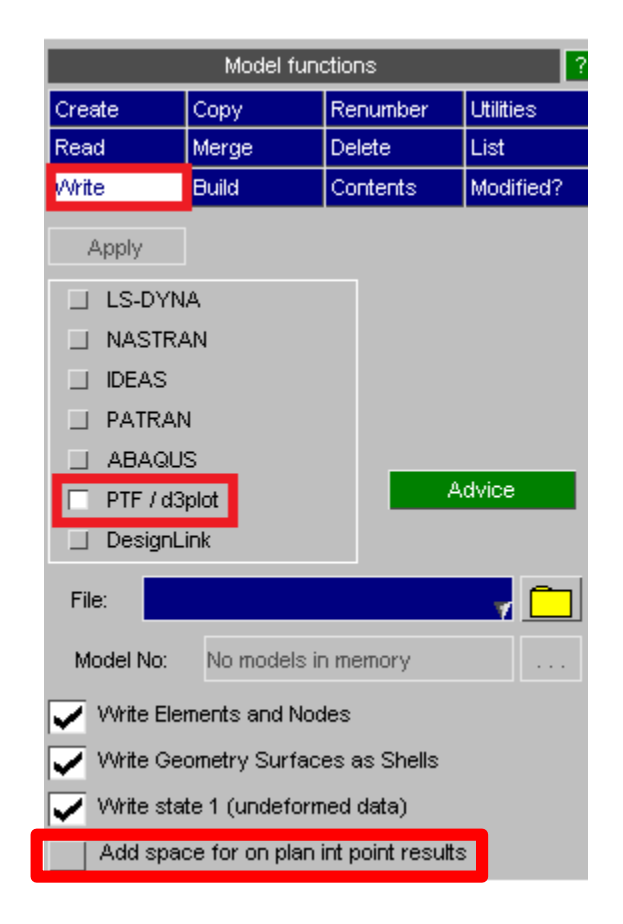

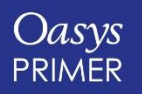

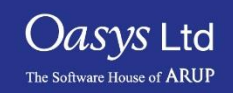

### **Preferences**

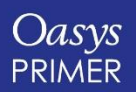

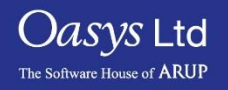

#### Read – Save Preferences

- "Model Read" options/preferences can be saved using the 'Save Keyword i/o settings' button
- They can also be edited in the edit preferences panel. under the PRIMER->input tab

Cre

- New preferences were added to allow for the 'Save Keyword i/o settings' button:
	- force\_keyword\_format
	- input\_exception\_BOUNDARY
	- input\_exception\_INITIAL
	- input\_exception\_LOAD
	- large\_format\_80cols
	- preread\_parameters
	- single\_card\_ABAG
	- single\_card\_EQOS
	- single\_card\_HGLS
	- single\_card\_MATL

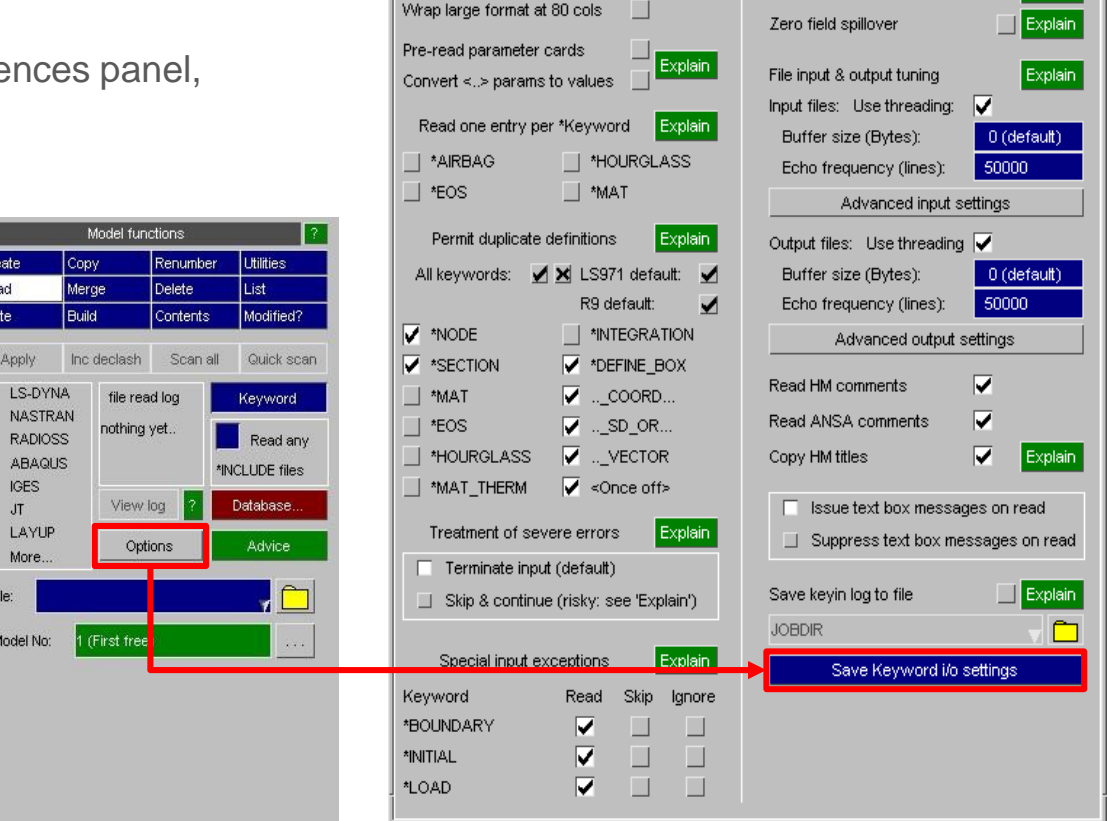

Keyword file reading options

Force large keyword format Include files inherit format

Keyword i/o Options

Explain

□

Save embedded comments

lanore LSPP comments

Find data during scan

NOTE: 'Customised' selections of 'Permit duplicate definitions' currently cannot be saved as preferences

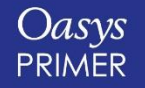

[Back to Contents](#page-1-0) **Slide 95** 

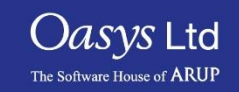

 $\overline{\mathbb{R}}$   $\overline{\mathbb{R}}$   $\overline{\mathbb{R}}$ 

Explain

Explain

Explain

Options Help Blank

- $\blacktriangleright$  Refresh Blanking mode Parameter display Panel behaviour Window size & layout Edit preferences **Reset Primer Prefs Reread Primer Prefs** Text edit pref Menu attributes Shortcuts Program options Pick & Select options
- In addition to the preference editing tool, PRIMER now supports text edit of a preference file.
- User gets choice to edit Home or Install oa\_pref (if permissions allow).

How to load modified preferences to current session

- If preferences are created/modified but not deleted REREAD PRIMER PREFS will load the preference files without loss of any current settings. This process will effectively ignore deleted prefs – those settings will be unchanged.
- If preferences have been deleted RESET PRIMER PREFS will reset all possible preference settings to default and then load the preference files.
- Both options will read Admin, Install, Home and cwd preference files in that order.

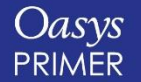

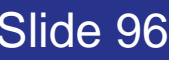

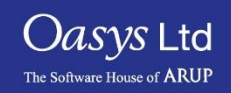

#### New Preference for Composite ztf Output

- When writing a ztf file for a model containing composite data, without any PRIMER ply information, The below message appears, giving the user the option to create PRIMER ply information to aid post-processing of composite information.
- New preference 'ztf\_output\_composite\_action' can be used to preselect the option on this dialogue box (set to 'Yes Del', 'Yes', or 'No').

**INFORMATION** Yes Del Detected PART COMPOSITE and/or ELEMENT SHELL COMPOSITE cards, but no plies. Post-processing composite shells is much easier if Plies have been created since this permits results to be rotated into the local axes of the ply, which usually is the material axis and defined by beta angles. This model contains composite parts and/or shells, but no plies have been set up and without this information post-processing will not 'know' anything about beta angles. PRIMER can 'Automake' plies for you, and while they will not be exactly the true physical plies of the material they will at least permit beta angles to be written to the ZTF file and used via Layups and Plies during post-processing. In summary (this is greatly simplified, see the user manual for details): Plies defined explicitly on COMPOSITE LONG cards are processed exactly as defined. PART and ELEMENT COMPOSITE (no LONG suffix) cards do not contain ply data, so in these cases plies are created per integration point. Layups, collections of plies, are created for each relevant part. Once created these ply and layup definitions will become part of your model, and will be output as post-END \*COMPOSITE keywords if the model is written out. This may not be desireable if you plan to add 'proper' ply data later so bear this in mind when deciding whether or not to create this data. Do you want to Automake Plies and Layups? Same as Yes, but the ply and layup cards are deleted after the output operation. Yes\_Del Yes Create plies and layups, which be stored in the ZTF file. Nο Skip this operation.

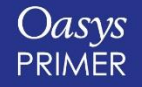

[Back to Contents](#page-1-0) Slide 97

*Oasys* Ltd The Software House of **ARUP** 

# **Licensing 16.0**

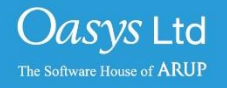

<span id="page-98-0"></span>A PRIMER server license can be extended to be used by the post software. Short-term trial licenses for the post software are also available. Please contact your local distributor.

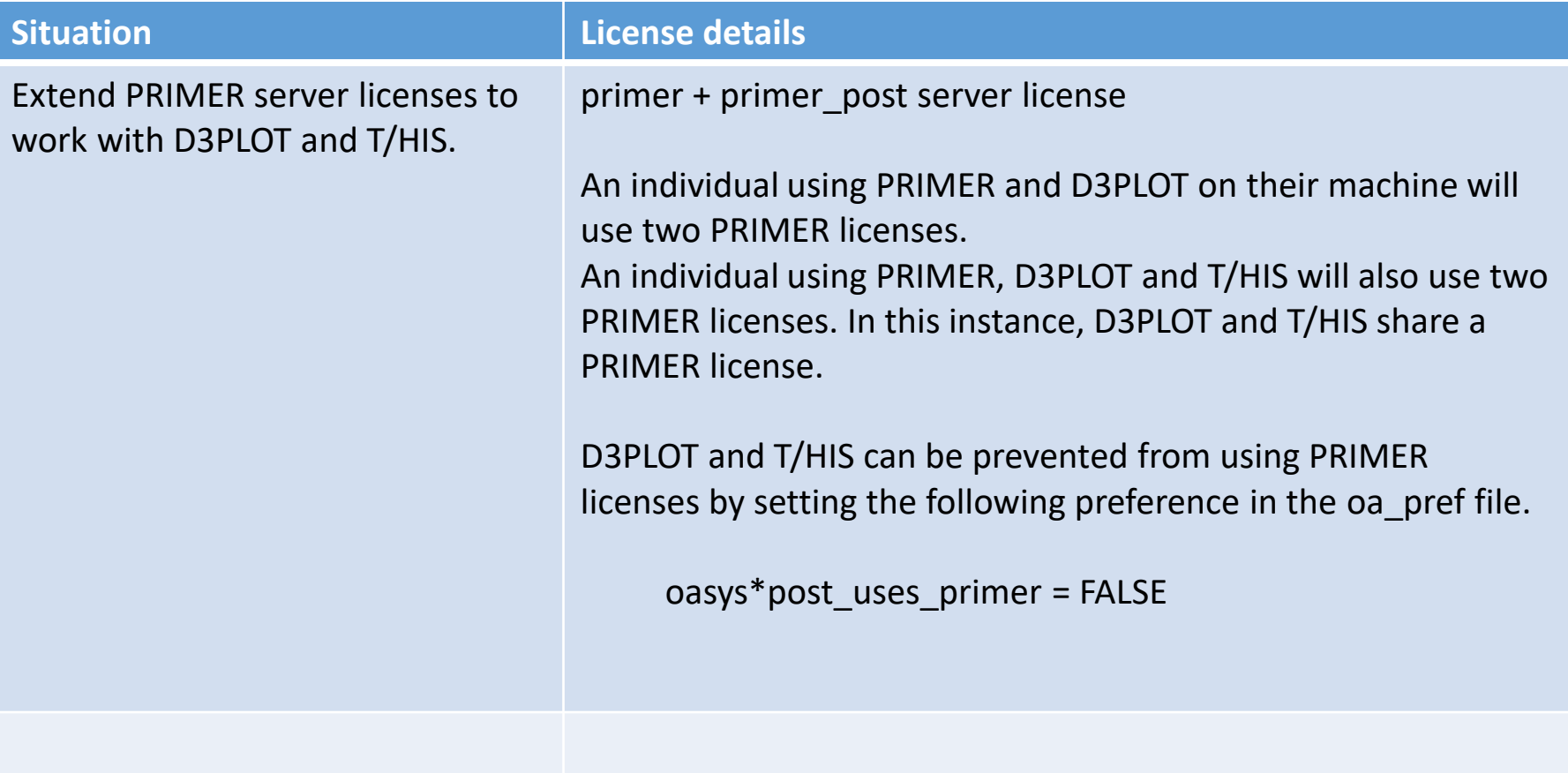

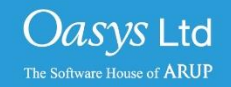

#### Licenses for multiple programs (trial access)

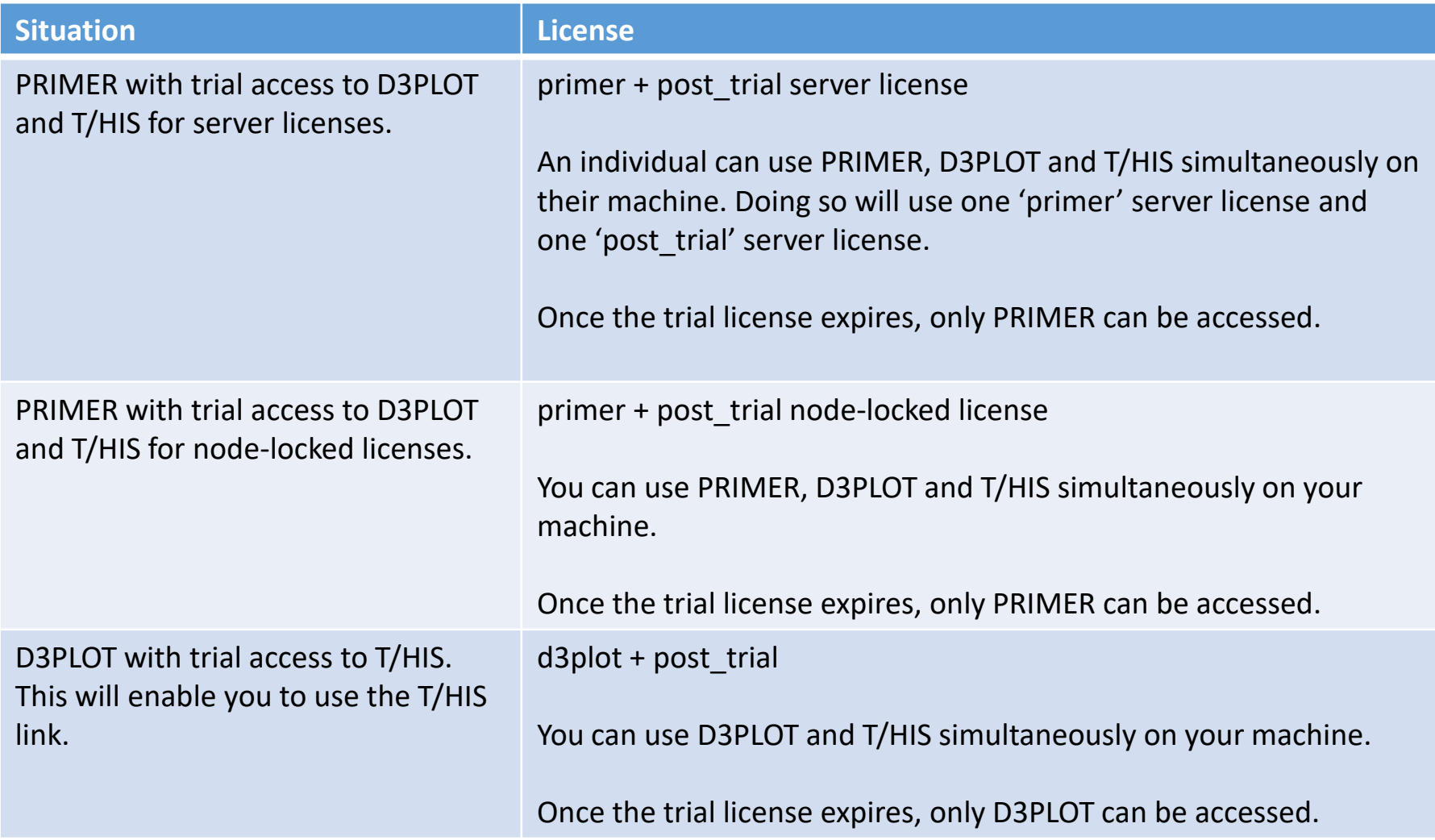

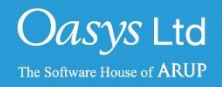

You can buy server or node locked licenses which allow access to all programs in the Oasys Suite.

It is also possible to buy server or node locked licenses for individual programs.

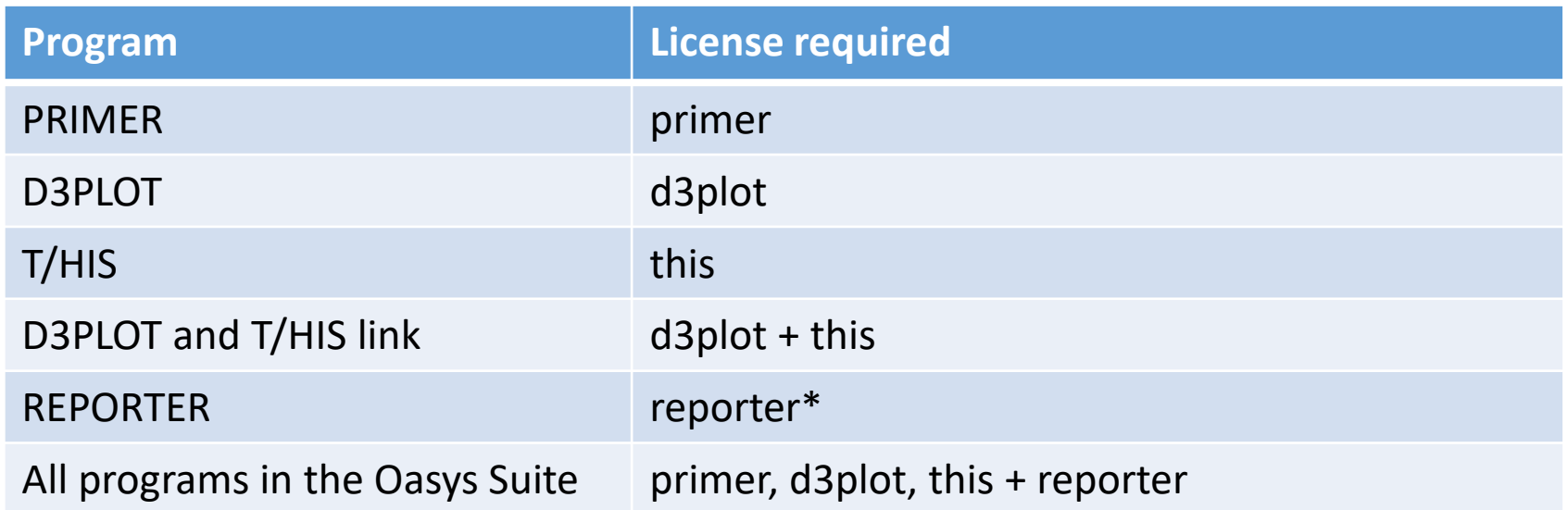

\*REPORTER is also able to run without the reporter license. In this situation the software checks for any available Oasys license and then releases it again.

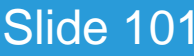

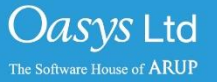

We provide restricted-use licenses free of charge through our website [www.arup.com/dyna](http://www.arup.com/dyna) for certain domain names, for example for students at UK Universities.

These licenses can also be sold commercially by a local distributor.

Similar licenses are available restricted to a different number of nodes or curves.

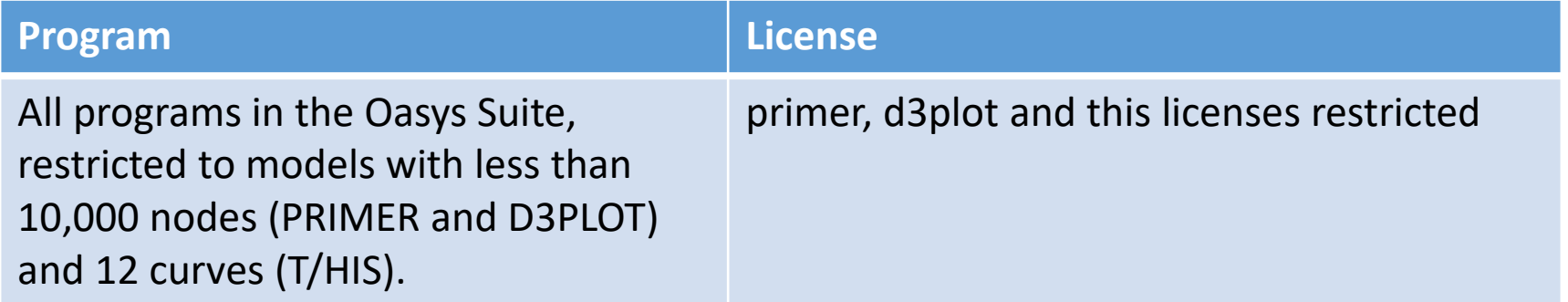

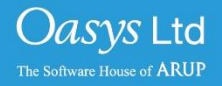

#### **REPORTER**

If you have licenses for any of our programs, you are licensed to use REPORTER to interact with that program.

For example, if you have a "primer" license, you can use PRIMER, or use REPORTER to create reports with PRIMER objects in them.

#### **SHELL**

The Oasys SHELL can be used without a license.

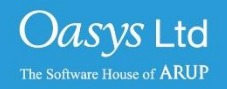

## **FAQs**

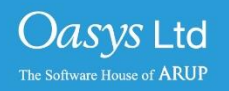

1. License check-out priority - When customer has both the extended PRIMER license (primer + primer\_post) and D3PLOT license (d3plot), which license will be checked out first when running D3PLOT?

*D3PLOT will always look for a D3PLOT license first. If no D3PLOT licenses are available, it will then try and use a PRIMER license. If D3PLOT uses a PRIMER license then by default a window is displayed warning the user that they are using a PRIMER license.*

2. Can a user on one machine have a unlimited number of PRIMER sessions with one primer license (as was previously the case)?

*This hasn't changed if they are running versions 16 or 15. In versions 16 or 15 if a user runs multiple copies of PRIMER on the same machine then they all share a single license.* 

*If a user runs version 14 and either version 16 or 15 at the same time then they will count as 2 separate licenses.*

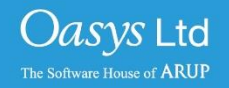

#### Using the extended PRIMER license (CON'T)

3. Can you let me know how to prevent D3PLOT and T/HIS using a PRIMER license?

*To disable license sharing the following preference can be set:*

d3plot\*post\_uses\_primer: FALSE *(disables D3PLOT from using a PRIMER license)*

this\*post uses primer: FALSE *(disables T/HIS from using a PRIMER license)*

oasys\*post\_uses\_primer: FALSE *(disables D3PLOT and T/HIS from using a PRIMER license)*

4. How many extended PRIMER licenses does an individual use?

*D3PLOT (or T/HIS) using a PRIMER license is counted separately to a user running PRIMER so an individual on one terminal, running the following combinations of program uses these licenses:*

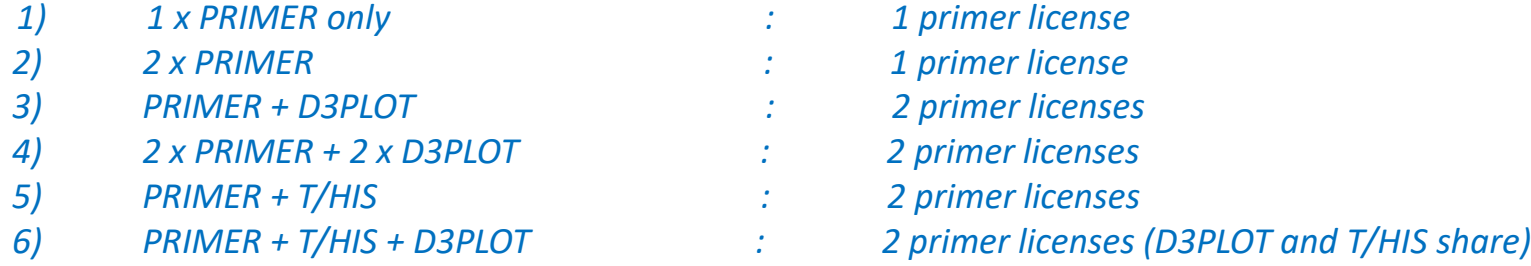

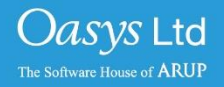

We are planning to discontinue the use of FLEXlm licensing in our software from version 17.0 onwards. We will instead use LMX licensing. Support for LMX licenses is included in our Oasys suite versions 15.x and 16.x software. The table shows which Oasys suite versions work with each license type.

LMX licenses will be available later in the year for testing purposes.

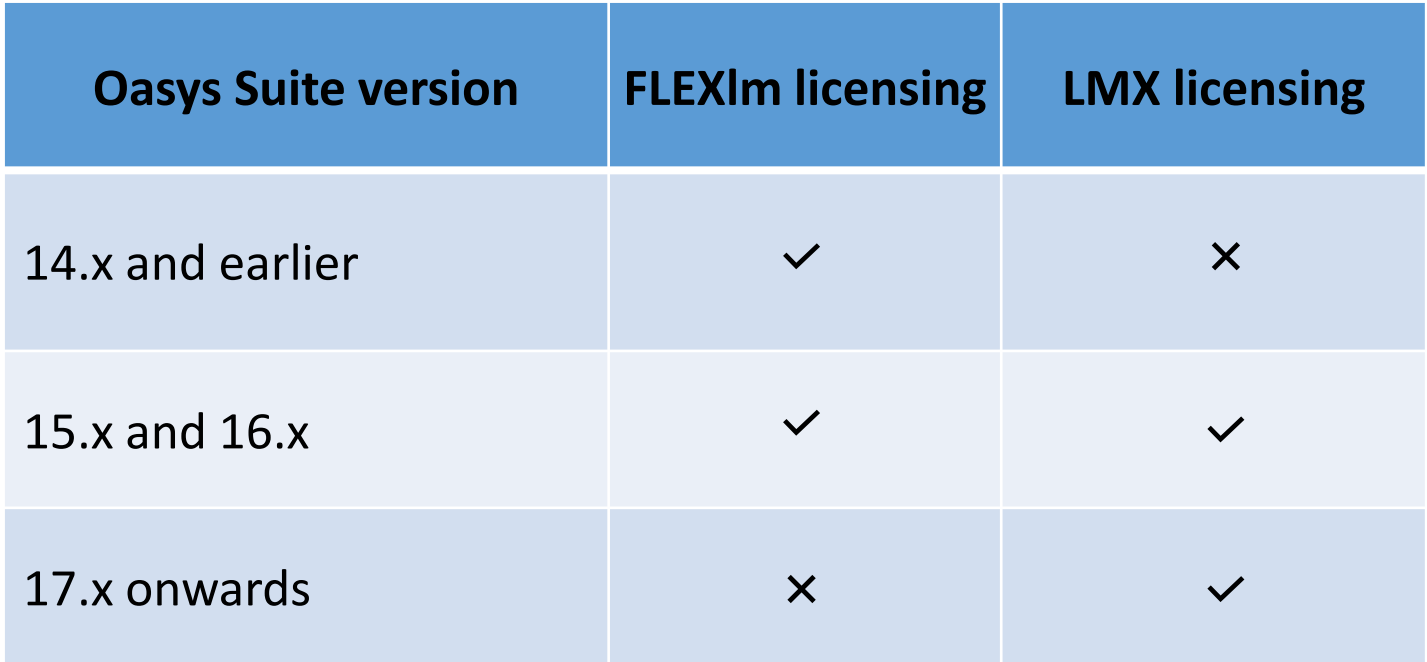

[Back to Contents](#page-98-0) Slide 107

*Oasys* Ltd

# ARUP

www.arup.com/dyna

For more information please contact the following:

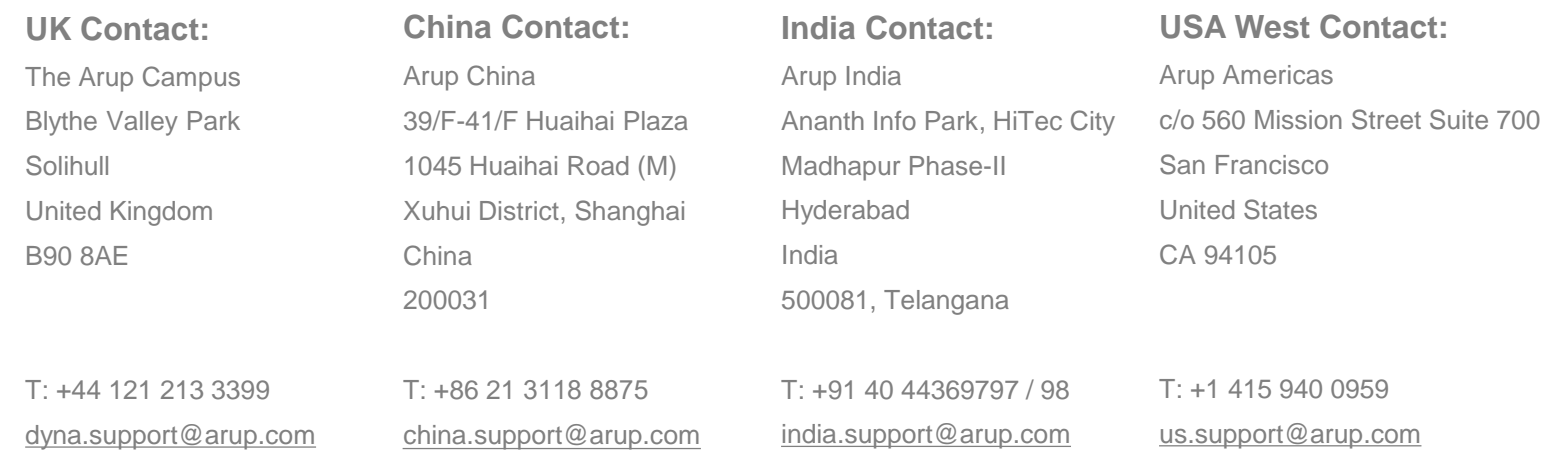

or your local Oasys distributor

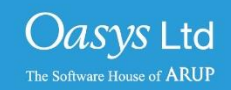